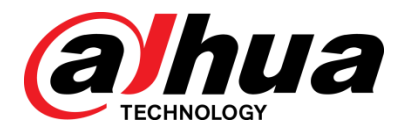

# Dahua 10/100/1000 Mbps Industrial Managed PoE Switch

Web Config Manual

**V1.0.0**

**ZHEJIANG DAHUA VISION TECHNOLOGY CO., LTD.**

# **Cybersecurity Recommendations**

#### <span id="page-1-0"></span>**Mandatory actions to be taken towards cybersecurity**

#### **1. Change Passwords and Use Strong Passwords:**

The number one reason systems get "hacked" is due to having weak or default passwords. It is recommended to change default passwords immediately and choose a strong password whenever possible. A strong password should be made up of at least 8 characters and a combination of special characters, numbers, and upper and lower case letters.

#### **2. Update Firmware**

As is standard procedure in the tech-industry, we recommend keeping NVR, DVR, and IP camera firmware up-to-date to ensure the system is current with the latest security patches and fixes.

#### "**Nice to have**" **recommendations to improve your network security**

#### **1. Change Passwords Regularly**

Regularly change the credentials to your devices to help ensure that only authorized users are able to access the system.

#### **2. Change Default HTTP and TCP Ports:**

• Change default HTTP and TCP ports for systems. These are the two ports used to communicate and to view video feeds remotely.

● These ports can be changed to any set of numbers between 1025-65535. Avoiding the default ports reduces the risk of outsiders being able to guess which ports you are using.

#### **3. Enable HTTPS/SSL:**

Set up an SSL Certificate to enable HTTPS. This will encrypt all communication between your devices and recorder.

#### **4. Enable IP Filter:**

Enabling your IP filter will prevent everyone, except those with specified IP addresses, from accessing the system.

#### **5. Change ONVIF Password:**

On older IP Camera firmware, the ONVIF password does not change when you change the system's credentials. You will need to either update the camera's firmware to the latest revision or manually change the ONVIF password.

#### **6. Forward Only Ports You Need:**

● Only forward the HTTP and TCP ports that you need to use. Do not forward a huge range of numbers to the device. Do not DMZ the device's IP address.

● You do not need to forward any ports for individual cameras if they are all connected to a recorder on site; just the NVR is needed.

#### **7. Disable Auto-Login on SmartPSS:**

Those using SmartPSS to view their system and on a computer that is used by multiple people should disable auto-login. This adds a layer of security to prevent users without the appropriate credentials from accessing the system.

#### **8. Use a Different Username and Password for SmartPSS:**

In the event that your social media, bank, email, etc. account is compromised, you would not want someone collecting those passwords and trying them out on your video surveillance system. Using a different username and password for your security system will make it more difficult for someone to guess their way into your system.

#### **9. Limit Features of Guest Accounts:**

If your system is set up for multiple users, ensure that each user only has rights to features and functions they need to use to perform their job.

#### **10. UPnP:**

● UPnP will automatically try to forward ports in your router or modem. Normally this would be a good thing. However, if your system automatically forwards the ports and you leave the credentials defaulted, you may end up with unwanted visitors.

● If you manually forwarded the HTTP and TCP ports in your router/modem, this feature should be turned off regardless. Disabling UPnP is recommended when the function is not used in real applications.

#### **11. SNMP:**

Disable SNMP if you are not using it. If you are using SNMP, you should do so only temporarily, for tracing and testing purposes only.

#### **12. Multicast:**

Multicast is used to share video streams between two recorders. Currently there are no known issues involving Multicast, but if you are not using this feature, deactivation can enhance your network security.

#### **13. Check the Log:**

If you suspect that someone has gained unauthorized access to your system, you can check the system log. The system log will show you which IP addresses were used to login to your system and what was accessed.

#### **14. Physically Lock Down the Device:**

Ideally, you want to prevent any unauthorized physical access to your system. The best way to achieve this is to install the recorder in a lockbox, locking server rack, or in a room that is behind a lock and key.

#### **15. Connect IP Cameras to the PoE Ports on the Back of an NVR:**

Cameras connected to the PoE ports on the back of an NVR are isolated from the outside world and cannot be accessed directly.

#### **16. Isolate NVR and IP Camera Network**

The network your NVR and IP camera resides on should not be the same network as your public computer network. This will prevent any visitors or unwanted guests from getting access to the same network the security system needs in order to function properly.

## **Foreword**

### <span id="page-3-0"></span>General

This Web Config Manual (hereinafter referred to as "the Manual") introduces operations on web interface of Dahua Gigabit Industrial Managed PoE Switch. The Ethernet Switch supports web access. You can visit the switch on web browser, and configure and manage the switch.

### Models

DH-PFS4207-4GT-DP

### Safety Instructions

The following categorized signal words with defined meaning might appear in the Manual.

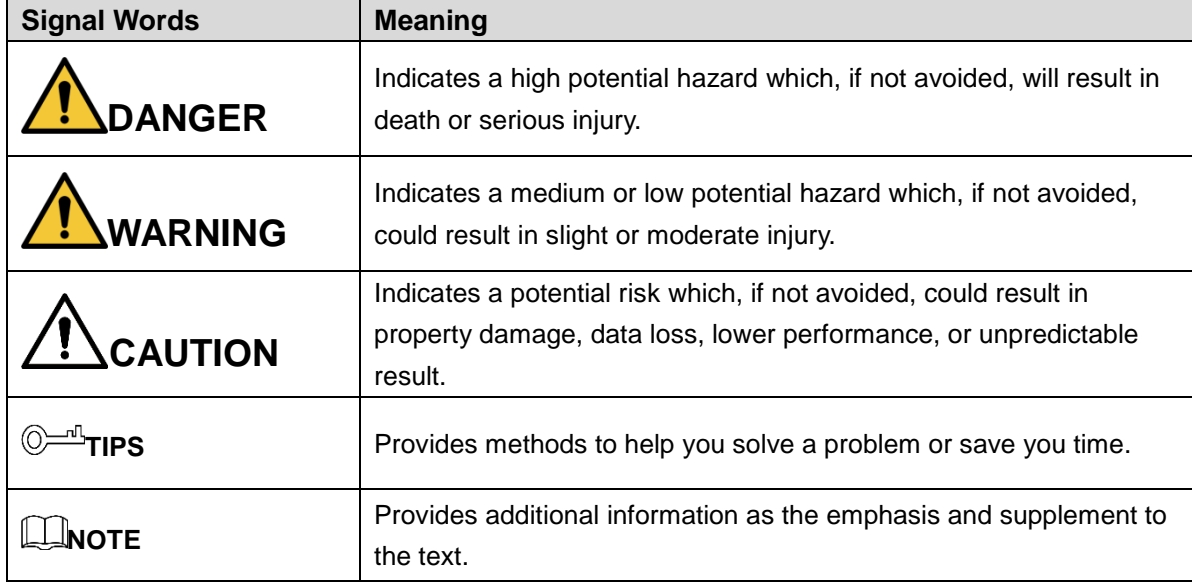

#### Revision History

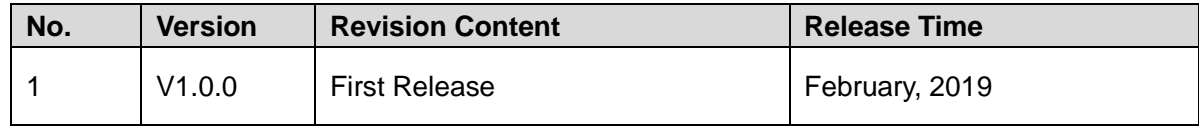

#### Privacy Protection Notice

As the device user or data controller, you might collect personal data of other such as face, fingerprints, car plate number, Email address, phone number, GPS and so on. You need to be in compliance with the local privacy protection laws and regulations to protect the legitimate rights and interests of other people by implementing measures include but not limited to:

providing clear and visible identification to inform data subject the existence of surveillance area and providing related contact.

### About the Manual

- The Manual is for reference only. If there is inconsistency between the Manual and the actual product, the actual product shall prevail.
- We are not liable for any loss caused by the operations that do not comply with the Manual.
- The Manual would be updated according to the latest laws and regulations of related regions. For detailed information, see the paper manual, CD-ROM, QR code or our official website. If there is inconsistency between paper manual and the electronic version, the electronic version shall prevail.
- All the designs and software are subject to change without prior written notice. The product updates might cause some differences between the actual product and the Manual. Please contact the customer service for the latest program and supplementary documentation.
- There still might be deviation in technical data, functions and operations description, or errors in print. If there is any doubt or dispute, please refer to our final explanation.
- Upgrade the reader software or try other mainstream reader software if the Manual (in PDF format) cannot be opened.
- All trademarks, registered trademarks and the company names in the Manual are the properties of their respective owners.
- Please visit our website, contact the supplier or customer service if there is any problem occurred when using the device.
- If there is any uncertainty or controversy, please refer to our final explanation.

# **Important Safeguards and Warnings**

<span id="page-5-0"></span>The Manual helps you to use our product properly. To avoid danger and property damage, read the Manual carefully before using the product, and we highly recommend you to keep it well for future reference

## Operating Requirements

- Do not expose the device directly to the sunlight, and keep it away from heat.
- Do not install the device in the damp environment, and avoid dust and soot.
- Make sure the device is in horizontal installation, and install the device on solid and flat surface to avoid falling down.
- Avoid liquid spattering on the device. Do not place object full of liquid on the device to avoid liquid flowing into the device.
- Install the device in the well-ventilated environment. Do not block the air vent of the device.
- Use the device at rated input and output voltage.
- Do not dissemble the device without professional instruction.
- Transport, use, and store the device in allowed ranges of humidity and temperature.

## Power Supply Requirements

- Use the battery properly to avoid fire, explosion, and other dangers.
- Replace the battery with battery of the same type.
- Use locally recommended power cord in the limit of rated specifications.
- Use the standard power adapter. We will assume no responsibility for any problems caused by nonstandard power adapter.
- The power supply shall meet the SELV requirement. Use the power supply that conforms to Limited Power Source, according to IEC60950-1. Refer to the device label.
- Adopt GND protection for I-type device.
- The coupler is the disconnecting apparatus. Keep it at the angle for easy to operate.

# **Table of Contents**

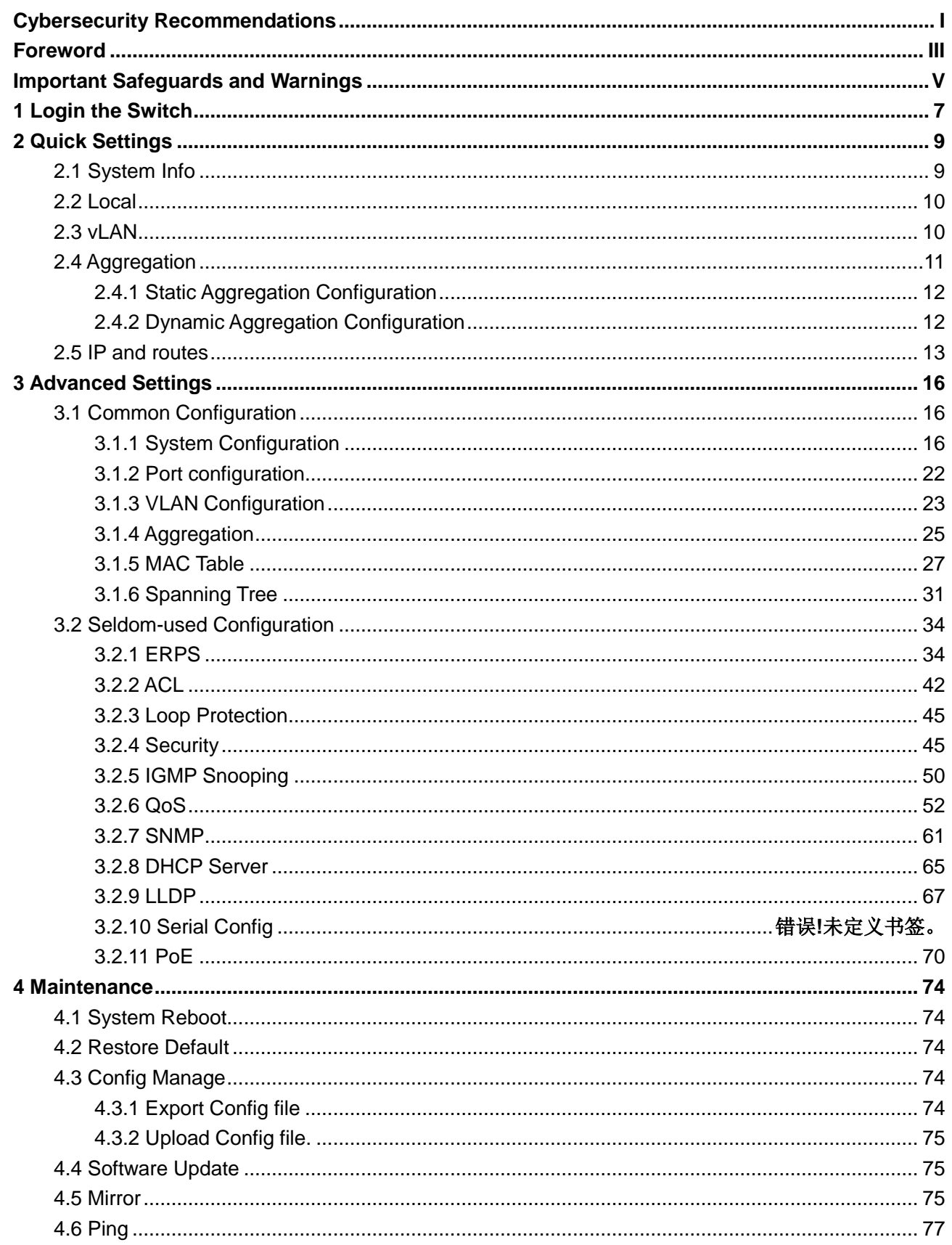

<span id="page-7-0"></span>Before login, make sure:

 You already configure the IP address of the switch. The IP address of VLAN 1 is 192.168.1.110 by default.

**1 Login the Switch**

- The PC with web browser is connected to the network, and the PC can ping the switch successfully.
- Step 1 Enter the IP address of the switch in the address bar of the web browser. The IP address is 192.168.1.110 by default, and press Enter.

The Login interface is displayed. See [Figure 1-1.](#page-7-1)

Figure 1-1 Web login

<span id="page-7-1"></span>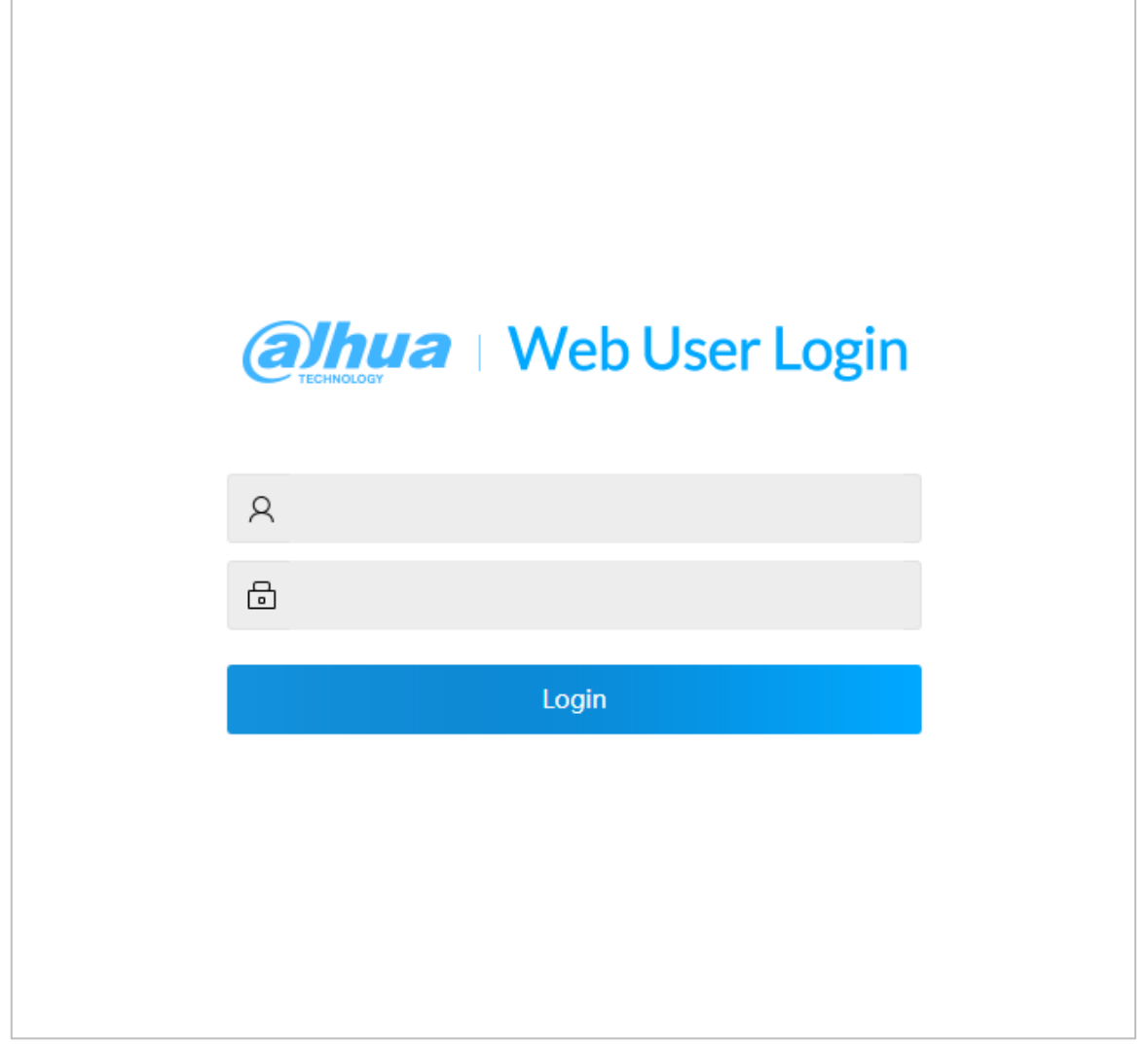

Step 2 Enter user name and password. The user name and the password are admin by default.

Step 3 Click **Login**.

The **Quick Setting** interface is displayed.

## $\Box$

Modify the password after first login. The new password can be set from 8 characters through 32 characters and contains at least two types from number, letter, and special characters (excluding"'", """, ";", ":"and "&")..

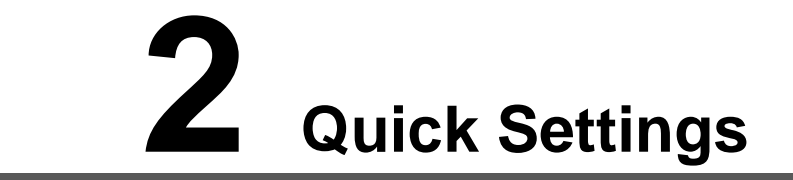

<span id="page-9-0"></span>On the interface, you can view the system information, and set the device parameters, VLAN, aggregation, IP and route.

## <span id="page-9-1"></span>**2.1 System Info**

You can view the name, type, serial number, and software version of the device, and port status and port information.

After logging in the system, the **System Info** is displayed. See [Figure 2-1.](#page-9-2)On the switch, if the port shows green, it means the port is connected successfully.And If the port shows gray, it means the port is not connected or the connection fails. See [Table 2-1.](#page-9-3)

<span id="page-9-2"></span>

| a hua           |                                                                                               | <b>Quick Setting</b> |     | <b>Advanced</b>                  | <b>Maintain</b> |           |                          |                                                                                        | F Logout<br>English .<br>Auto Refresh:<br>$\overline{G}$                                                                 |                                              |
|-----------------|-----------------------------------------------------------------------------------------------|----------------------|-----|----------------------------------|-----------------|-----------|--------------------------|----------------------------------------------------------------------------------------|----------------------------------------------------------------------------------------------------|----------------------------------------------|
| $\boxed{2}$     | $\begin{array}{ c c c }\hline 6 & 7 \\ \hline \end{array}$<br>O<br>$\overline{\phantom{0}}$ 5 |                      |     |                                  |                 |           |                          | <b>System Info</b><br>Device Name<br>Device Type<br>Serial Number<br><b>IP Address</b> | <b>SWITCH</b><br>DH-IS5500-5GT2GF-<br><b>DPWR</b><br>000000000000001<br>Software Version 1.001.0000000. 0.6.R<br>2011/04 |                                              |
| Port            | <b>Port Type</b>                                                                              | Link                 |     | <b>Flow Control Speed/Duplex</b> | <b>VLAN</b>     | POE       | Receive Usage Send Usage |                                                                                        | <b>Media Type</b>                                                                                                    |                                              |
| $\mathbf{1}$    | Access                                                                                        | Down $\bullet$       | Off | Down                             | $\mathbf{1}$    | <b>OW</b> | 0%                       | 0%                                                                                     | Copper                                                                                                    |                                              |
| $\overline{2}$  | Access                                                                                        | Down $\bullet$       | Off | Down                             | $\mathbf{1}$    | <b>OW</b> | 0%                       | 0%                                                                                     | Copper                                                                                                    |                                              |
| 3               | Access                                                                                        | Down $\bullet$       | Off | Down                             | $\overline{2}$  | <b>OW</b> | 0%                       | 0%                                                                                     | Copper                                                                                                    |                                              |
| 4               | Access                                                                                        | Down $\bullet$       | Off | Down                             | 3               | <b>OW</b> | 0%                       | 0%                                                                                     | Copper                                                                                                    | 寮<br>Local                                   |
| 5               | Access                                                                                        | Up                   | Off | 1G Full                          | $\mathbf{1}$    | <b>OW</b> | 0.1%                     | 0%                                                                                     | Copper                                                                                                    | 罒                                            |
| 6               | Access                                                                                        | Down $\bullet$       | Off | Down                             | 5               | 0W        | 0%                       | 0%                                                                                     | Fiber                                                                                                    | Vlan                                         |
| $7\overline{ }$ | Access                                                                                        | Down $\bullet$       | Off | Down                             | 6               | <b>OW</b> | 0%                       | 0%                                                                                     | Fiber                                                                                                    | $\rightarrow$                                |
|                 |                                                                                               |                      |     |                                  |                 |           |                          |                                                                                        |                                                                                                    | <b><u>\ggregation</u></b><br>丰<br>IP & Route |

Figure 2-1 System information

Table 2-1 Port information

<span id="page-9-3"></span>

| <b>Paramater</b>    | <b>Description</b>                                                       |  |  |  |  |  |
|---------------------|--------------------------------------------------------------------------|--|--|--|--|--|
|                     | Show all ports of the switch.                                            |  |  |  |  |  |
| Port                |                                                                          |  |  |  |  |  |
|                     | This switch contains 7 ports. Port quantity might vary depending on the  |  |  |  |  |  |
|                     | model you purchased, and the actual product shall preveil.               |  |  |  |  |  |
| Port Type           | Three types: Access, Hybrid, and Trunk.                                  |  |  |  |  |  |
|                     | Two link states: Up and Down. Up indicates the port is connected         |  |  |  |  |  |
| Link                | successfully, and <b>Down</b> indicates the port is not connected or the |  |  |  |  |  |
|                     | connection fails.                                                        |  |  |  |  |  |
| <b>Flow Control</b> | Show the flow control state.                                             |  |  |  |  |  |

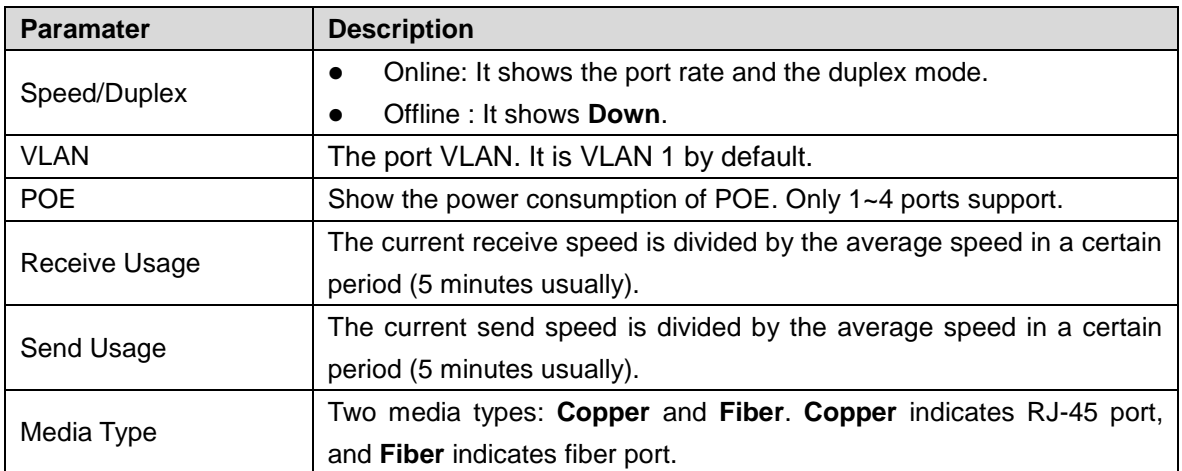

## <span id="page-10-0"></span>**2.2 Local**

You can set the system name, IP address, and subnet mask.

<span id="page-10-2"></span>Step 1 Click **Local** on the **Quick setting** interface.

The **Local** interface is displayed. See [Figure 2-2.](#page-10-2)

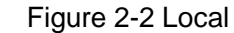

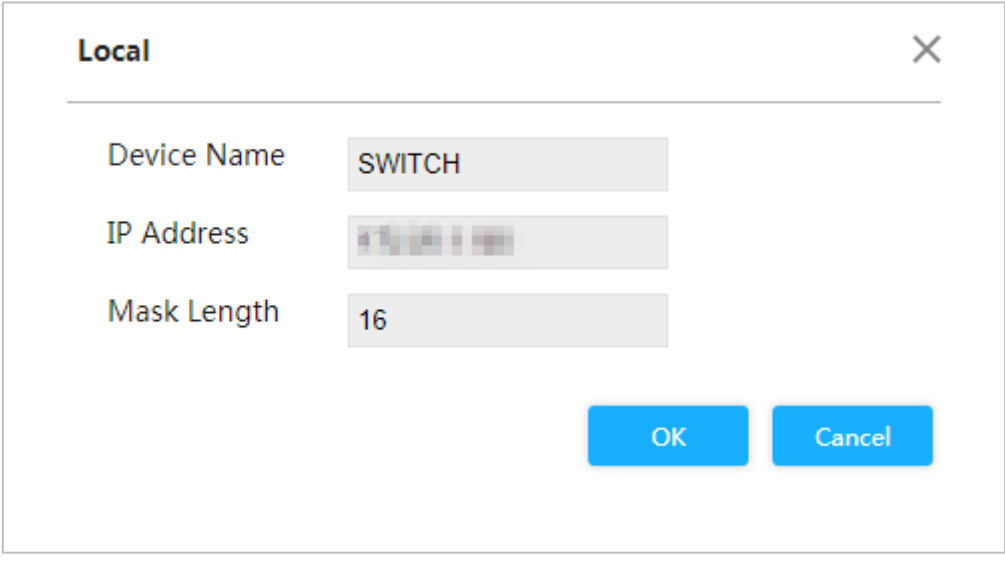

Step 2 Set the system name, IP address, and mask length.

### Step 3 Click **OK**.

## <span id="page-10-1"></span>**2.3 VLAN**

Add the port to the VLAN, and configure the VLAN. By default, the port belongs to VLAN1. Step 1 Click **VLAN** on the **Quick Setting** interface.

The **VLAN** interface is displayed. See [Figure 2-3.](#page-11-1)

<span id="page-11-1"></span>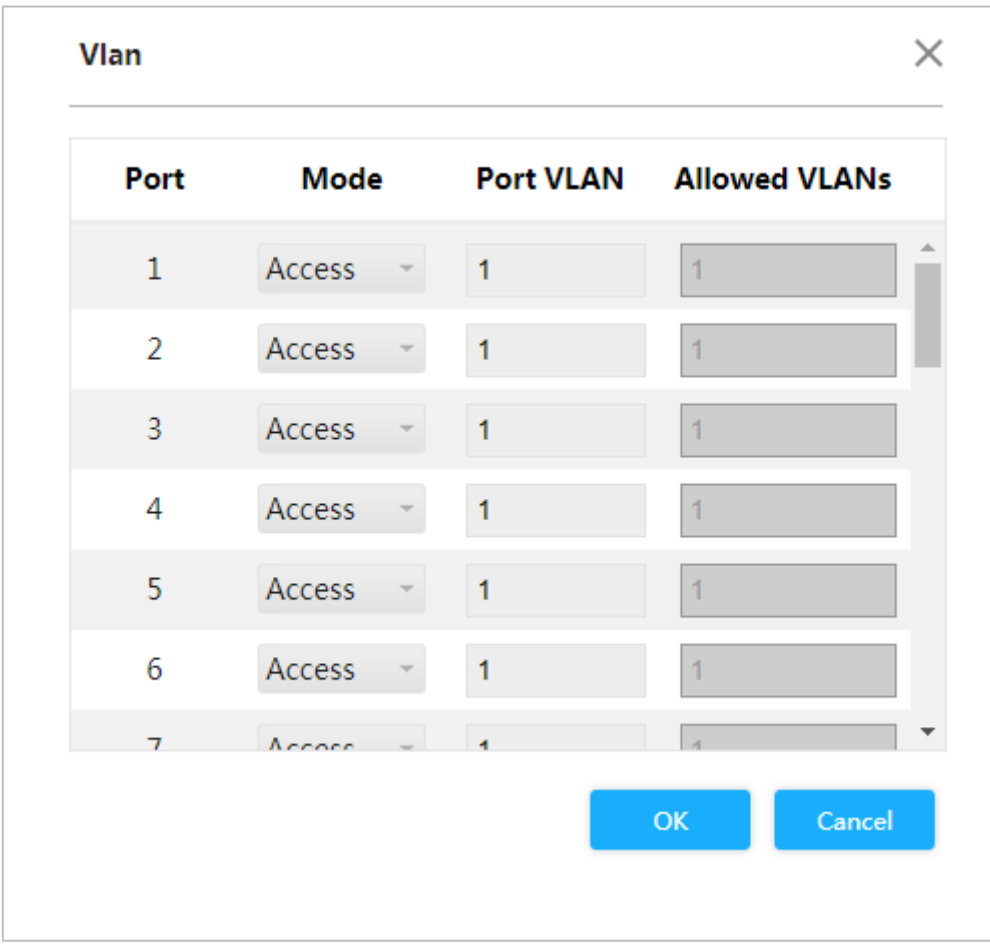

Figure 2-3 VLAN

<span id="page-11-2"></span>Step 2 Configure the port VLAN parameters. See [Table 2-2.](#page-11-2)

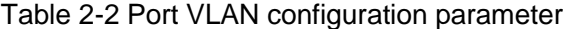

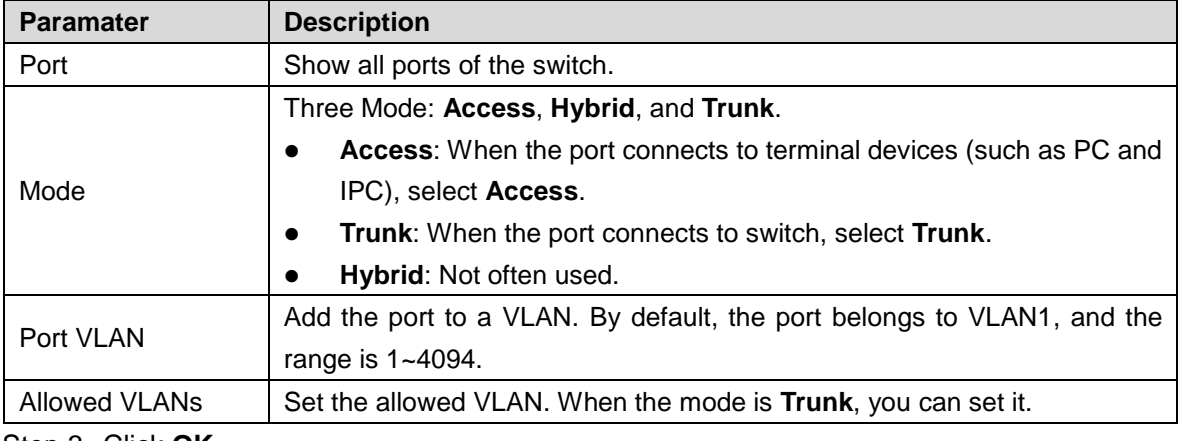

Step 3 Click **OK**.

## <span id="page-11-0"></span>**2.4 Aggregation**

Add the port to the aggregation. There are two types of aggregations: For the details, see ["3.1.4](#page-25-0) [Aggregation.](#page-25-0)"

Click **Aggregation** on **Quick Setting** interface, and the **Aggregation** interface is displayed. See [Figure 2-4.](#page-12-2)

Figure 2-4 Aggregation

<span id="page-12-2"></span>

| <b>Aggregation</b>   |                 |              |                |                         |    |               |   |                | $\times$ |
|----------------------|-----------------|--------------|----------------|-------------------------|----|---------------|---|----------------|----------|
|                      | Mode            | $\mathbf{1}$ | $\overline{2}$ | $\overline{\mathbf{3}}$ |    | 4 5           | 6 | $\overline{7}$ |          |
| <b>Status</b>        |                 | n            |                |                         |    |               |   | <b>COL</b>     |          |
| <b>Receive Usage</b> |                 | 0%           | 0%             | 0%                      |    | 0% 0.1% 0% 0% |   |                |          |
| Send Usage           |                 | 0%           |                | 0% 0%                   | 0% | 0% 0% 0%      |   |                |          |
| Group                |                 |              | - 1            | a de la contrad         |    | .             |   |                |          |
| Group1               | <b>Disabled</b> |              |                |                         |    |               |   | $\bullet$      |          |
| Group <sub>2</sub>   | <b>Disabled</b> |              |                |                         |    |               |   | $\bullet$      |          |
| Group3               | <b>Disabled</b> |              |                |                         |    |               |   | $\bullet$      |          |

## <span id="page-12-0"></span>**2.4.1 Static Aggregation Configuration**

Example: Add port 1 and port 2 to Static Group 1.

Step 1 Select **Model** as **Static** in group 1, which indicates that the group is static aggregation.

Step 2 Select port 1 and port 2 in group 1 to add the two ports to static aggregation. See [Figure 2-5.](#page-12-3)

 $\Box$ 

You can configure up to 3 groups of static aggregation.

Figure 2-5 Static configuration

<span id="page-12-3"></span>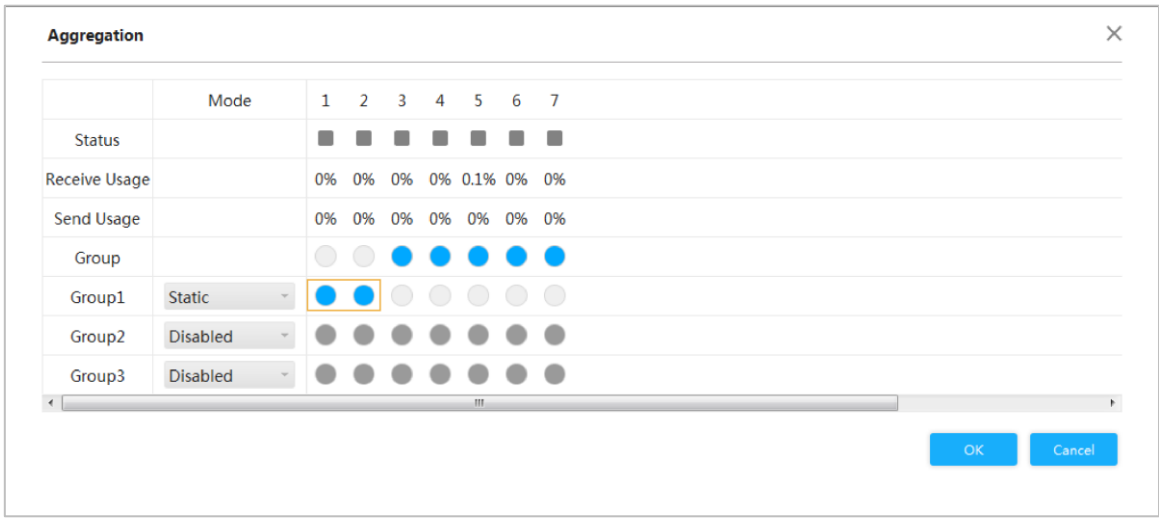

Step 3 Click **OK**.

The port 1 and port 2 form a logical port.

## <span id="page-12-1"></span>**2.4.2 Dynamic Aggregation Configuration**

Example: Add port 3 and port 4 to aggregation group 2, and add port 5 and port 6 to aggregation group 3.

Step 1 Add the port members to the dynamic group.

1) Select **Mode** as **LACP (Passive)**, and add the port members to the aggregation group. For example, add port 3 and port 4 to aggregation group 2. See [Figure 2-6.](#page-13-1)

2) Select **Mode** as **LACP (Passive)**, and add the port members to the aggregation group. For example, add port 5 and port 6 to aggregation group 3. See [Figure 2-6.](#page-13-1) Figure 2-6 Dynamic configuration

<span id="page-13-1"></span>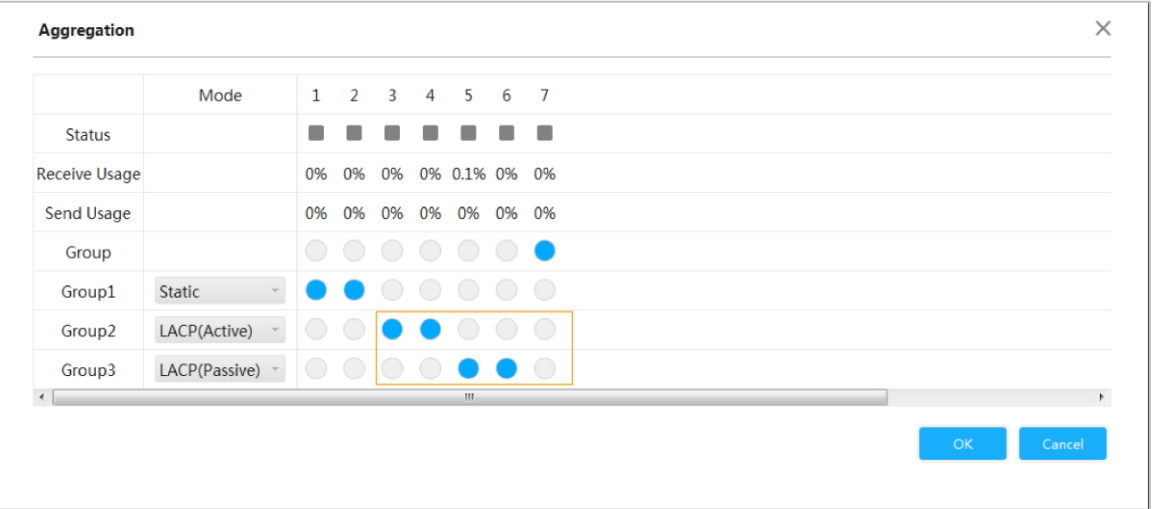

Step 2 Click **OK**.

## <span id="page-13-0"></span>**2.5 IP and route**

You can add the IP address of VLAN interface and IP route. For details, see ["3.1.1.2](#page-18-0) [IP and](#page-18-0)  [route.](#page-18-0)"

Step 1 Click **VLAN** on the **IP & route** interface.

The **IP & route** interface is displayed. See [Figure 2-7.](#page-14-0)

<span id="page-14-0"></span>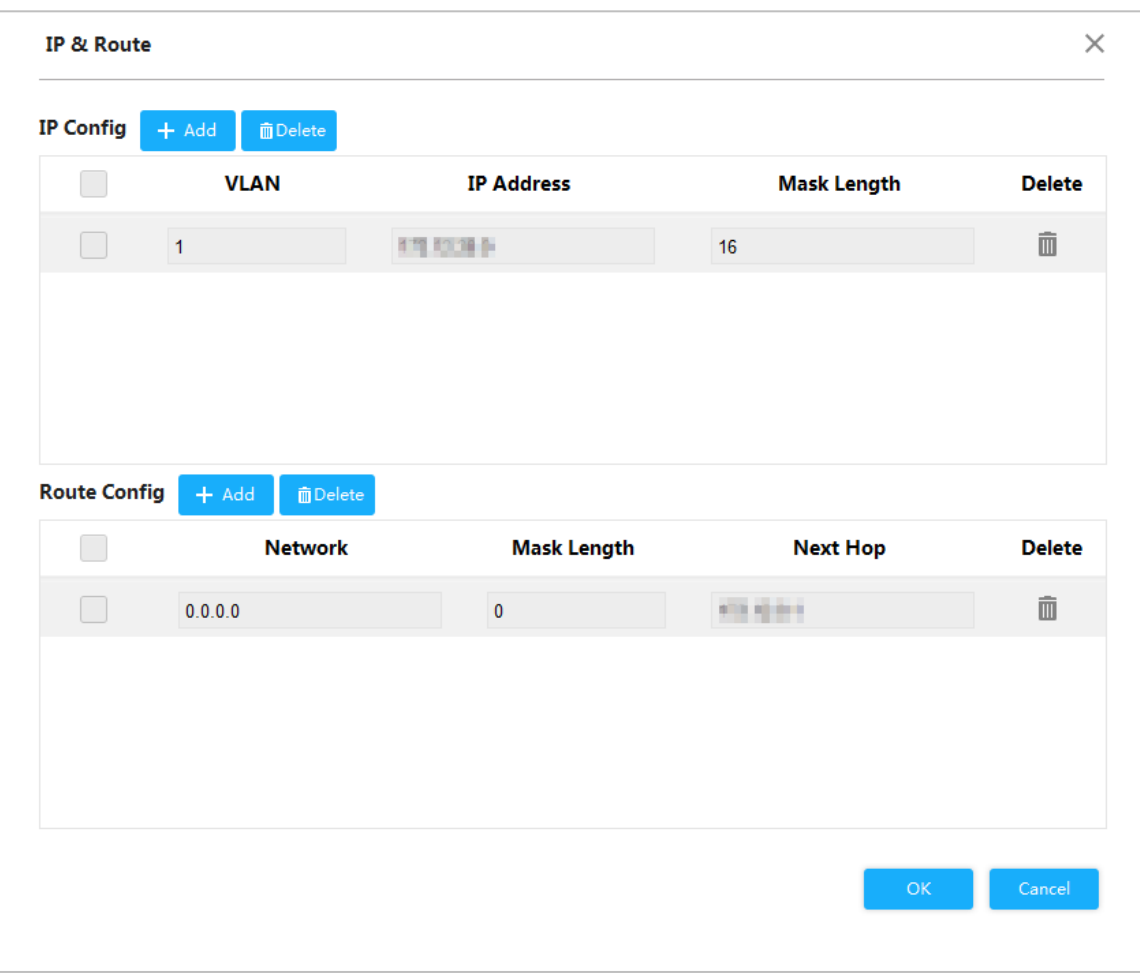

#### Figure 2-7 IP and route

Step 2 Add the VLAN interface.

1) Click **Add** in the **IP Config**.

A new record is added. See [Figure 2-8.](#page-14-1)

Figure 2-8 VLAN interface

<span id="page-14-1"></span>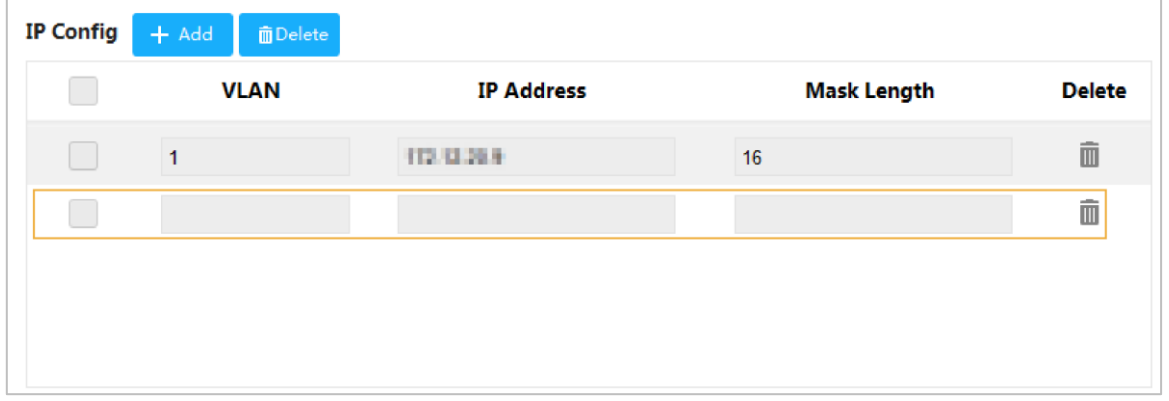

2) For the parameters, see [Table 2-3.](#page-14-2)

#### Table 2-3 VLAN interface

<span id="page-14-2"></span>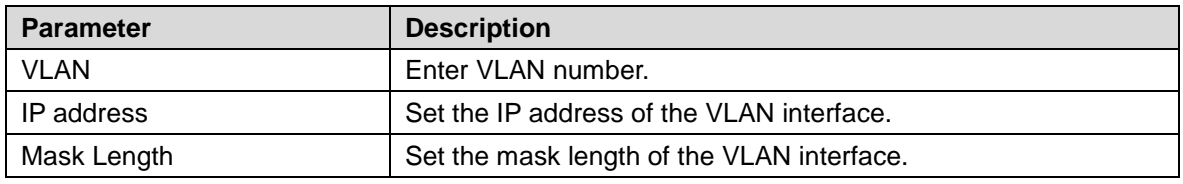

Step 3 Add the IP route.

1) Click **Add** in the **Route Config**.

#### A new record is added.See [Figure 2-9.](#page-15-0)

Figure 2-9 IP route

<span id="page-15-0"></span>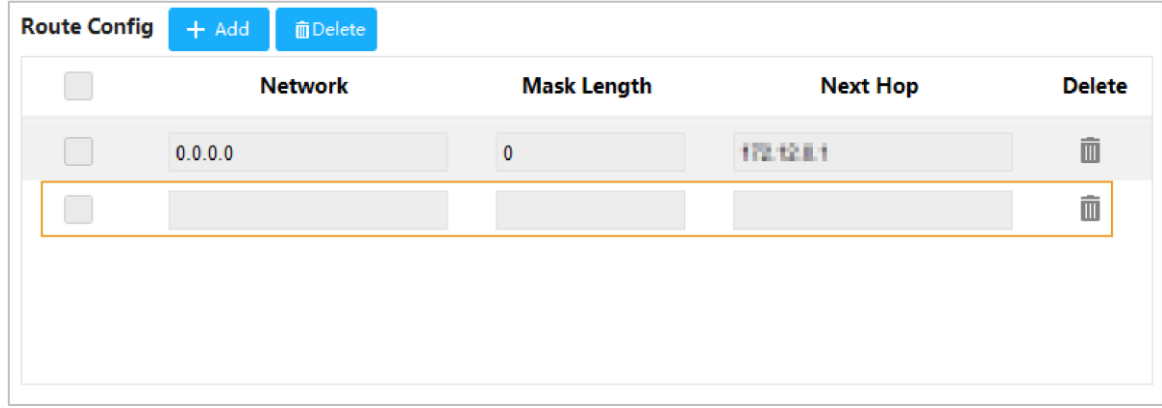

### 2) For the parameters, see [Table 2-4.](#page-15-1)

Table 2-4 IP routes

<span id="page-15-1"></span>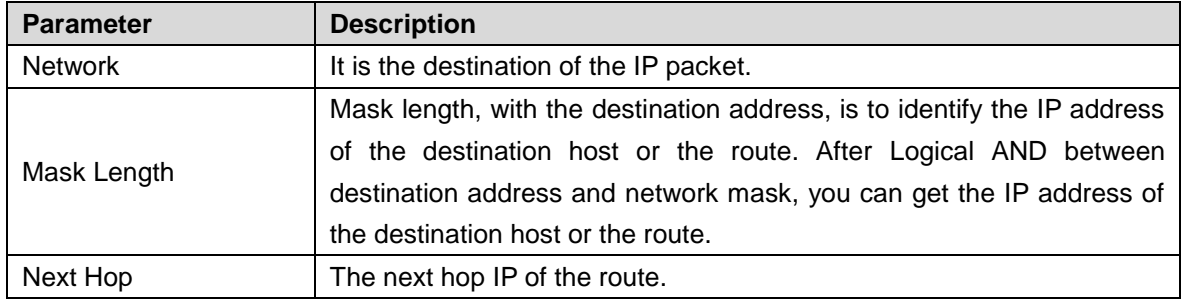

Step 4 Click **OK**.

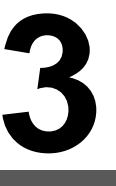

# **3 Advanced Settings**

## <span id="page-16-1"></span><span id="page-16-0"></span>**3.1 Common Configuration**

## <span id="page-16-2"></span>**3.1.1 System Configuration**

## **3.1.1.1 System Information**

You can set the device name, IP address, mask length and DHCP enable, and view the software information, hardware information and time.

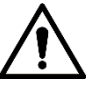

Be careful when you enable DHCP Client. After enabling DHCP Client, the IP router or DHCP server connecting to the switch will assign IP to the switch automatically and the existing IP will be invalided, and then you cannot access the web interface.

Step 1 Select **Advanced > Common > System Config> System Info**. The **System Info** interface is displayed. See [Figure 3-1.](#page-17-0)

Figure 3-1 System information

<span id="page-17-0"></span>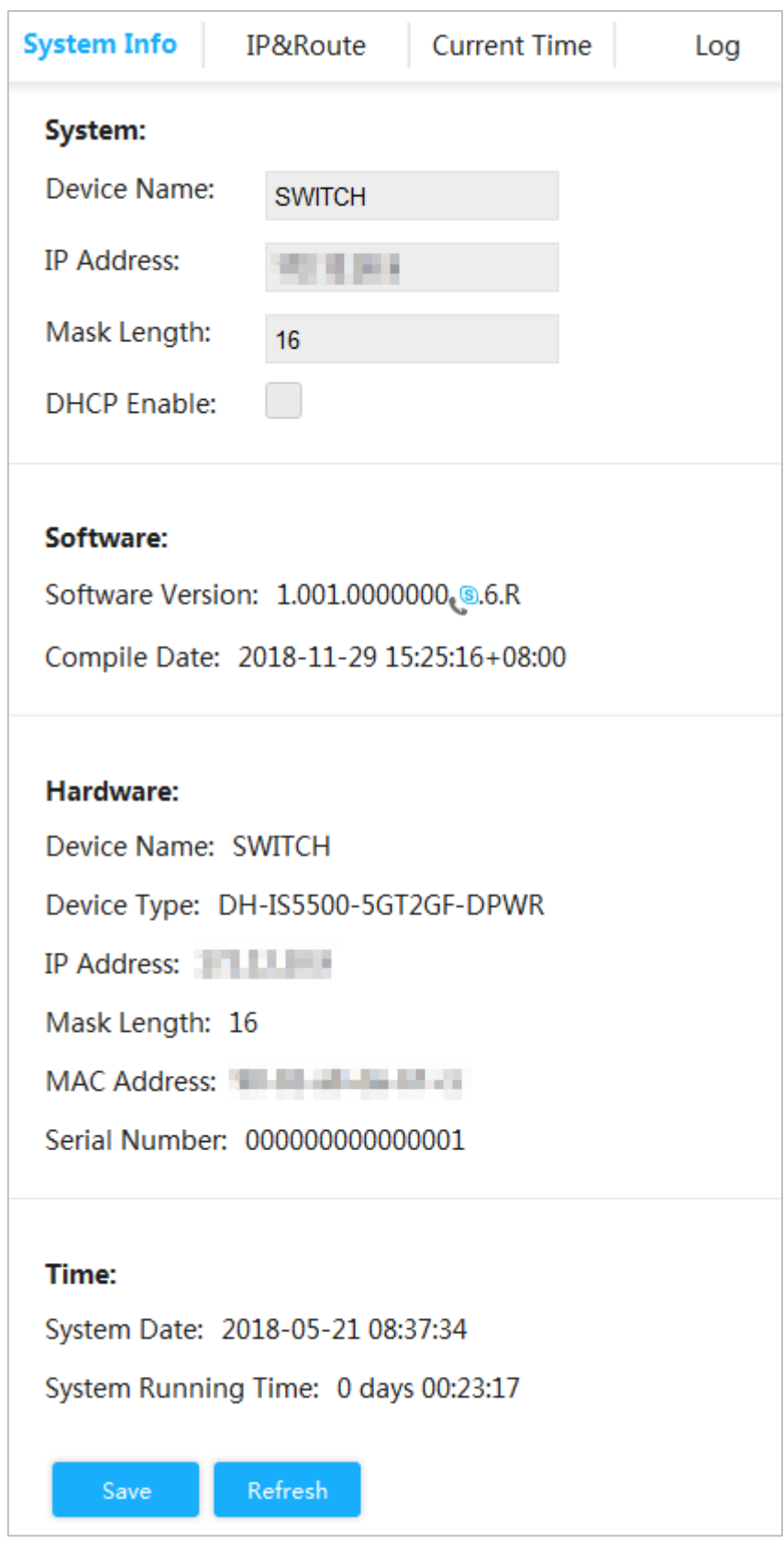

Step 2 Set the device name, IP address and mask length and DHCP enable. Step 3 Click **Save**.

### <span id="page-18-0"></span>**3.1.1.2 IP and route**

The hosts belong to different VLANs cannot communicate.Route or the layer 3 switch is needed for forwarding.

The switch supports layer 3 forwarding through VLAN interface.VLAN interface is the virtual interface of layer 3 mode, for layer 3 communication between the VLANs. It is not the physical entity on the device. Every VLAN is related to a VLAN interface, and the VLAN interface can forward packet for the VLAN. Generally, because the VLAN can isolate the broadcasting domain, every VLAN corresponds to a network segment.VLAN interface is the gateway of the network segment, and it supports layer 3 forwarding for the mesaage based on IP address. Step 1 Select **Advanced > Common > System Config > IP&Route**.

The **IP&Route** interface is displayed. See [Figure 3-2.](#page-18-1)

<span id="page-18-1"></span>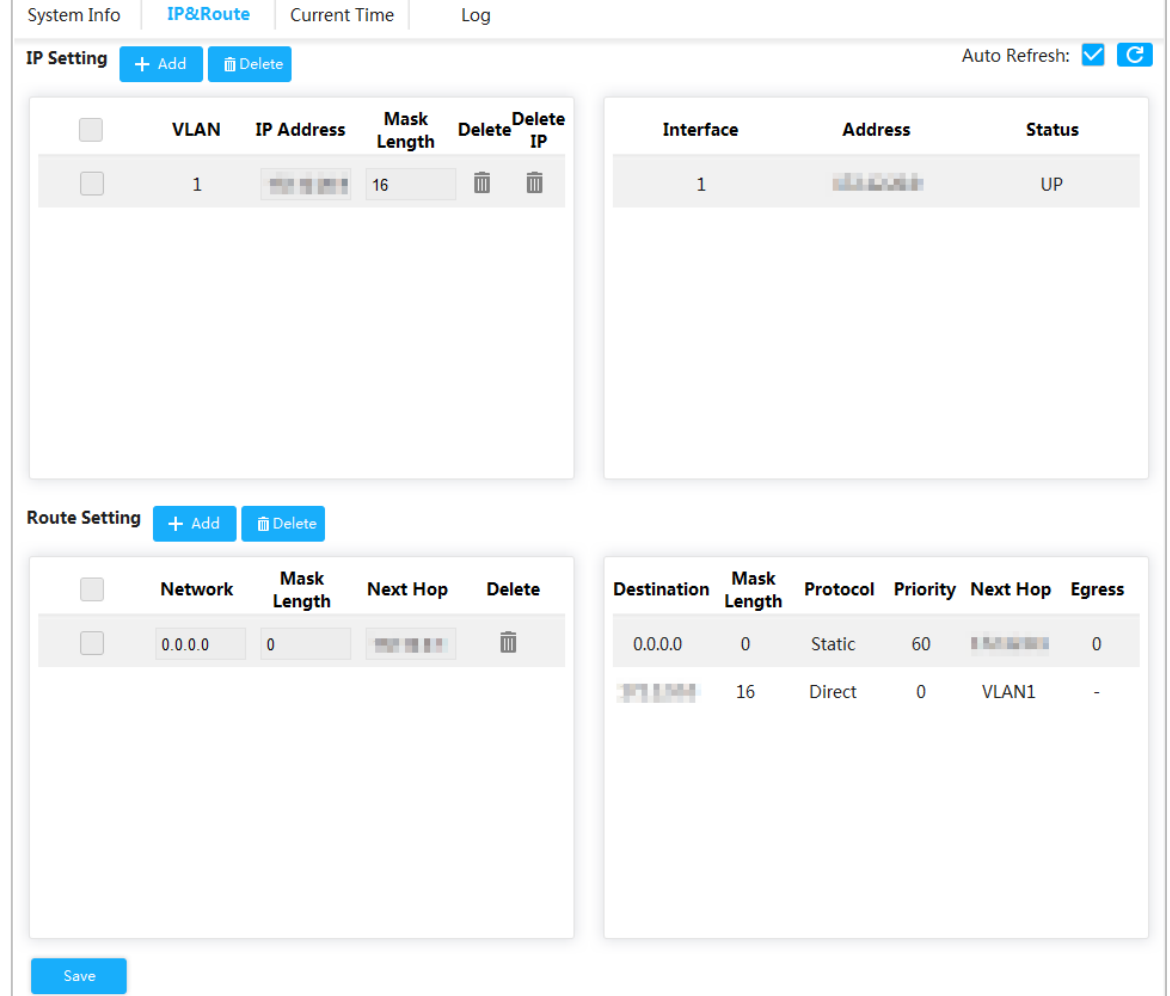

Figure 3-2 IP and route

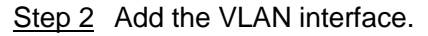

1) Click **Add** in **IP&route**.

The **Add IP** interface is displayed. See [Figure 3-3.](#page-19-0)

<span id="page-19-0"></span>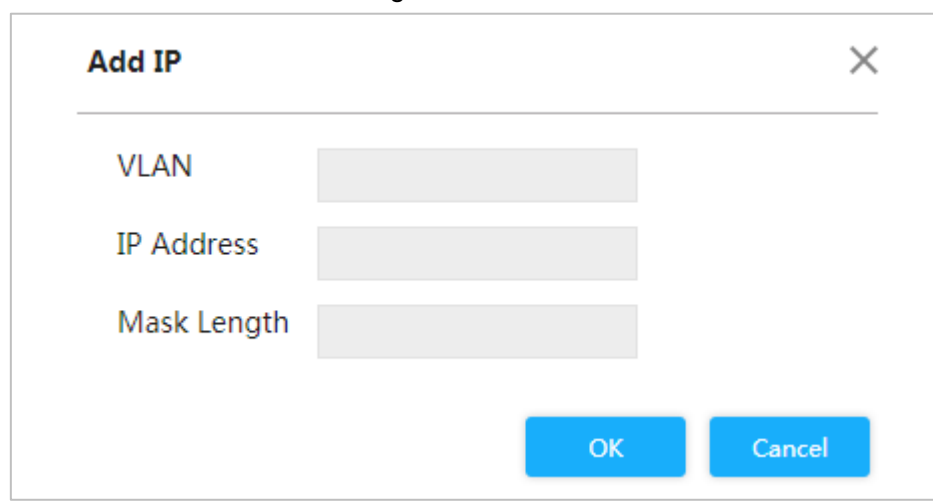

Figure 3-3 Add IP

2) For the parameters, see [Table 3-1.](#page-19-1)

Table 3-1 VLAN interface

<span id="page-19-1"></span>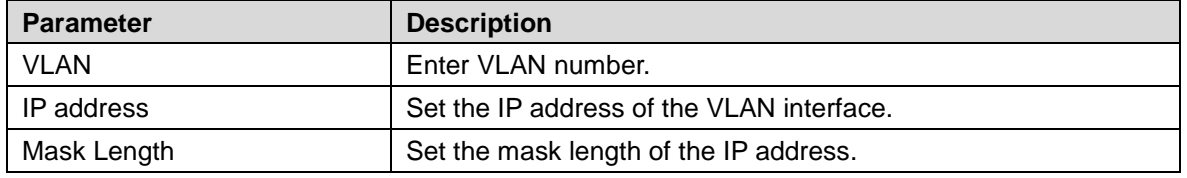

3) Click **OK**.

<span id="page-19-2"></span>Step 3 Add the IP route.

1) Click **Add** in the **IP Config**.

The **Add IP** interface is displayed. See [Figure 3-4.](#page-19-2)

Figure 3-4 Add route

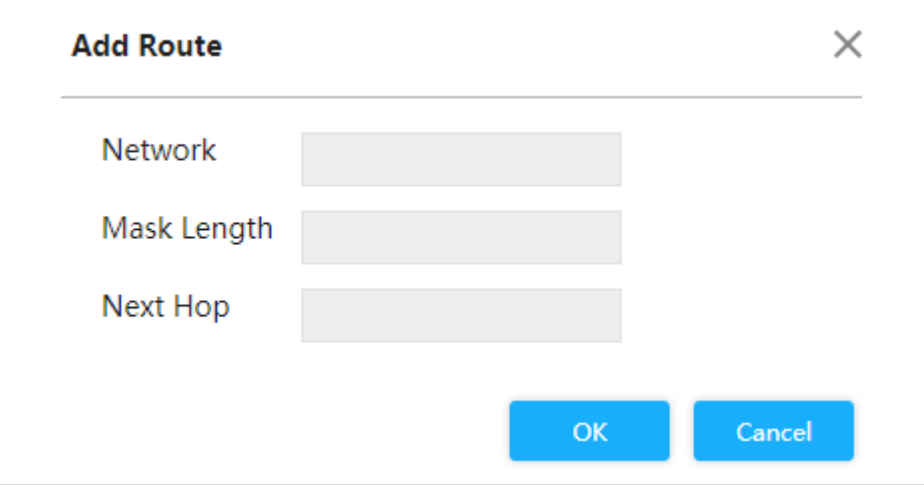

2) For the parameters, see [Table 3-2.](#page-19-3)

Table 3-2 IP routes

<span id="page-19-3"></span>

| <b>Parameter</b> | <b>Description</b>                                                                                                    |  |  |  |  |  |  |  |
|------------------|----------------------------------------------------------------------------------------------------|--|--|--|--|--|--|--|
| <b>Network</b>   | It is the destination of the IP packet.                                                                                                    |  |  |  |  |  |  |  |
| Mask Length      | Mask length, with destination address, is to identify the IP address of<br>the destination host or the route. After Logical AND between<br>destination address and network mask, you can get the IP address of<br>the destination host or the route. |  |  |  |  |  |  |  |
| Next Hop         | The next hop IP of the route.                                                                                                    |  |  |  |  |  |  |  |

3) Click **OK**.

Step 4 Click **Save**.

### **3.1.1.3 System time**

Set the system time of switch.

Select **Advanced > Common > System Config > Current Time**.

<span id="page-20-0"></span>The **Current Time** interface is displayed. See [Figure 3-5.](#page-20-0)

Figure 3-5 Current time (1)

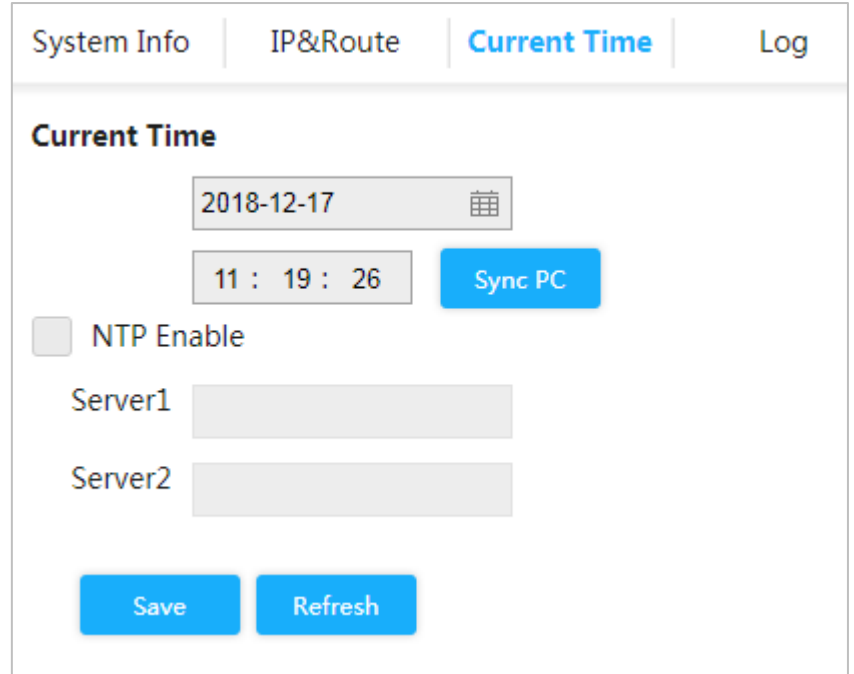

You can set the system time throught the following three methods:

• Set the time manually

Set the date and time on **Current Time** interface, and then click **Save**.

• Sync time

Click **Sync PC**, and the switch time synchronizes with the local time automatically.

• Sync NTP server time Only with NTP server configured in the network can you enable this function as following steps:

Step 1 Select the **NTP Enable** box to enable the NTP service.

Step 2 Set the IP address of the NTP server. See [Figure 3-6.](#page-21-0)

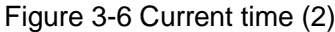

<span id="page-21-0"></span>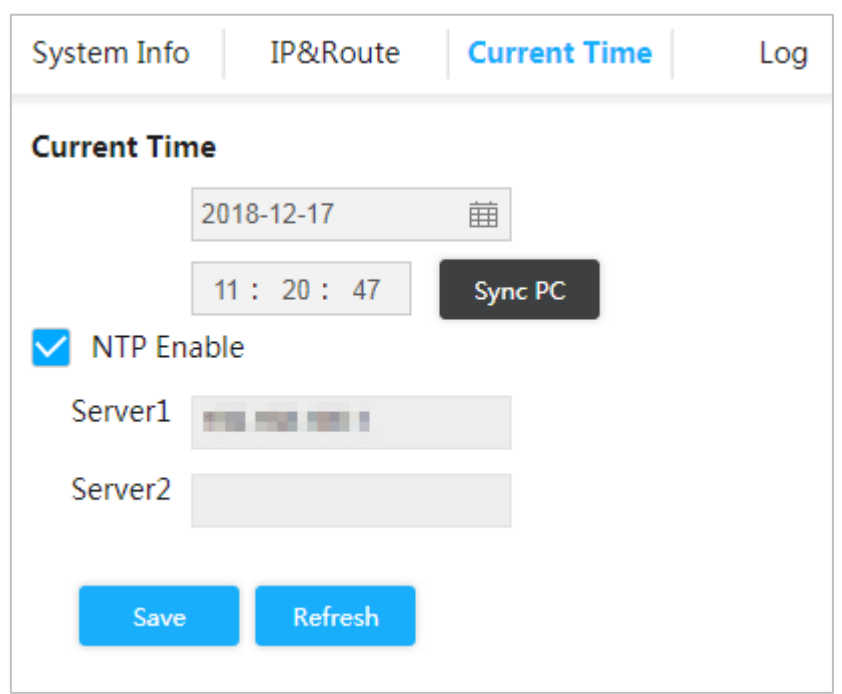

#### Step 3 Click **Save**.

The switch time automatically synchronizes with the time of server 1.

## **3.1.1.4 Log**

You can view logs, export logs and clear logs.

Select **Advanced > Common > System Config > Log**. The System Log interface is displayed. See [Figure 3-7.](#page-21-1)

<span id="page-21-1"></span>

| System Info                          | IP&Route            | <b>Current Time</b><br>Log                 | . .yuro o . Log                                                         |          |
|--------------------------------------|---------------------|--------------------------------------------|-------------------------------------------------------------------------|----------|
| <b>Start Time:</b><br>Log Level: All | 曲<br>1970-01-01     | <b>End Time:</b><br>00: 00: 00<br>Q Search | 2018-05-13<br>角<br>10: 17: 27                                           |          |
| No.                                  | <b>Log Time</b>     | <b>Log Level</b>                           | <b>Description</b>                                                      |          |
| $\mathbf{1}$                         | 2018-03-31 03:16:59 | Informational                              | SYS-BOOTING: Switch just made a cold boot.                              |          |
| 2                                    | 2018-03-31 03:17:04 | Informational                              | USERS: modify the password of user [admin]                              |          |
| $\overline{3}$                       | 2018-03-31 03:17:07 | <b>Notice</b>                              | CHIP 1, PSE CHIP FOUND                                                  |          |
| 4                                    | 2018-03-31 03:17:08 | <b>Notice</b>                              | LINK-CHANGED: Interface GigabitEthernet 1/1, changed state to up (MEP). |          |
| 5                                    | 2018-03-31 03:17:08 | <b>Notice</b>                              | LINK-CHANGED: Interface GigabitEthernet 1/2, changed state to up (MEP). |          |
| 6                                    | 2018-03-31 03:17:08 | <b>Notice</b>                              | LINK-CHANGED: Interface GigabitEthernet 1/3, changed state to up (MEP). |          |
| 7                                    | 2018-03-31 03:17:08 | <b>Notice</b>                              | LINK-CHANGED: Interface GigabitEthernet 1/4, changed state to up (MEP). |          |
| 8                                    | 2018-03-31 03:17:08 | <b>Notice</b>                              | LINK-CHANGED: Interface GigabitEthernet 1/5, changed state to up (MEP). |          |
| 9                                    | 2018-03-31 03:17:08 | <b>Notice</b>                              | LINK-CHANGED: Interface GigabitEthernet 1/6, changed state to up (MEP). |          |
| $\mathbf{L}$ Export                  | X Clear             |                                            | $1/52$ $\blacksquare$                                                   | ۳<br>∣ > |

Figure 3-7 Log

• View logs.

Set the start time, end time and log level, and then click **Search** to view the details of the logs. **Log Level** includes **Error**,**Warning**, **Notice** and **Information**.

- **•** Click **Export** to export all logs.
- Click **Clear** to clear all logs.

## <span id="page-22-0"></span>**3.1.2 Port configuration**

You can set the port parameters, including speed, full duplex and half duplex, and so on.

#### Step 1 Select **Advanced > Common > Port**.

The **Port Configuration** interface is displayed. See [Figure 3-8.](#page-22-1)

<span id="page-22-1"></span>

|                | Link            | <b>Speed</b><br><b>Duplex</b><br><b>Status</b> | <b>Speed Duplex Setting Control Control</b> |                          | <b>Flow</b> | <b>Flow</b><br><b>Status Setting</b> | Limit<br><b>Enable</b> | Ingress Ingress Limit<br>(kbps) | <b>Egress</b><br>Limit<br><b>Enable</b> | <b>Egress Limit Receive Send</b><br>(kbps) | <b>Usage Usage</b> |    |
|----------------|-----------------|------------------------------------------------|---------------------------------------------|--------------------------|-------------|--------------------------------------|------------------------|---------------------------------|-----------------------------------------|--------------------------------------------|--------------------|----|
| $\mathbf{1}$   | Down $\bullet$  | Down                                           | Auto                                        | $\overline{\mathbf{v}}$  | Off         |                                      |                        | 500                             |                                         | 500                                        | 0%                 | 0% |
| $\overline{2}$ | Down $\bullet$  | Down                                           | Auto                                        | $\mathcal V$             | Off         |                                      |                        | 500                             |                                         | 500                                        | 0%                 | 0% |
| $\overline{3}$ | Down $\bullet$  | Down                                           | Auto                                        | $\overline{\phantom{a}}$ | Off         |                                      |                        | 500                             |                                         | 500                                        | 0%                 | 0% |
| 4              | Down $\bullet$  | Down                                           | Auto                                        | $\forall$                | Off         |                                      |                        | 500                             |                                         | 500                                        | 0%                 | 0% |
| 5              | Up<br>$\bullet$ | 1G Full                                        | Auto                                        | $\overline{\phantom{a}}$ | Off         |                                      |                        | 500                             | and the                                 | 500                                        | 0.1%               | 0% |
| 6              | Down $\bullet$  | Down                                           | Auto                                        | $\mathcal{L}$            | Off         |                                      |                        | 500                             |                                         | 500                                        | 0%                 | 0% |
| $\overline{7}$ | Down $\bullet$  | <b>Down</b>                                    | Auto                                        | $\forall$                | Off         |                                      |                        | 500                             |                                         | 500                                        | 0%                 | 0% |

Figure 3-8 Port configuration

<span id="page-22-2"></span>Step 2 For the parameters, see [Table 3-3.](#page-22-2)

#### Table 3-3 Port parameter

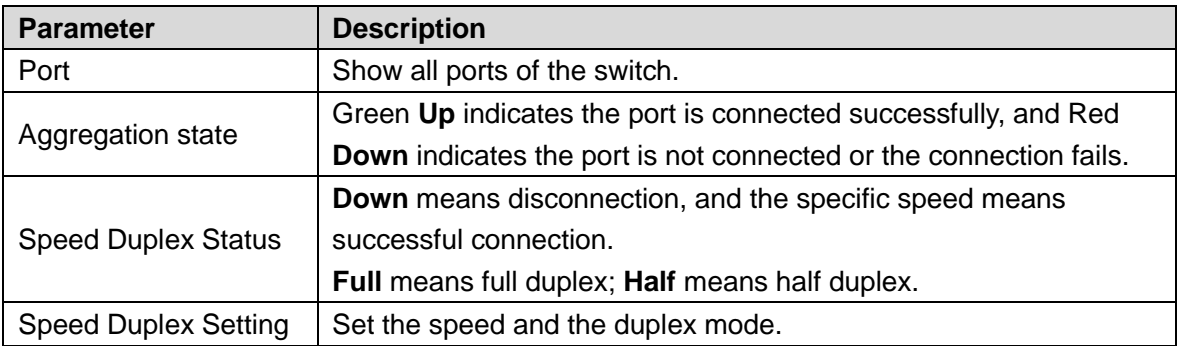

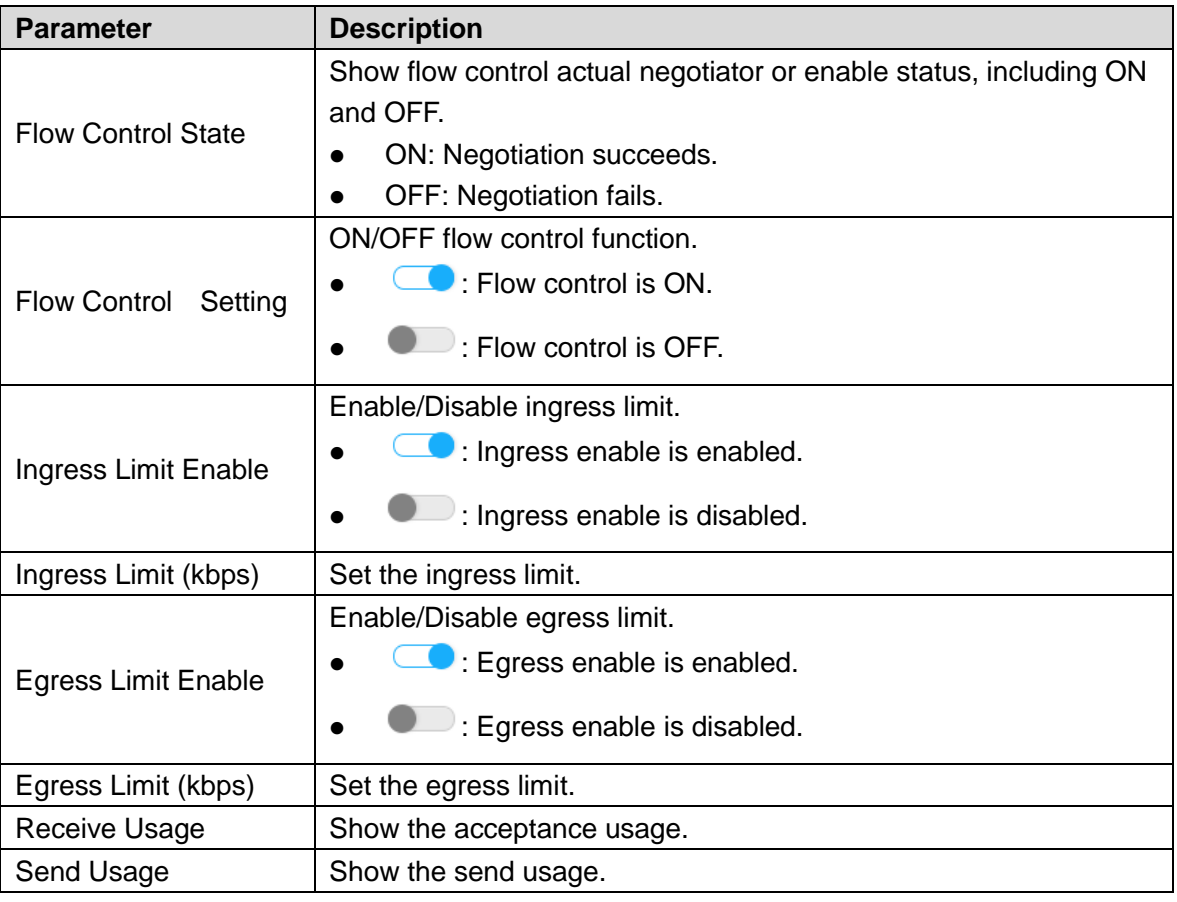

Step 3 Click **Save**.

## <span id="page-23-0"></span>**3.1.3 VLAN Configuration**

Add the port to the VLAN, and configure the VLAN. By default, the port belongs to VLAN1.

Step 1 Select **Advanced > Common > VLAN Settings**.

The **VLAN Settings** interface is displayed. See [Figure 3-9.](#page-24-0)

<span id="page-24-0"></span>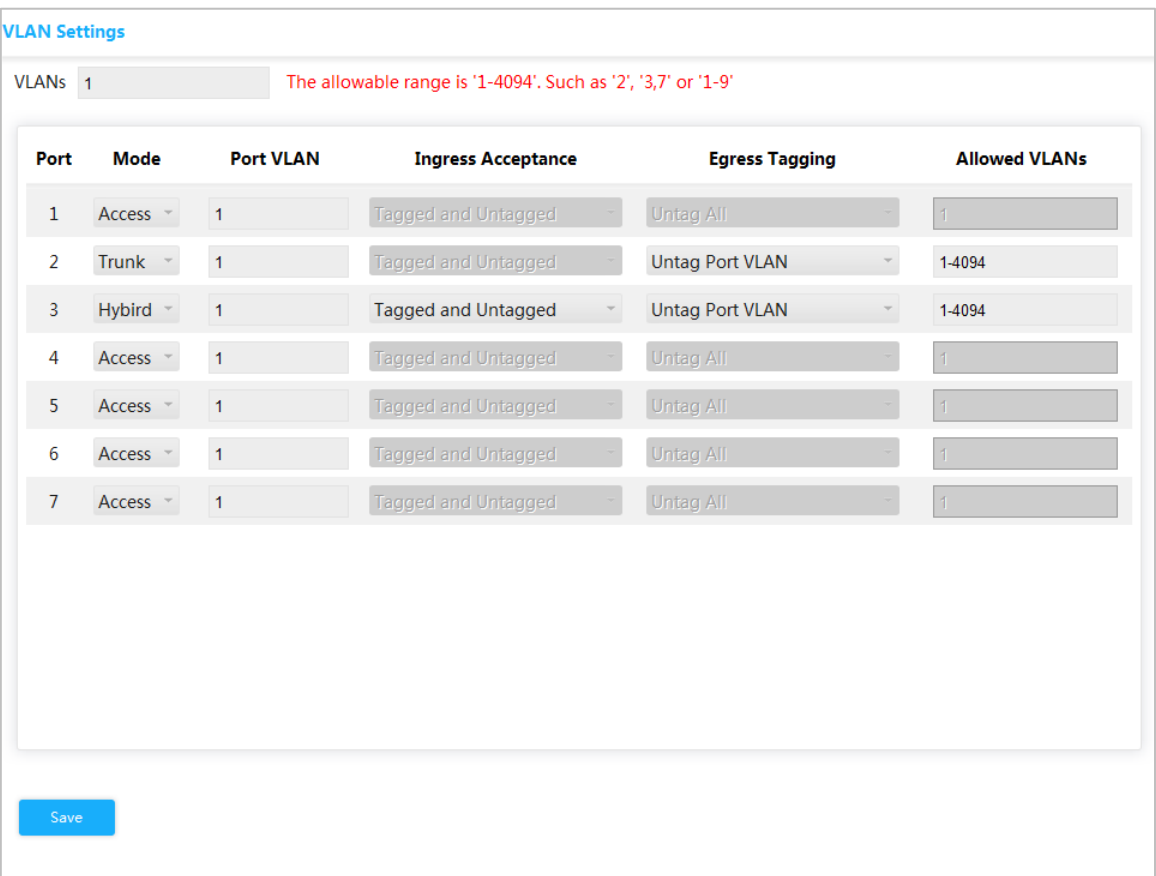

#### Figure 3-9 VLAN Settings

Step 2 Enter 1, 2 in VLANs to create VLAN 1 and VLAN 2. Step 3 Configure the port VLAN parameters. See [Table 3-4.](#page-24-1)

<span id="page-24-1"></span>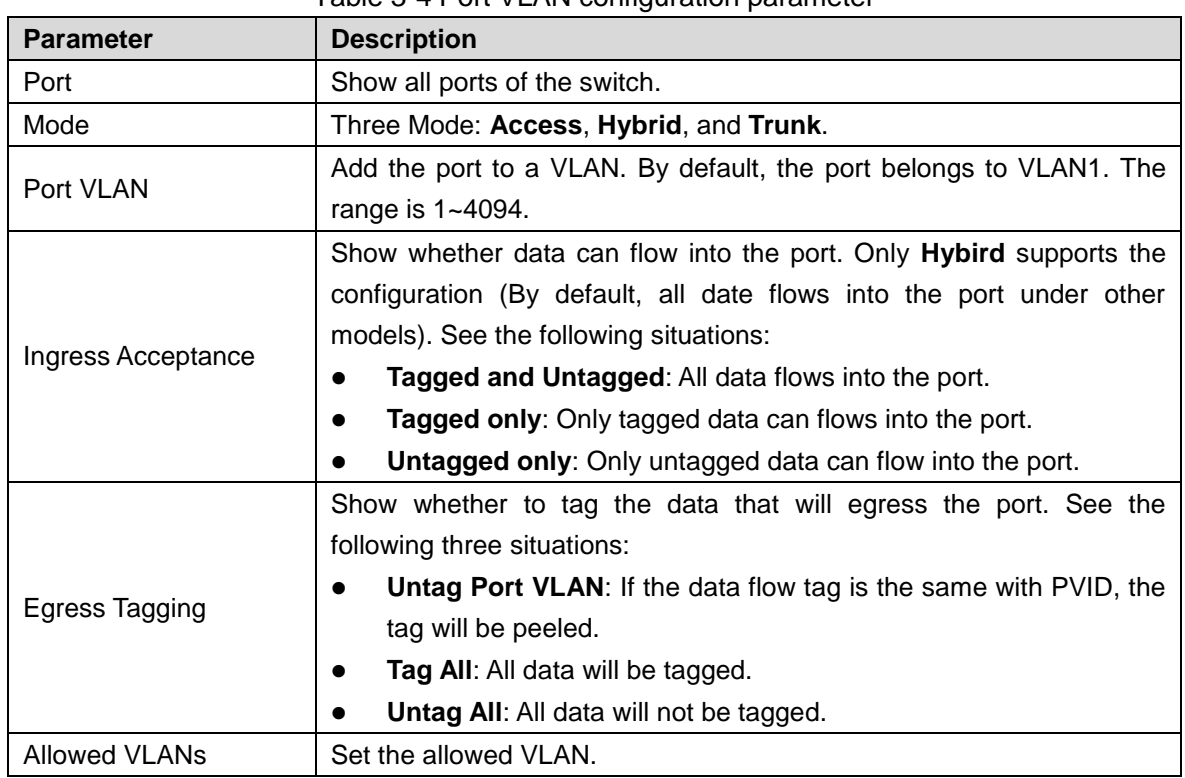

Table 3-4 Port VLAN configuration parameter

Step 4 Click **Save**.

## <span id="page-25-0"></span>**3.1.4 Aggregation**

Aggregation is to form the multiple physical ports of the switch into the logical port.

The multiple links in the same group can be regarded as a logical link with the larger bandwidth. Through aggregation, the ports in the same group can share the communication flow, to make a larger bandwidth.Besides, the ports in the same group can back up reciprocally and dynamically, to enhance the link reliability.

## **3.1.4.1 Static Configuration**

#### Step 1 Select **Advanced > Common > Aggregation**.

The **Aggregation** interface is displayed. See [Figure 3-10.](#page-25-1)

Figure 3-10 Aggregation

<span id="page-25-1"></span>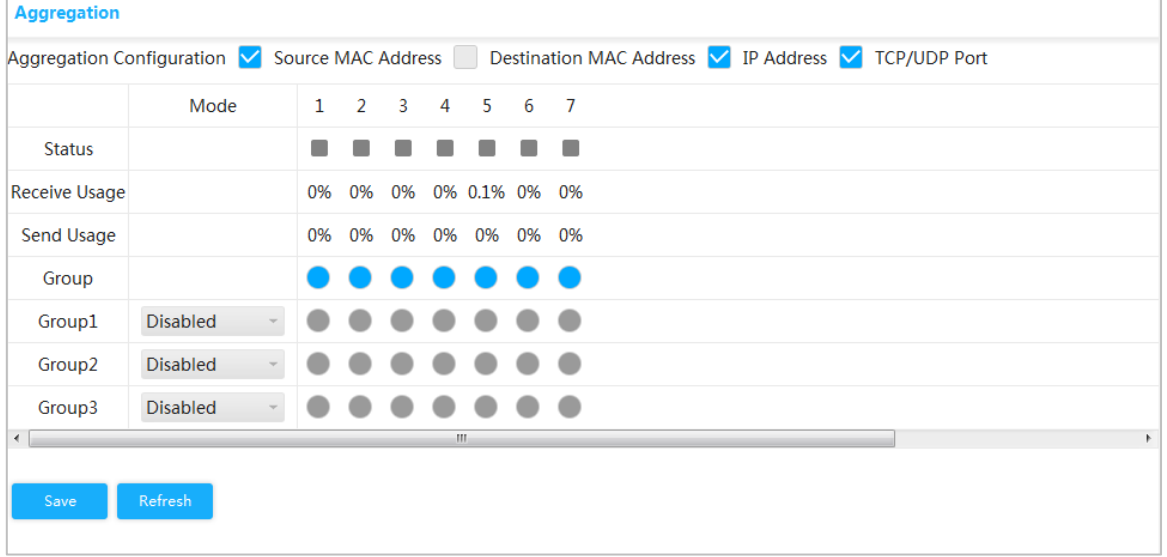

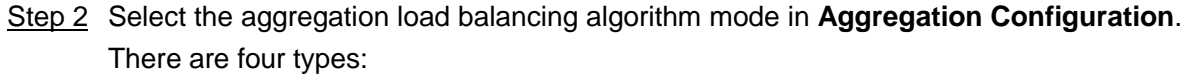

- Source MAC Address: The aggregation load balancing algorithm based on MAC address.
- Destination MAC Address: The aggregation load balancing algorithm based on destination MAC address.
- IP Address: The aggregation load balancing algorithm based on source IPv4 address and destination IPv4 address.
- TCP/UDP Port: The aggregation load balancing algorithm based on source and destination TCP/UDP port.
- Step 3 Select **Mode** as **Static**, and add the port members to the dynamic aggregation group. For example, add port 1 and port 2 to aggregation group. See [Figure 3-11.](#page-26-0) M

At most, 3 static aggregation groups can be set at the same time.

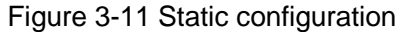

<span id="page-26-0"></span>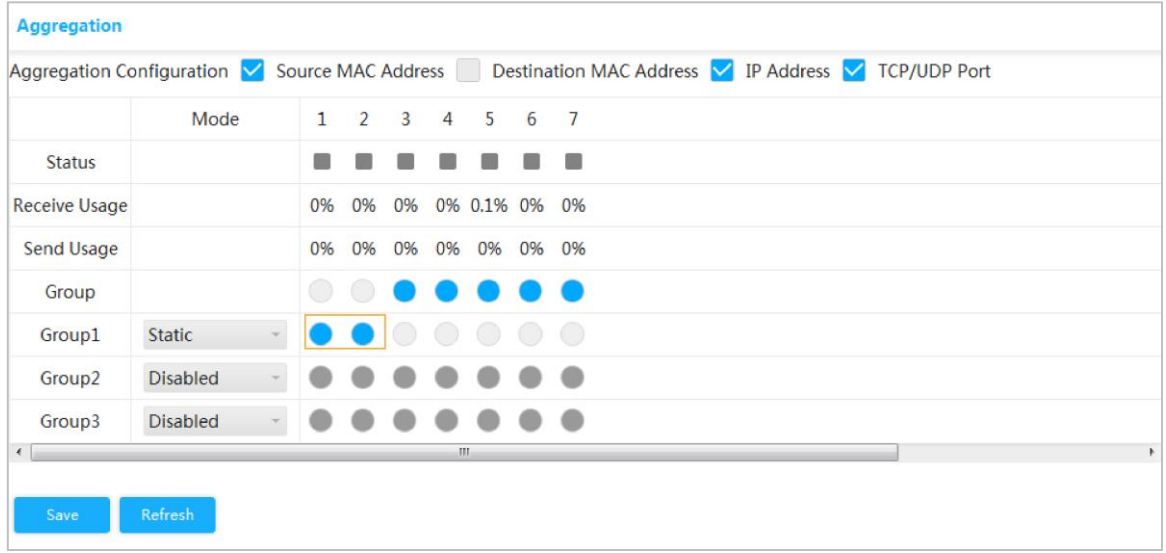

#### Step 4 Click **Save**.

The port 1 and port 2 form a logical port.

### **3.1.4.2 LACP**

LACP (Link Aggregation Control Protocol) is the protocol for link dynamic aggregation. LACP communication with another port through LACPDU (Link Aggregation Control Protocol Data Unit).

Select the port role from the drop-down list in **Mode**.There are two types:

- **Active**:The port can send LACPDU packet actively to the opposite port, and analyzes the LACP.
- **Passive**:The port can not send LACPDU packet actively. After receiving the LACP packet sent by the opposite port, the port analyzes the LACP.

Step 1 Select **Advanced > Common > Aggregation**.

The **Aggregation** interface is displayed. See [Figure 3-12.](#page-26-1)

Figure 3-12 LACP (1)

<span id="page-26-1"></span>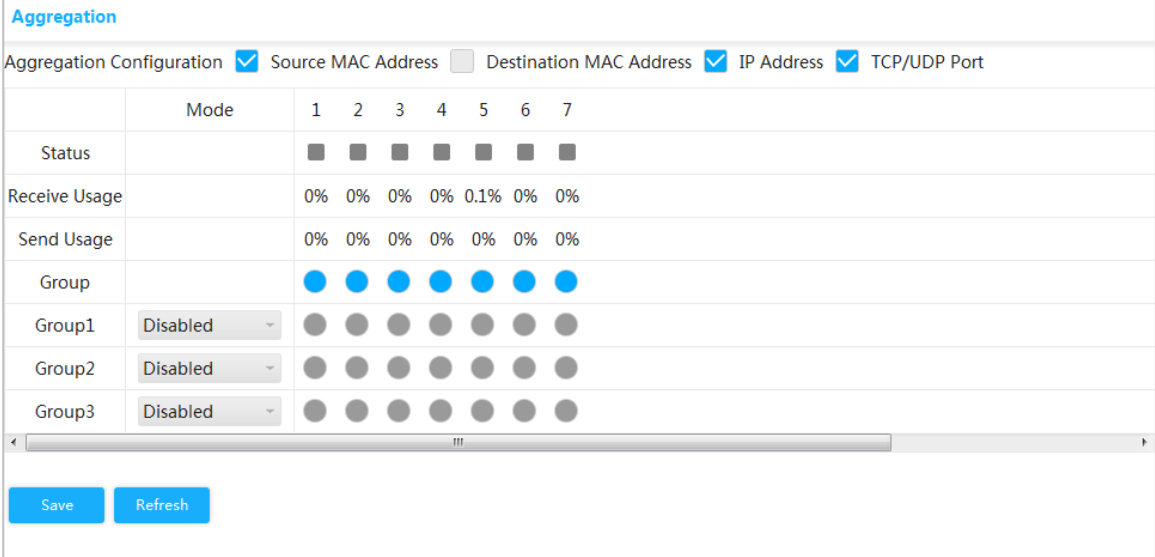

- Step 2 Select **Mode** as **LACP (Passive)**, and add the port member to the dynamic aggregation group. For example, add port 3 and port 4 to aggregation Group 2. See [Figure 3-13.](#page-27-1)
- Step 3 Select **Mode** as **LACP (Passive)**, and add the port member to the dynamic aggregation group. For example, add port 5 and port 6 to aggregation Group 3. See [Figure 3-13.](#page-27-1)

<span id="page-27-1"></span>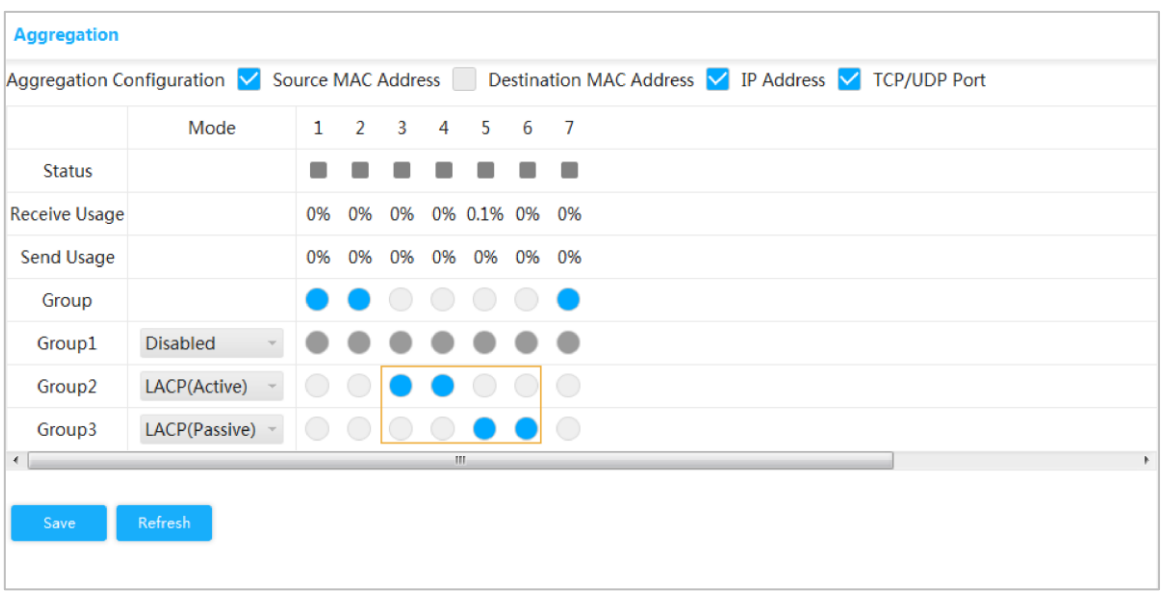

Figure 3-13 LACP (2)

Step 4 Click **Save**.

## <span id="page-27-0"></span>**3.1.5 MAC Table**

MAC (Media Access Control) Table records the relationship between the MAC address and the port, and the information including the VLAN that the port belongs to. When the device is forwarding the packet, it queries in the MAC address table for the destination MAC address of the packet.If the destination MAC address of the packet is contained in the MAC address table, the packet is forwarded through the port in the table directly.And if the destination MAC address of the packet is not contained in the MAC address table, the device adopts broadcasting to forward the packet to all the ports except the receiving port in VLAN.

### **3.1.5.1 Adding Static MAC Table**

Step 1 Select **Advanced > Common > MAC Table > MAC Address Table**. The **MAC Address Table** interface is displayed. See [Figure 3-14.](#page-28-0)

<span id="page-28-0"></span>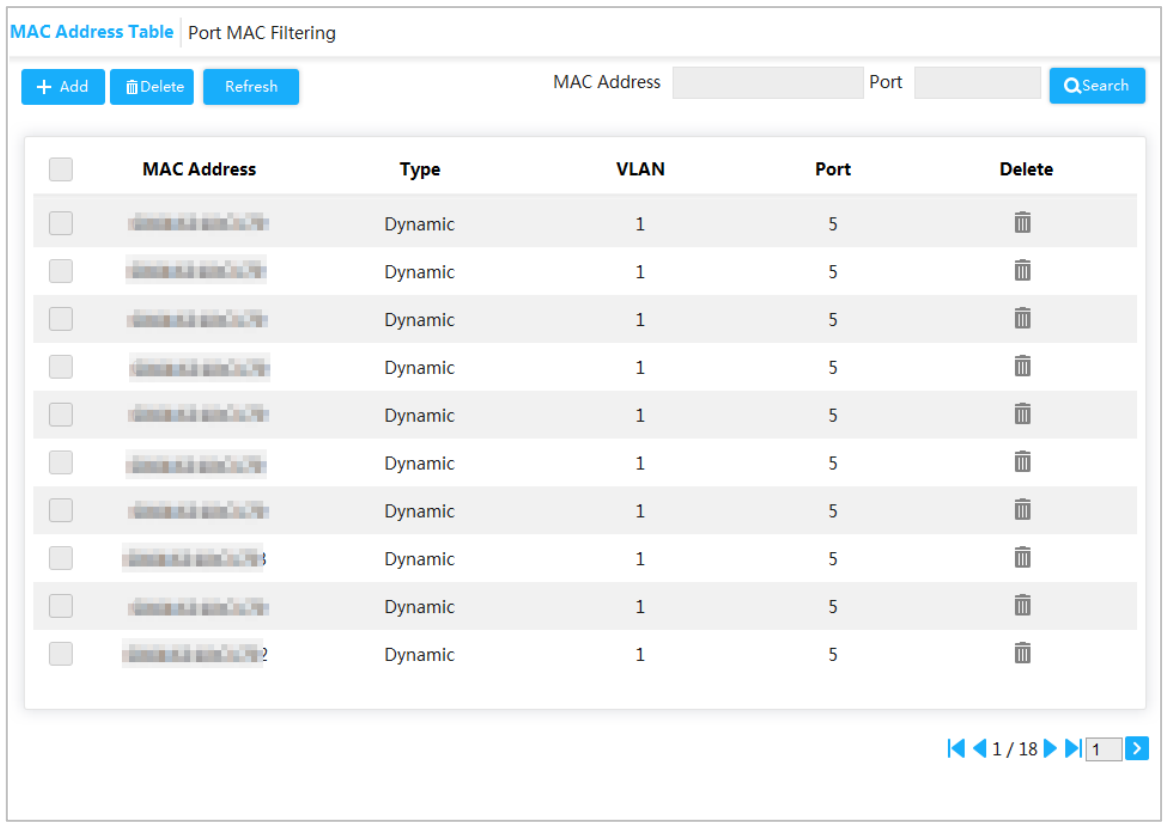

#### Figure 3-14 MAC address table

Step 2 Bind the MAC address to the port in the certain VLAN. For example, bind the MAC address 00:00:00:00:00:01 to the port 3 in VLAN 2.

1) Click **Add**.

The **Add Static MAC Address** interface is displayed.

<span id="page-28-1"></span>2) Set the MAC address, port and VLAN. See [Figure 3-15.](#page-28-1) Figure 3-15 Adding static MAC table

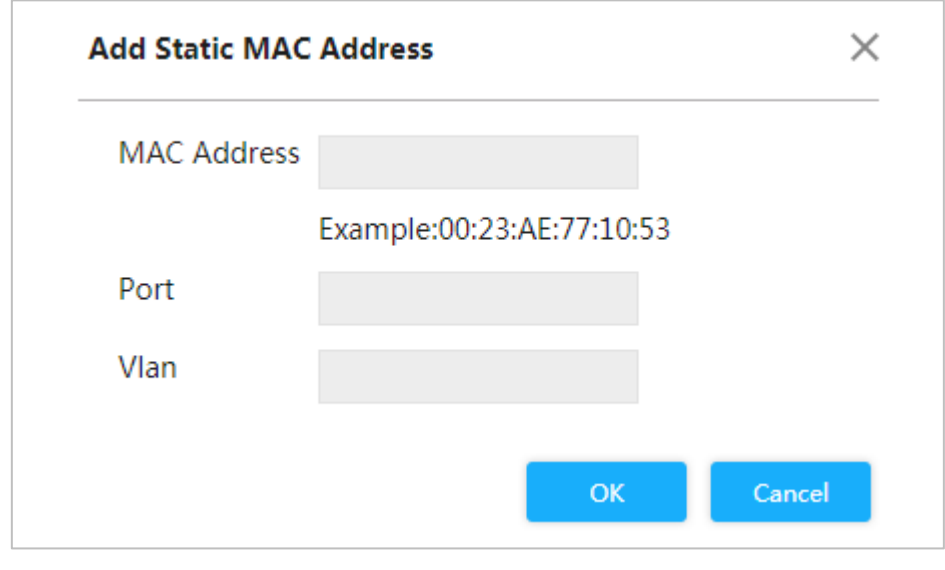

3) Click **OK**.

### **3.1.5.2 Port MAC Filtering**

After enabling port MAC filtering, the following two MAC devices can communicate with the port.

- Devices in MAC whitelist
- The static MAC devices changing from the dynamic MAC devices

Step 1 Select **Advanced > Common > MAC Table > Port MAC Filtering**. The **Port MAC Filtering** interface is displayed. See [Figure 3-16.](#page-29-0) Figure 3-16 Port MAC filtering

<span id="page-29-0"></span>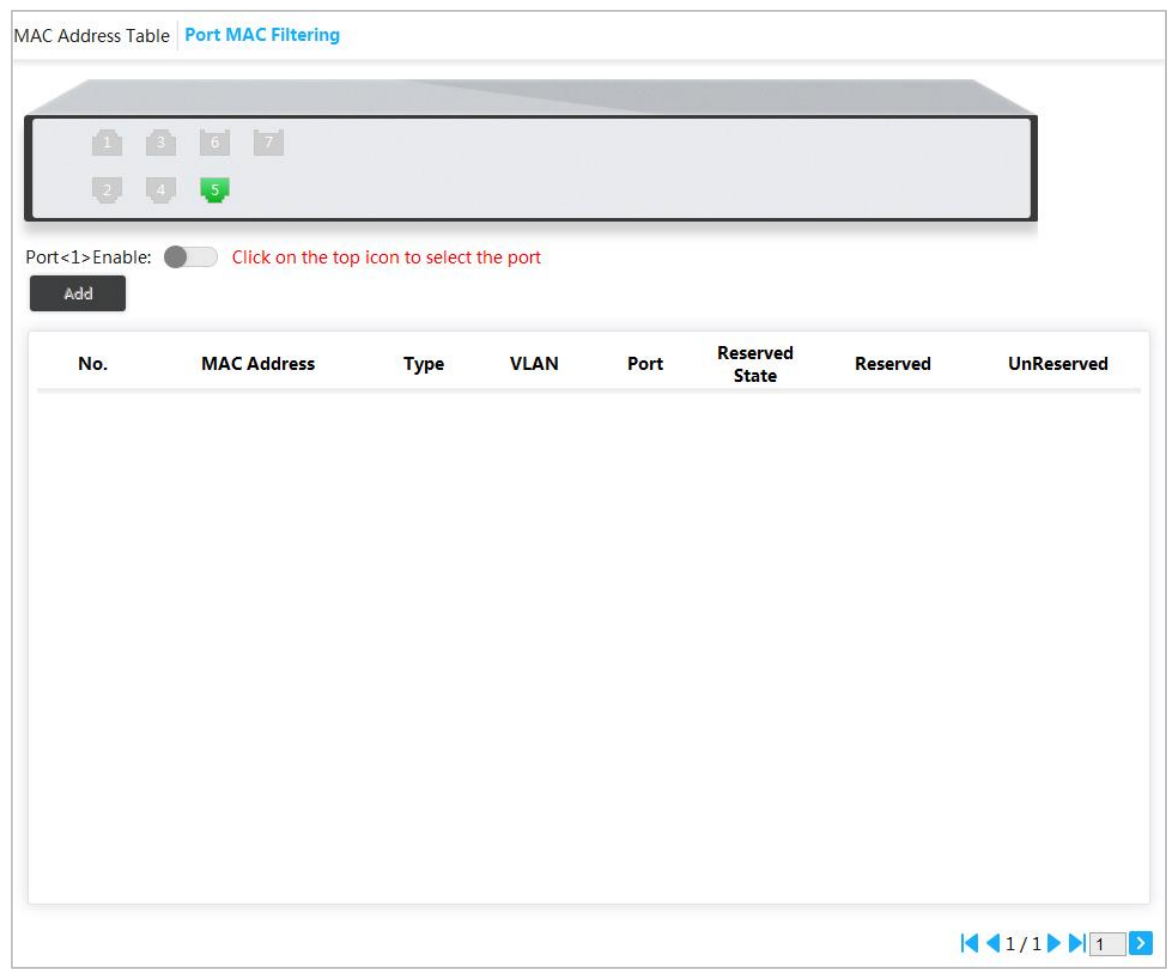

Step 2 Select the port, such as port 5.

Step 3 Click behind **Port <5> Enable** to enable the port. See [Figure 3-17.](#page-30-0)

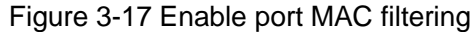

<span id="page-30-0"></span>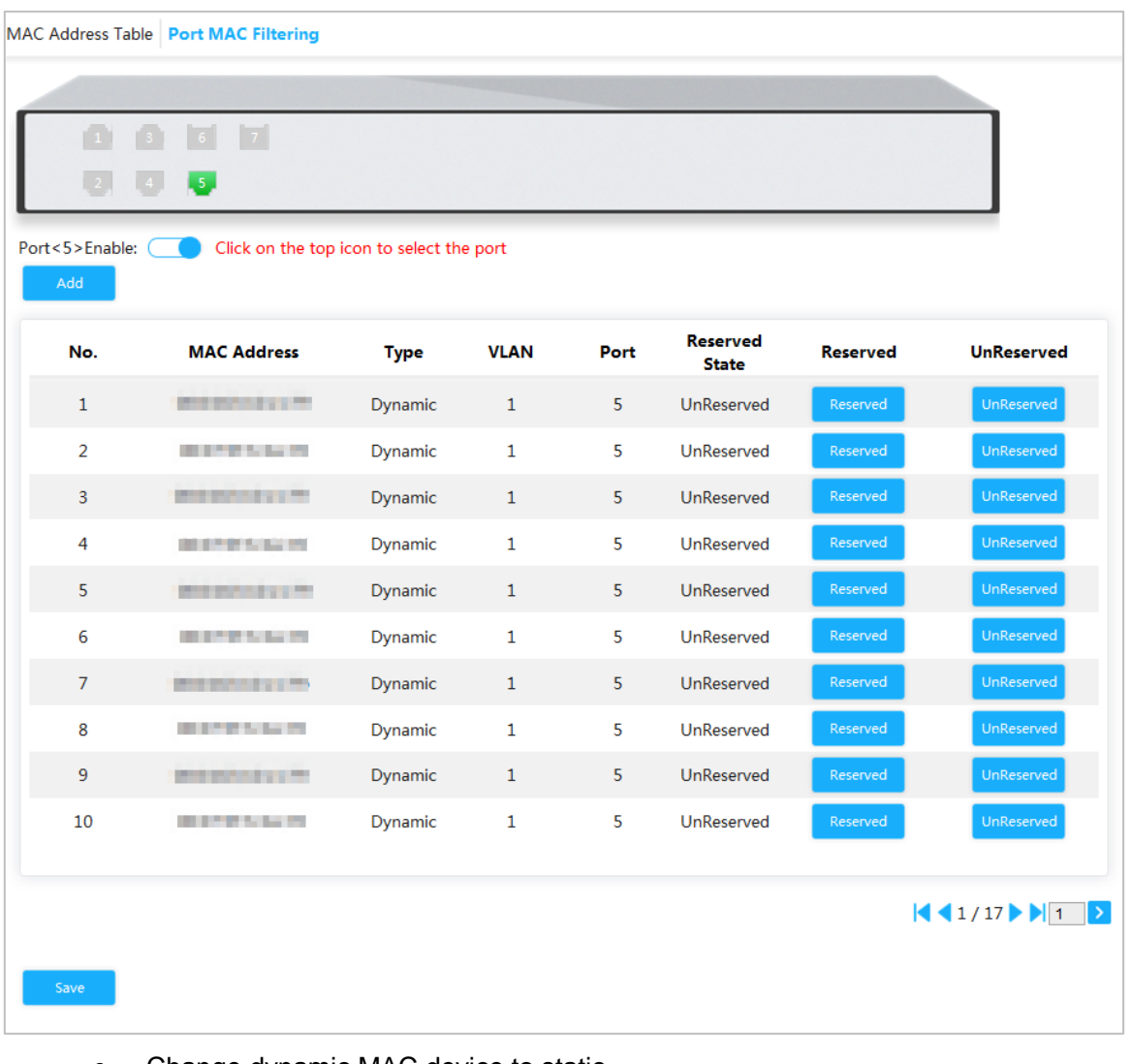

- Change dynamic MAC device to static.
- 1) Select one record, and click **Reserved**.
- 2) Click **Save**. The type changes from **Dynamic** to **Static**. Static MAC devices can communicate with the port normally.
- Add MAC whitelist.
- 1) Click **Add**.

### The **Add MAC Whitelist** interface is displayed. See [Figure 3-18.](#page-30-1) Figure 3-18 Add MAC whitelist.

<span id="page-30-1"></span>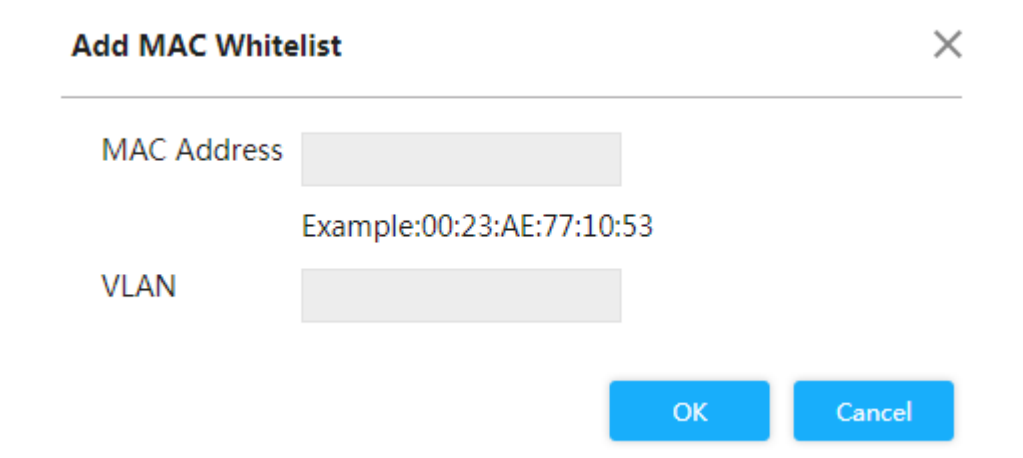

- 2) Set MAC address and VLAN.
- 3) Click **OK**.
	- The devices in MAC whitelist can communicate with port normally.

## <span id="page-31-0"></span>**3.1.6 Spanning Tree**

The spanning tree protocol is the protocol of layer 2. It can eliminate the ring cycle of layer 2 by choosing to block the redundant links in the network, and it can back up the links.

Similar to other protocols, the spanning tree protocol is updated with the development of the network: From STP (Spanning Tree Protocol), to RSTP (Rapid Spanning Tree Protocol), and to the latest MSTP (Multiple Spanning Tree Protocol).

Step 1 Select **Advanced > Common > Spanning Tree > STP Ports Settings**.

The **STP Ports Settings** interface is displayed. See [Figure 3-19.](#page-31-1)

<span id="page-31-1"></span>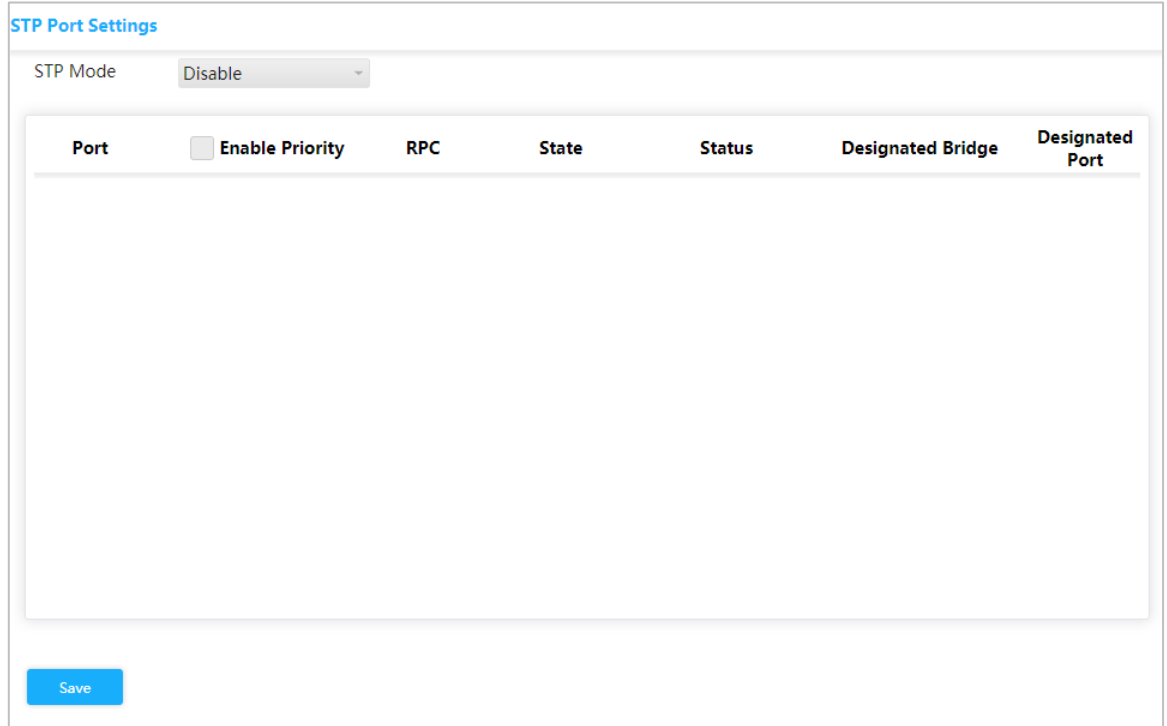

Figure 3-19 STP ports settings

Step 2 Select the STP mode: **STP**, **RSTP** and **MSTP**.

- **STP:** The most basic spanning tree protocol.
- **RSTP**: Improved based on STP, and realizes rapid convergence of network topology.
- **MSTP**: Remedies the defects of STP and RSTP. MSTP not only realizes rapid convergence, but also provides better load sharing mechanism for the redundant links by forwarding the flow from different VLANs through their own paths.
- Step 3 Click **Save**, and the results are various according to the different modes. See [Figure](#page-32-0)  [3-20,](#page-32-0) [Figure 3-21](#page-32-1) and [Figure 3-22.](#page-33-0)

<span id="page-32-0"></span>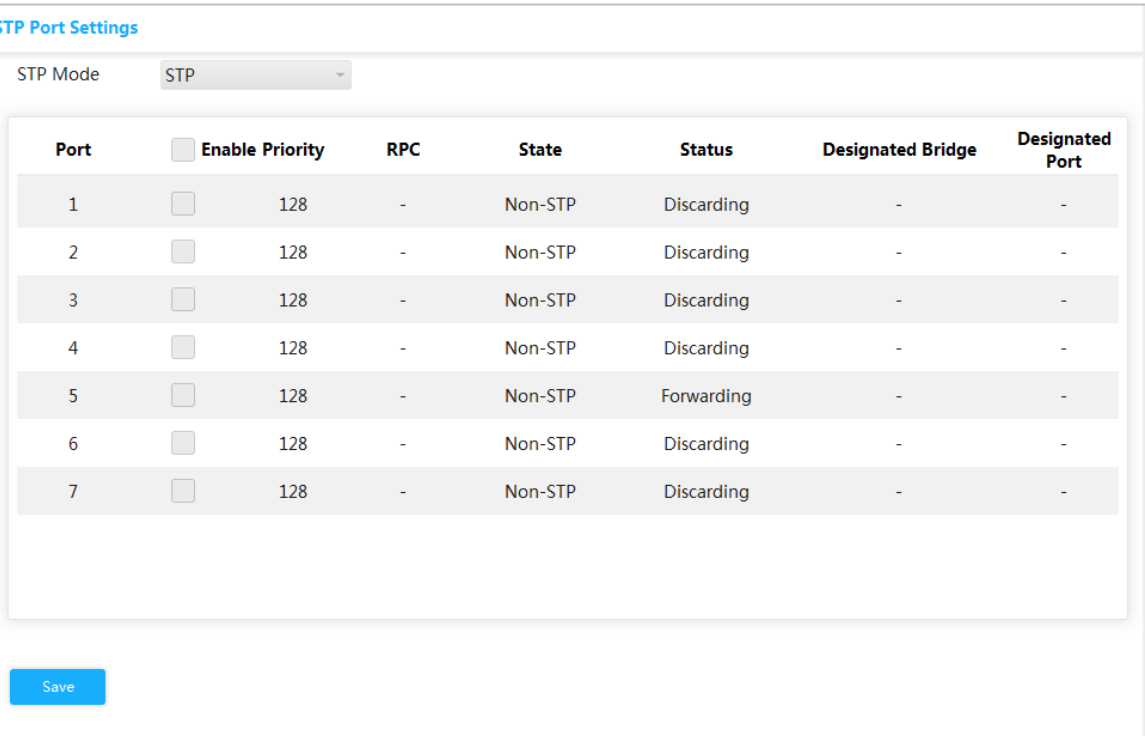

### Figure 3-20 STP

Figure 3-21 RSTP

<span id="page-32-1"></span>

| <b>STP Mode</b> | <b>RSTP</b> |                        |                          |              |               |                          |                           |
|-----------------|-------------|------------------------|--------------------------|--------------|---------------|--------------------------|---------------------------|
| Port            |             | <b>Enable Priority</b> | <b>RPC</b>               | <b>State</b> | <b>Status</b> | <b>Designated Bridge</b> | <b>Designated</b><br>Port |
| $\mathbf{1}$    | П           | 128                    | $\overline{\phantom{a}}$ | Non-STP      | Discarding    | ۰                        |                           |
| $\overline{2}$  | n           | 128                    | $\overline{\phantom{a}}$ | Non-STP      | Discarding    | ۰                        |                           |
| 3               | r.          | 128                    | ۰                        | Non-STP      | Discarding    | ۰                        | ۰                         |
| 4               |             | 128                    | $\overline{\phantom{a}}$ | Non-STP      | Discarding    |                          | ٠                         |
| 5 <sup>1</sup>  | F           | 128                    | ۰                        | Non-STP      | Forwarding    | ٠                        |                           |
| 6               |             | 128                    | ä,                       | Non-STP      | Discarding    | ٠                        |                           |
| $\overline{7}$  |             | 128                    | ۰                        | Non-STP      | Discarding    |                          |                           |
|                 |             |                        |                          |              |               |                          |                           |
|                 |             |                        |                          |              |               |                          |                           |
|                 |             |                        |                          |              |               |                          |                           |
| Save            |             |                        |                          |              |               |                          |                           |

<span id="page-33-0"></span>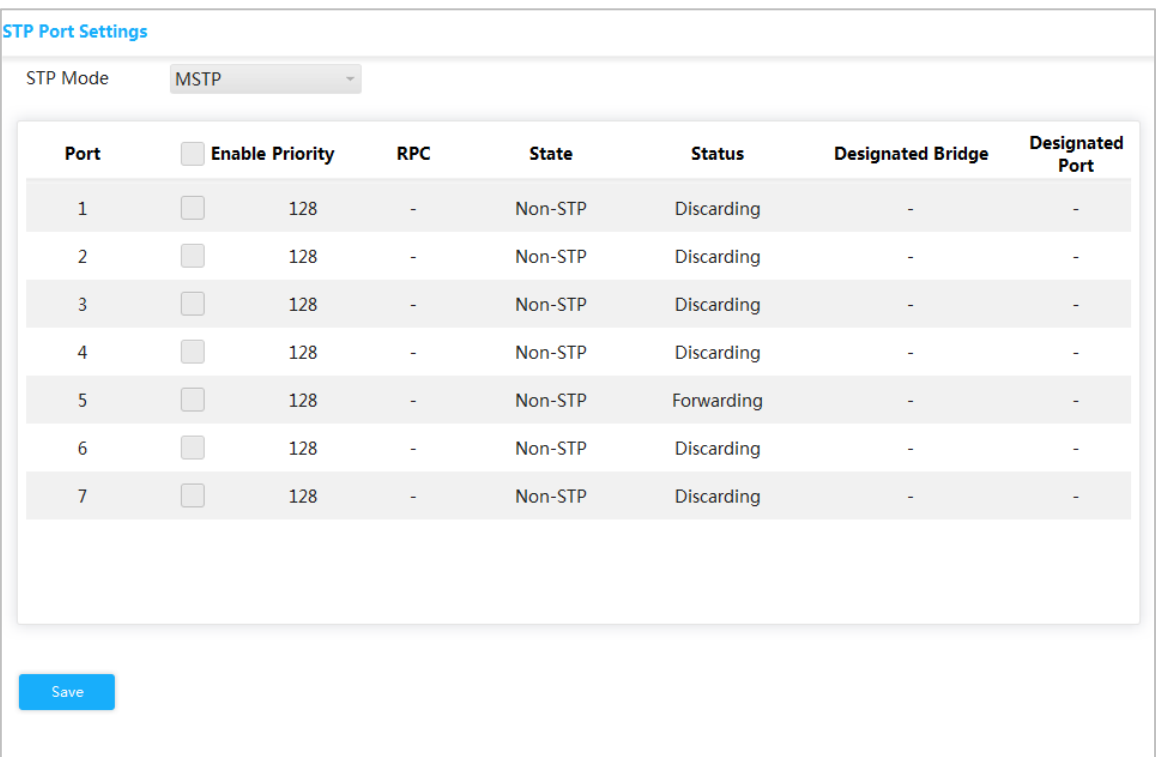

#### Figure 3-22 MSTP

Step 4 Select 3 ports at least to combine a STP/RSTP/MSTP snoop. For example: Port 1, port 2 and port 3 combine a STP snoop. See [Figure 3-23.](#page-33-1)

Figure 3-23 STP snoop

<span id="page-33-1"></span>

| <b>STP Port Settings</b> |                      |                        |            |              |                   |                          |                           |
|--------------------------|----------------------|------------------------|------------|--------------|-------------------|--------------------------|---------------------------|
| <b>STP Mode</b>          | <b>STP</b>           |                        |            |              |                   |                          |                           |
| Port                     |                      | <b>Enable Priority</b> | <b>RPC</b> | <b>State</b> | <b>Status</b>     | <b>Designated Bridge</b> | <b>Designated</b><br>Port |
| $\mathbf{1}$             | ☑                    | 128                    |            | Non-STP      | Discarding        |                          |                           |
| $\overline{2}$           | $\blacktriangledown$ | 128                    |            | Non-STP      | <b>Discarding</b> | ÷                        |                           |
| 3                        | M                    | 128                    |            | Non-STP      | Discarding        |                          |                           |
| 4                        | n.                   | 128                    |            | Non-STP      | <b>Discarding</b> | ä,                       |                           |
| 5                        | L                    | 128                    | ۰          | Non-STP      | Forwarding        |                          |                           |
| 6                        |                      | 128                    |            | Non-STP      | Discarding        | ٠                        |                           |
| $\overline{7}$           | L                    | 128                    | ٠          | Non-STP      | Discarding        | ٠                        |                           |
|                          |                      |                        |            |              |                   |                          |                           |
|                          |                      |                        |            |              |                   |                          |                           |
|                          |                      |                        |            |              |                   |                          |                           |
| Save                     |                      |                        |            |              |                   |                          |                           |
|                          |                      |                        |            |              |                   |                          |                           |

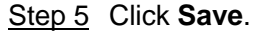

The states of port 1, port 2 and port 3 will change.

## <span id="page-34-0"></span>**3.2 Seldom-used Configuration**

## <span id="page-34-1"></span>**3.2.1 ERPS**

ERPS (Ethernet Ring Protection Switching) is the loop prevention protocol standard of layer 2 defined by ITU-T, and the standard number is ITU-T G.8032/Y1344. So it is also called G.8032. It defines RAPS (Ring Auto Protection Switching) protocol packet and protection switching scheme.

ERPS supports two versions (V1 and V2). V1 was released by ITU-T in June 2008, and V2 was released by ITU-T in August 2010. V2 is compatible with V1, and adds the following functions:

- 1. Multi-ring networks including crossing ring.
- 2. Sub-ring switch RAPS packet by virtual channel or non-virtual channel.
- 3. Forcedly and manually switch blocks.
- 4. ERPS reverse switch is configurable.

## **3.2.1.1 MEP Configuration**

MEP (Maintenance Entity Point) is a part of ERPS.

The layer 2 device added into ERPS are called node. Add no more than 2 ports into a ERPS for each node.

#### Step 1 Select **Advanced > Seldom-used > ERPS > MEP Setting**.

The **MEP Setting** interface is displayed. See [Figure 3-24.](#page-34-2)

Figure 3-24 MEP configuration

<span id="page-34-2"></span>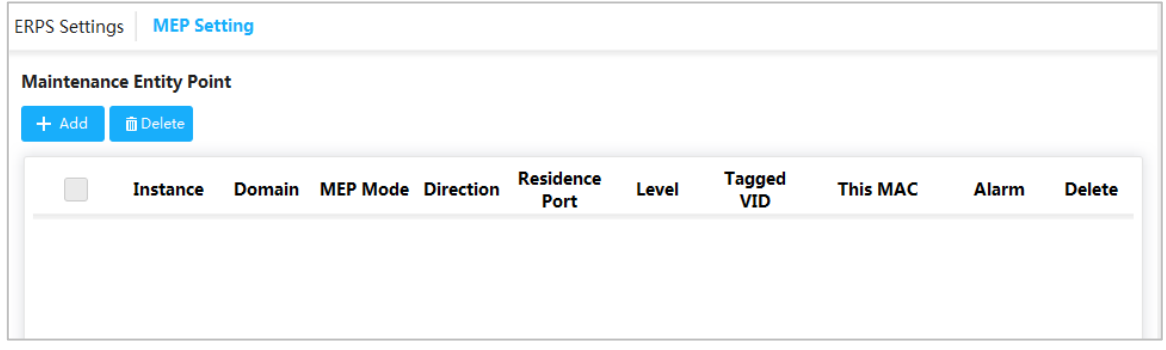

Step 2 Click **Add**.

The **Add** interface is displayed. See [Figure 3-25.](#page-35-0)

<span id="page-35-0"></span>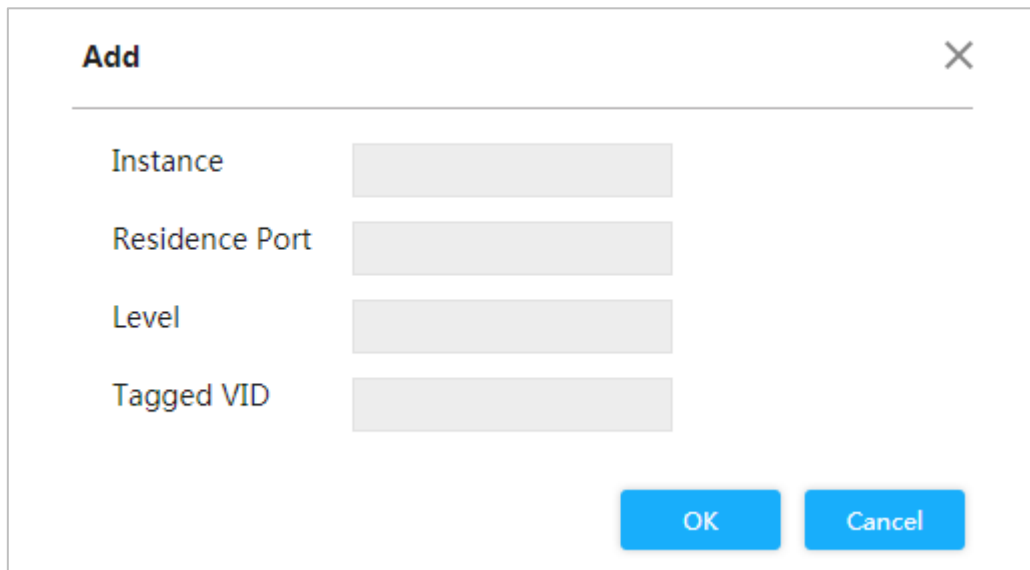

Figure 3-25 Add

<span id="page-35-1"></span>Step 3 For the parameters, see [Table 3-5.](#page-35-1)

Table 3-5 MEP parameters

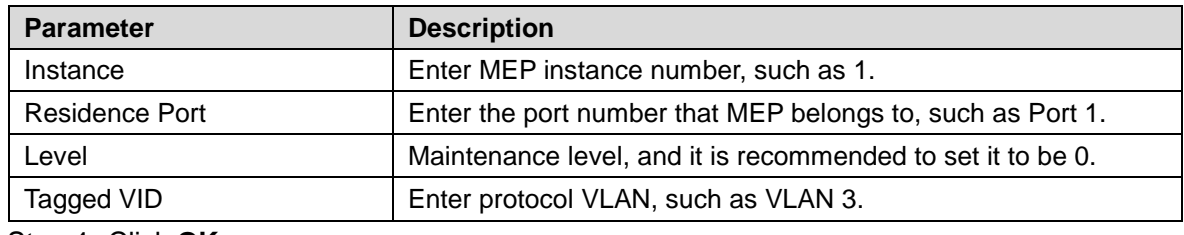

Step 4 Click **OK**.

## **3.2.1.2 ERPS Configuration**

#### Step 1 Select **Advanced > Seldom-used > ERPS > ERPS Settings**.

The **ERPS Settings** interface is displayed. See [Figure 3-26.](#page-35-2)

Figure 3-26 ERPS configuration

<span id="page-35-2"></span>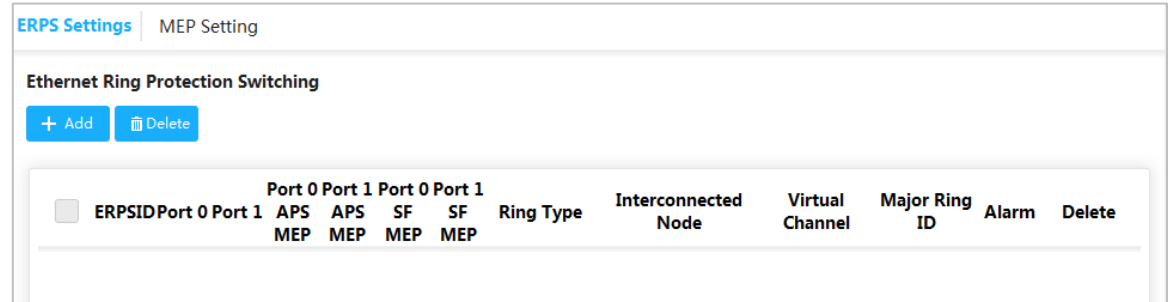

Step 2 Click **Add**.

The **Add ERPS** interface is displayed. See [Figure 3-27.](#page-36-0)
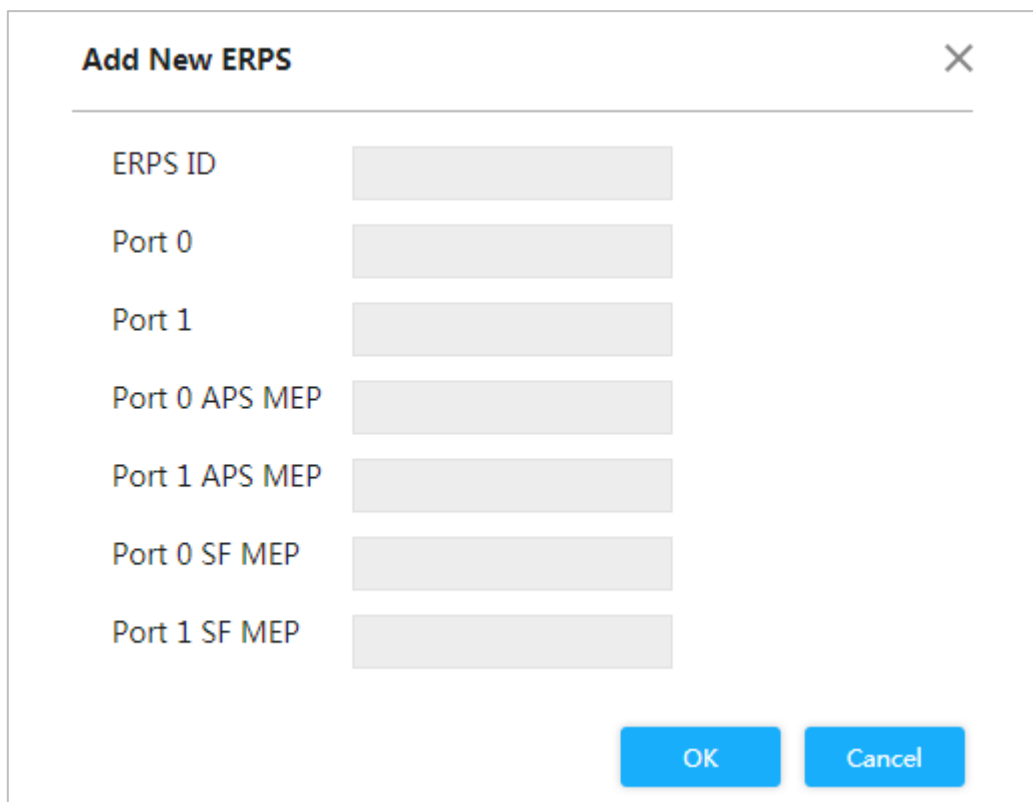

#### Figure 3-27 Add ERPS

<span id="page-36-0"></span>Step 3 For the parameters, see [Table 3-6.](#page-36-0)

#### Table 3-6 ERPS parameters

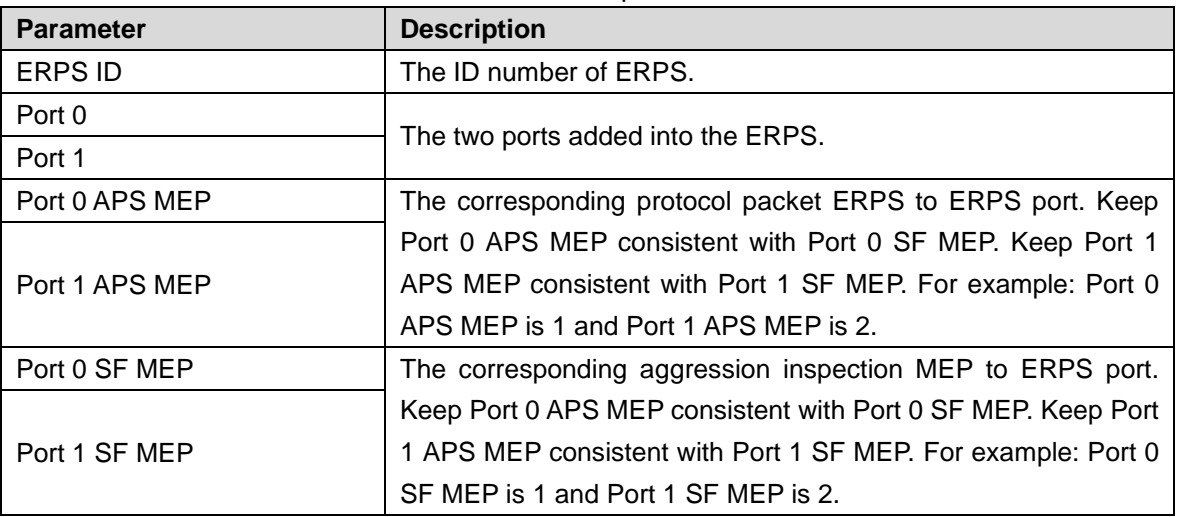

Step 4 Click **OK**.

# **3.2.1.3 Example: ERPS Single Ring Configuration**

## Networking Requirement

Three switches, port 1 and port 2 are requested to combine an ERPS. See [Figure 3-28.](#page-37-0) The corresponding relationship: Switch 1: MEP 1 and MEP 2; Switch 2: MEP3 and MEP 4; Switch 3: MEP 5 and MEP 6.

Figure 3-28 ERPS single ring configuration

<span id="page-37-0"></span>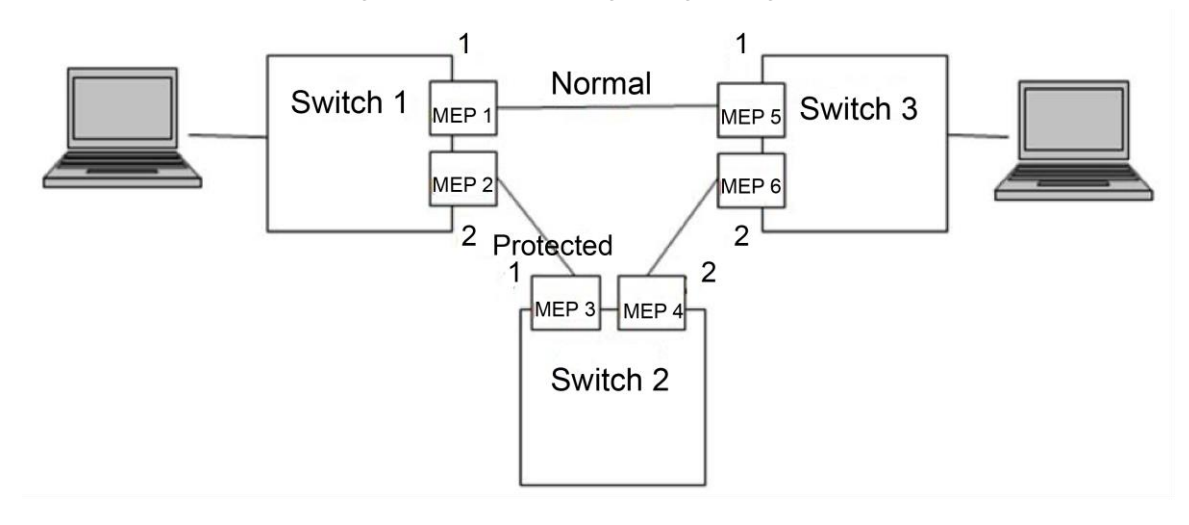

## **Configuration**

Configure the ERPS with the following thoughts:

- 1) Confirm Topology, and plan protection VLAN and protocal VLAN.
- 2) Confirm RPL owner port.
- 3) Ensure to disable the mutex function of the ports.
- 4) VLAN Configuration
- 5) Create ERPS.
- 6) Create ERPS, and configure control VLAN and protection instance.
- 7) View the status.

## Example

Plan protection VLAN and protocol VLAN to be 2 and 3. Set port 2 of switch 1 to be RPL ower port. Ensure to disable the mutex function of the ports, including STP function and LLDP function.

The configurations of the switch are as following:

Step 1 Configure protection VLAN and protocol VLAN are 2 and 3 separately.

- 1) Select **Advanced > Common > VLAN Settings**. The **VLAN Settings** interface is displayed.
- 2) Set the mode of port 1 and port 2 to be **Trunk**. See [Figure 3-29.](#page-38-0)
- 3) Set the port VLAN of port 1 and port 2 to be 1.
- 4) Set the allowed VLAN to be 2 and 3.
- 5) Click **Save**.

<span id="page-38-0"></span>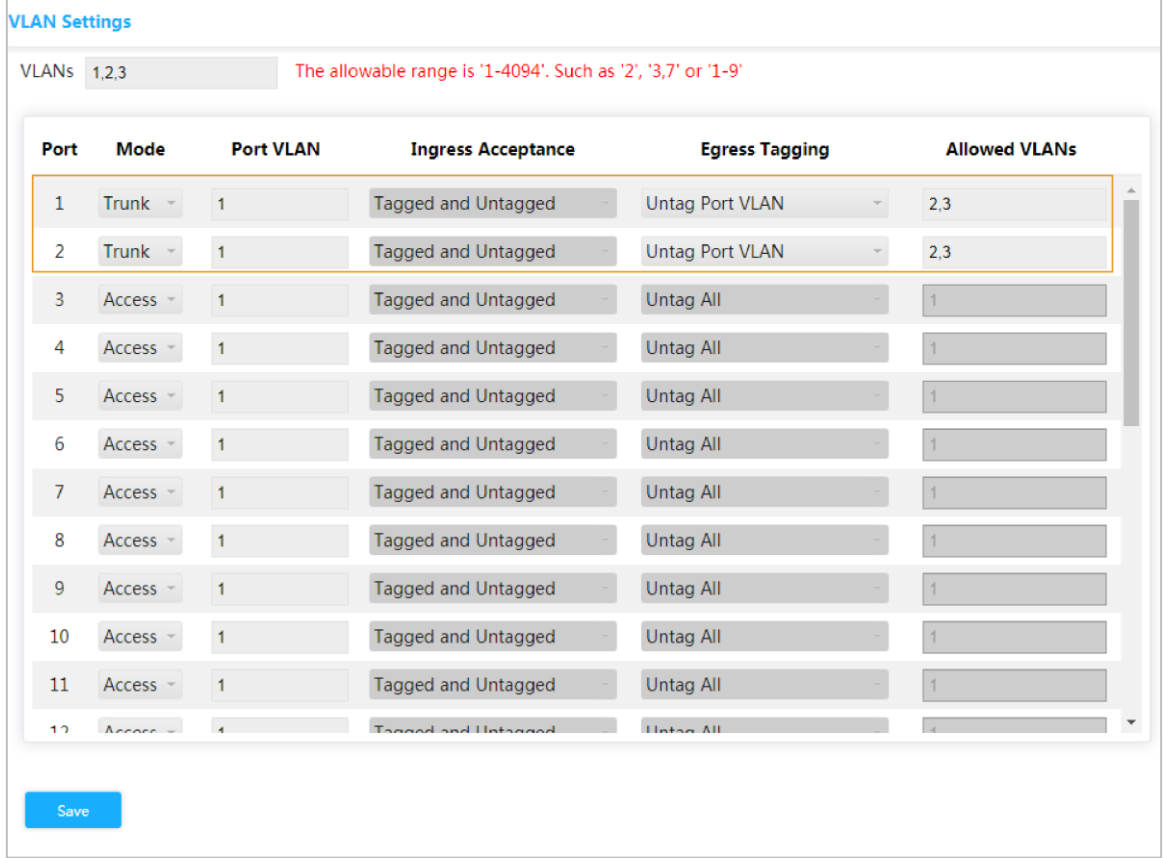

#### Figure 3-29 Add port 1 and port 2 into VLAN 1

Step 2 Create MEP1 and MEP 2

- 1) Select **Advanced > Seldom-used > ERPS > MEP Setting**. The **MEP Setting** interface is displayed.
- 2) Click **Add**. The **Add** interface is displayed.
- 3) Set Instance to be 1. See [Figure 3-30.](#page-38-1)
- 4) Set Residence Port to be 1.
- 5) Set Level to be 0.
- 6) Set Tagged VID to be 3, that is portocal VLAN.
- 7) Click **OK**.
- Figure 3-30 Add MEP

<span id="page-38-1"></span>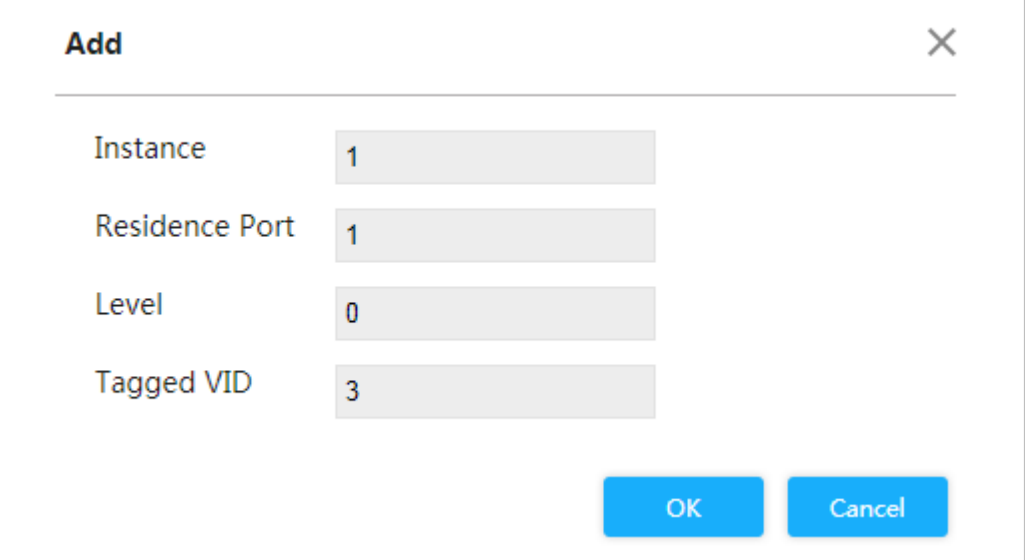

Add MEP2 in the same way. Set Instance to be 2, Residence port to be 2, Level to be 0 and Tagged VID to be 3.

Step 3 Click **1** and **2** separately under **Instance** to enter the configuration interface. Modify MEP ID and add peer ID. See [Figure 3-31](#page-39-0) and [Figure 3-32.](#page-39-1)

<span id="page-39-0"></span>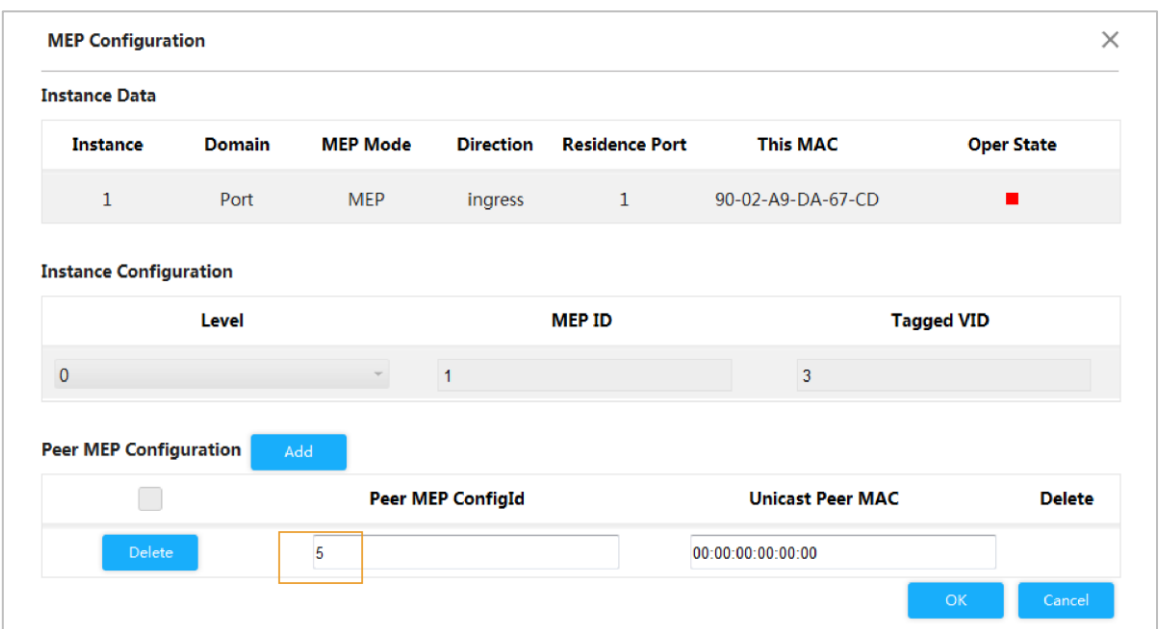

Figure 3-31 Configure the peer ID of MEP 1

Figure 3-32 Configure the peer ID of MEP 2

<span id="page-39-1"></span>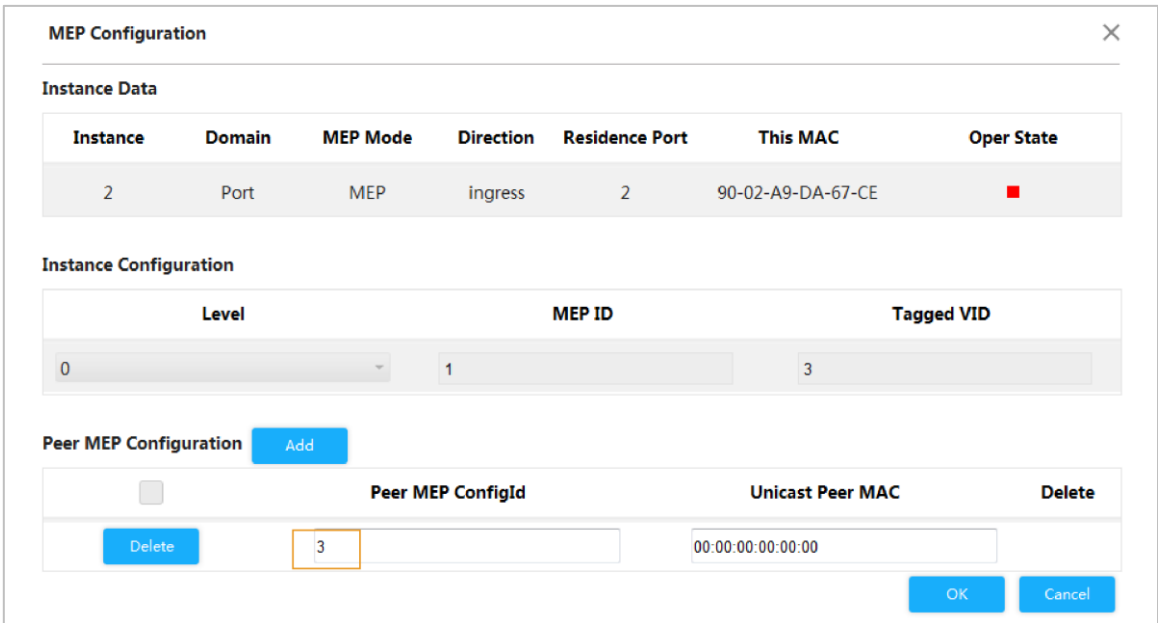

#### Step 4 Click **OK**.

Step 5 Create ERPS.

- 1) Select **Advanced > Seldom-used > ERPS > ERPS Setting**. The **ERPS Setting** interface is displayed.
- 2) Click **Add**. The **Add New ERPS** interface is displayed.
- 3) Set ERPS ID to be 1. See [Figure 3-33.](#page-40-0)
- 4) Set Port 0 to be1 and Port 1 to be 2.
- 5) Set Port 0 APS MEP to to 1 and Port 1 APS MEP to be 2.
- 6) Set Port 0 SF MEP to be1 and Port 1 SF MEP to be 2 .
- 7) Click **OK**.

Figure 3-33 Add ERPS

<span id="page-40-0"></span>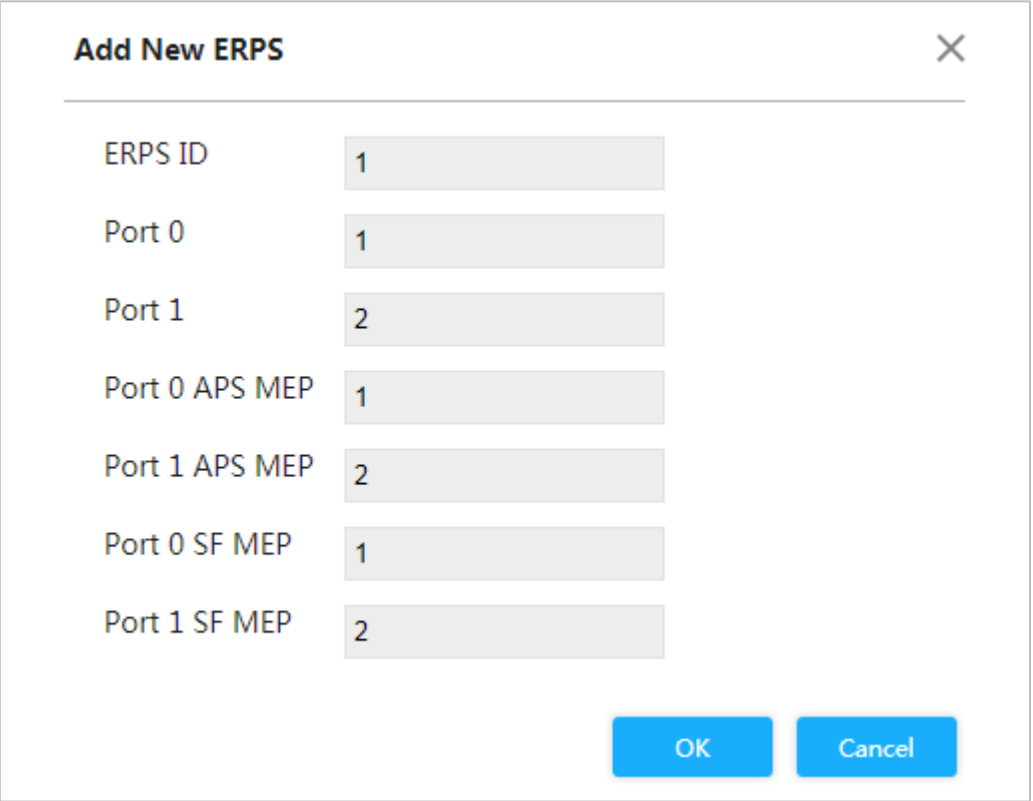

<span id="page-40-1"></span>Step 6 Click **1** under **ERPSID** to enter the configuration interface. For ERPS configuration, see [Figure 3-34.](#page-40-1)

Figure 3-34 ERPS configuration

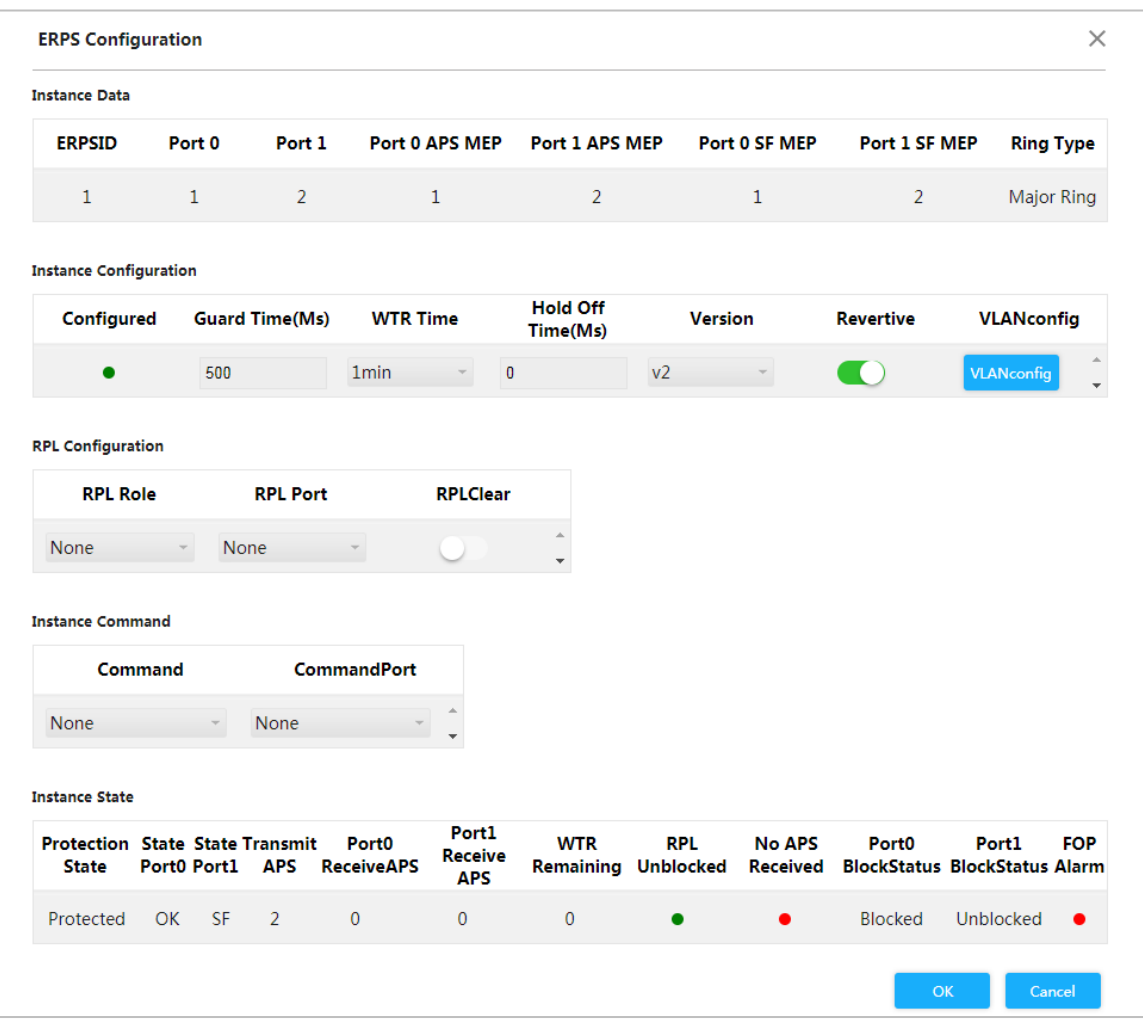

- 1) Click **VLANconfig**. The **ERPS VLAN Configuration** interface is diaplayed.
- 2) Click **Add**.
- 3) Set ERPS VLAN to be 2. See [Figure 3-35.](#page-42-0)
- 4) Click **OK**.

Figure 3-35 ERPS VLAN configuration

<span id="page-42-0"></span>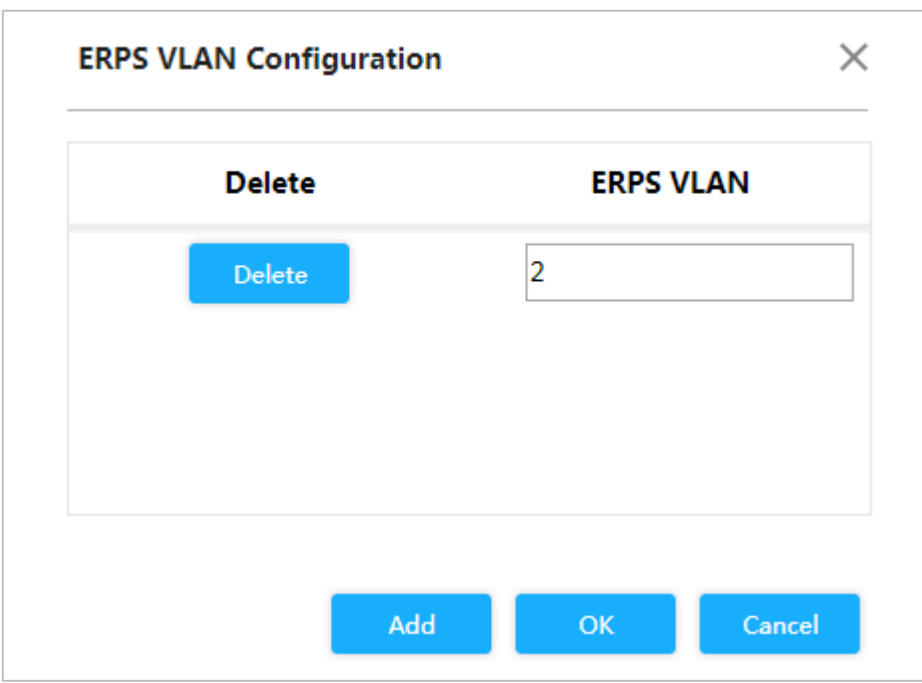

<span id="page-42-1"></span>5) Set port 2 of switch 1 to be RPL ower in RPL Configuration. See [Figure 3-36.](#page-42-1) Figure 3-36 Ower port configuration

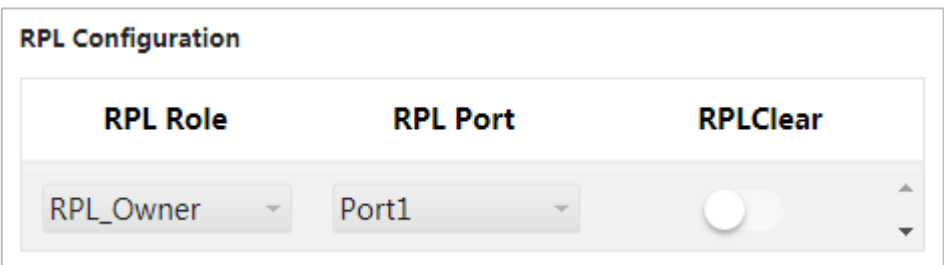

Step 7 Click **OK**.

Step 8 Configure switch 2 and switch 3 in the same way.

Step 9 View the state in **Instance State** on the **ERPS Configuration** interface.

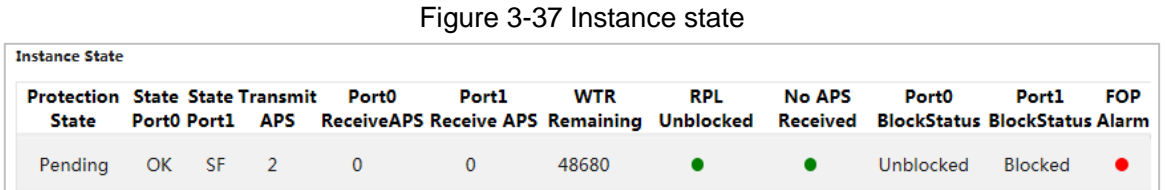

# **3.2.2 ACL**

ACL (Access Control List) is for flow identification. For filtering the packet, the network device needs to configure a series of matching conditions to classify the packets.The conditions can be the source address, destination address, and the port number of the packet.

When the device port receives the packet, it can analyze the packet field according to the ACL rule of the current port.And after the specific packet is identified, the packet is allowed or forbidden to pass according the preset rule.

# **3.2.2.1 ACL Configuration**

#### Step 1 Select **Advanced > Seldom-used > ACL > ACL Setting**.

The **ACL Setting** interface is displayed. See [Figure 3-38.](#page-43-0)

Figure 3-38 ACL configuration

<span id="page-43-0"></span>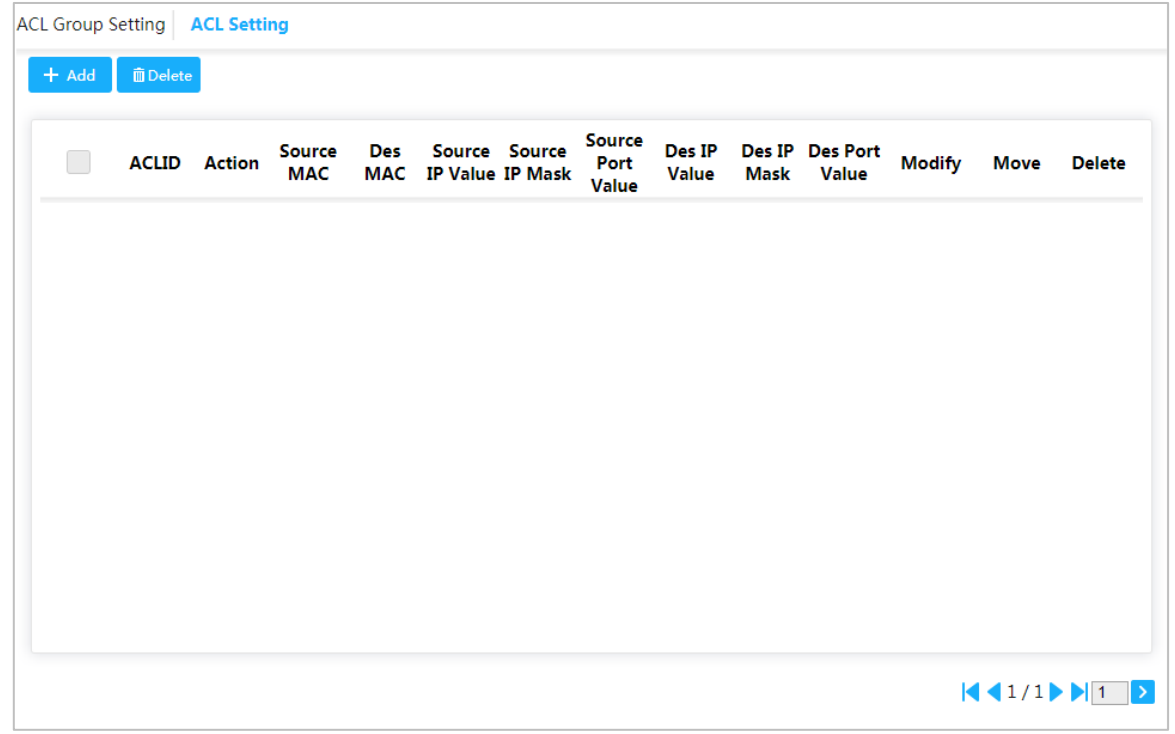

Step 2 Click **Add**.

The **Add** interface is displayed. See [Figure 3-39.](#page-44-0)

<span id="page-44-0"></span>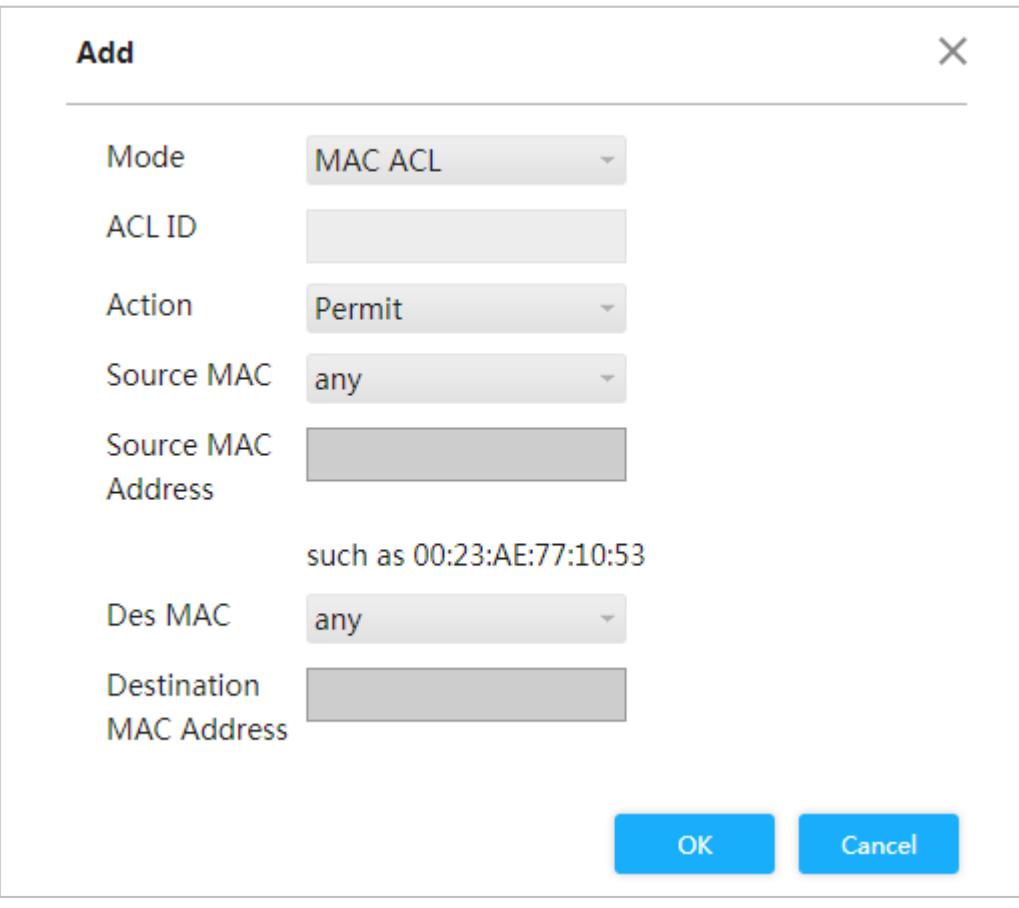

Figure 3-39 Add

Step 3 Set the ACL ID, and the range is 1~128. Step 4 Click **OK**.

## **3.2.2.2 ACL Group Configuration**

Step 1 Select **Advanced > Seldom-used > ACL > ACL Group Setting**. The **ACL Group Setting** interface is displayed. See [Figure 3-40.](#page-44-1) Figure 3-40 ACL group configuration

<span id="page-44-1"></span>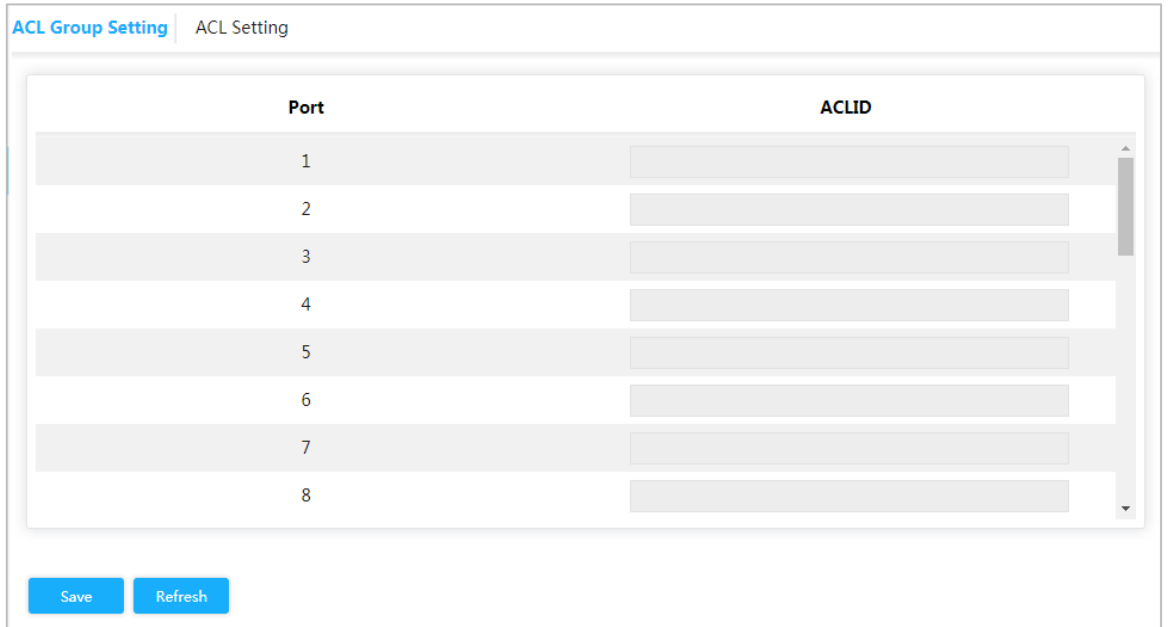

Step 2 Enter ACL ID. Ensure the ACL ID has been added during ACL configuration. Step 3 Click **Save**.

# **3.2.3 Loop Protection**

<span id="page-45-0"></span>Detect the loop among the ports. After the device has detected the loop, it will break the loop. Step 1 Select **Advanced > Seldom-used > Loop Protection**.

The **Loop Protection** interface is displayed. See [Figure 3-41.](#page-45-0)

Figure 3-41 Loop protection

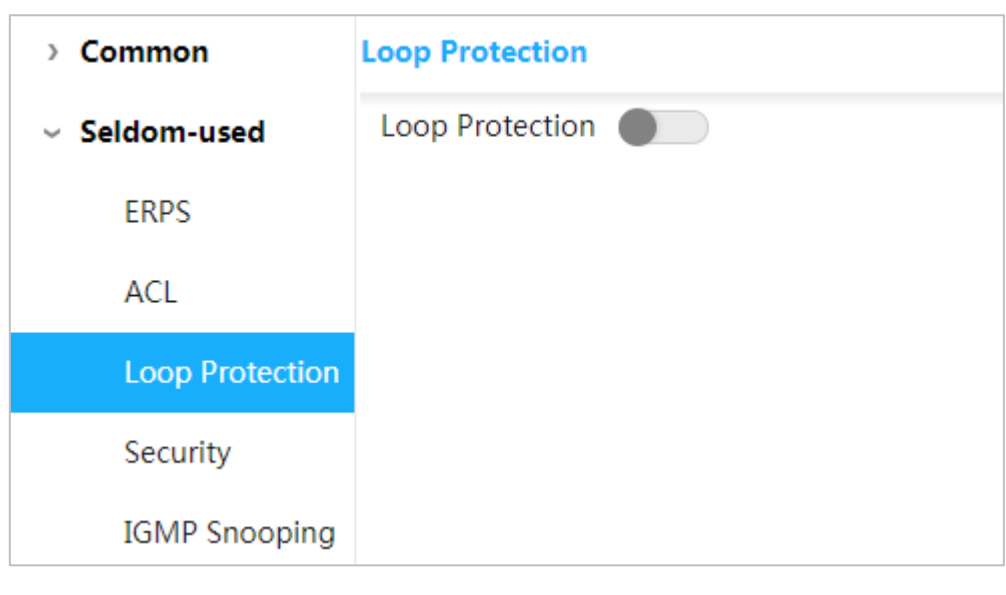

Step 2 Click Loop to enable Loop Protection

## **3.2.4 Security**

## **3.2.4.1 User Management**

You can add, edit, and delete the user.

Select **Advanced > Seldom-used > Security > User Management**. And the **User Management** interface is displayed. See [Figure 3-42.](#page-45-1)

Figure 3-42 User management

<span id="page-45-1"></span>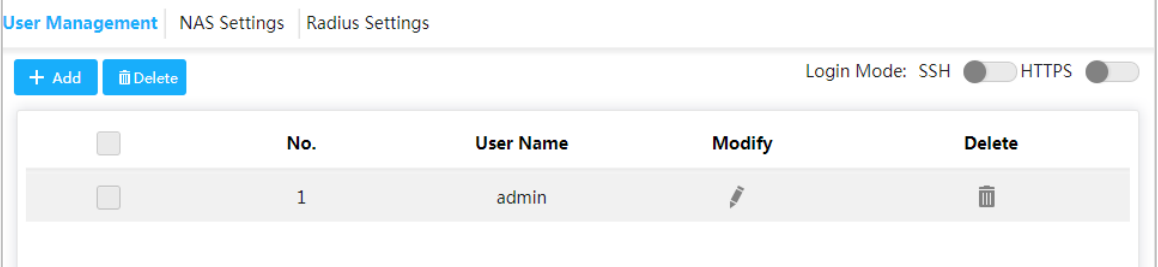

## Add user

#### Step 1 Click **Add**.

The **Add User** interface is displayed. See [Figure 3-43.](#page-46-0)

<span id="page-46-0"></span>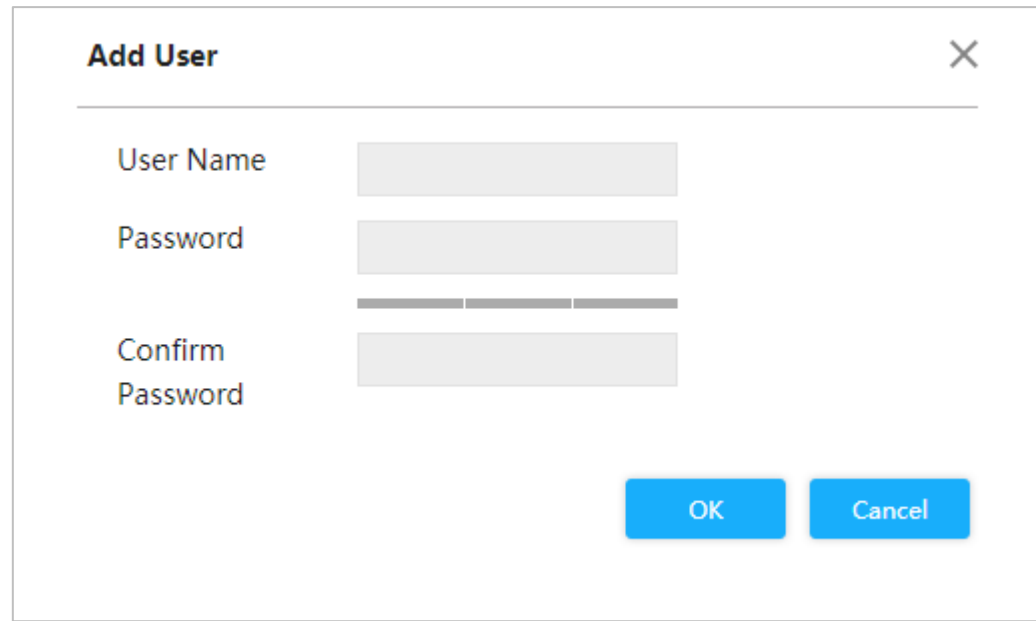

Figure 3-43 Add user

- Step 2 Enter the user name, password, and confirm password. The password can be set from 8 characters through 32 characters and contains at least two types from number, letter, and special characters (excluding"'", """, ";", ":"and "&"). For example, add the new user test 01.
- Step 3 Click **Save**.

The new user test 01 is added. See [Figure 3-44.](#page-46-1)

Figure 3-44 New user added

<span id="page-46-1"></span>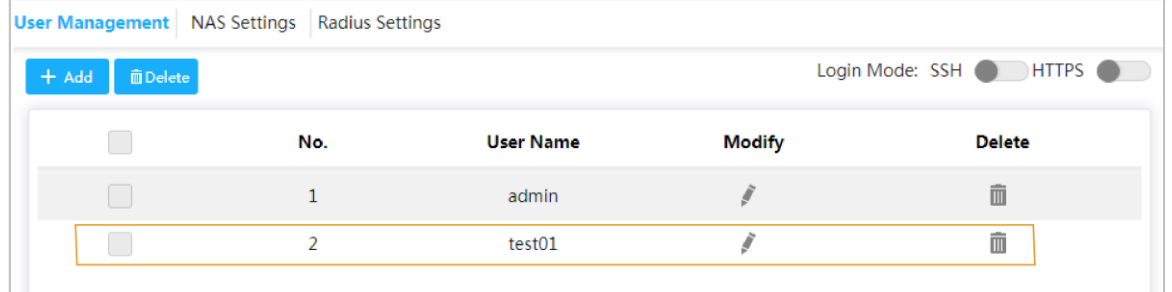

## Modify and Delete User

Click , and the **Modify User** interface is displayed.See [Figure 3-45.](#page-47-0)

<span id="page-47-0"></span>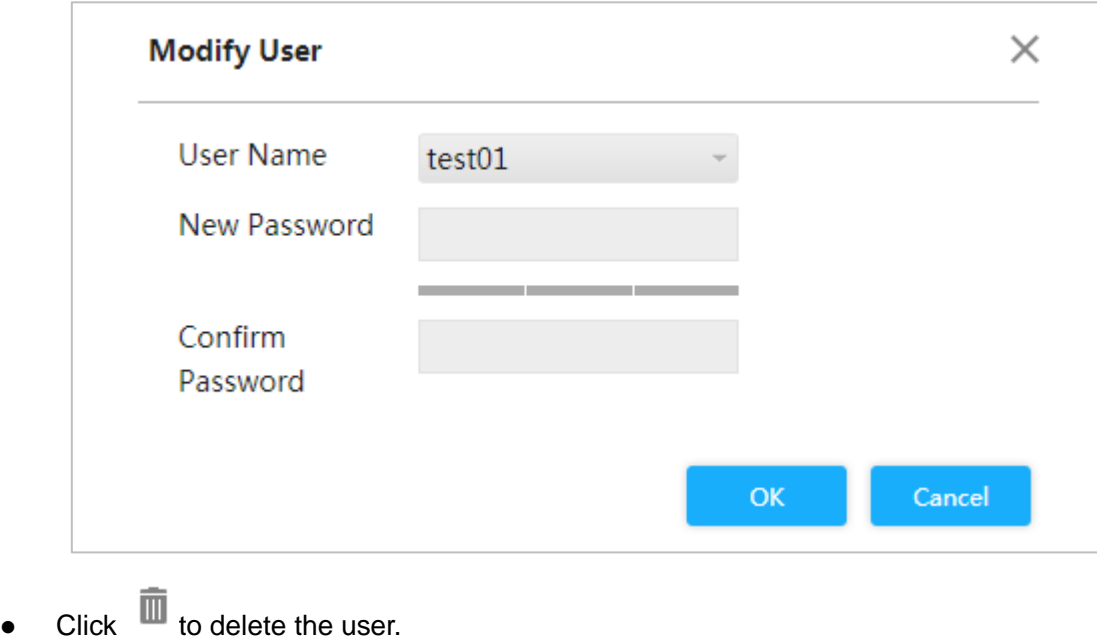

#### Figure 3-45 Modify user

1 T I

You can not delete the admin user.

### **SSH**

You can enable or disable SSH function.

Click corresponding to SSH on the upper right corner of the **User Management** interface.

## **HTTPS**

HTTPS (Hyper Text Transfer Protocol over Secure Socket Layer) is the HTTP channel for security target.SSL layer and TLS layer are added to HTTP. SSL and TLS are the security foundation of HTTP, so SSL/TLS are requested for encryption HTTPS is the URI scheme, and the syntax is similar to HTTP. so SSL/TLS are requested for encryption. HTTPS is the URI scheme, and the syntax is similar to HTTP. It is used for security HTTP data transmission. Built in the web Netscape Navigator, it provides authentication and encryption [communication.](http://baike.haosou.com/doc/1695067-1792279.html) It is widely applied in [world wide web](http://baike.haosou.com/doc/5341011-5576454.html) for security sensitive communication. For example, to protect account security and use information.

Click corresponding to HTTPS on the upper right corner of the **User Management** interface to enable HTTPS service.

## **3.2.4.2 NAS Configuration**

NAS (Network Access Server) is a server that allows ISP to provide Internet access service.

Step 1 Select **Advanced > Seldom-used > Security > NAS Settings**. The **NAS Settings** interface is displayed. See [Figure 3-46.](#page-48-0)

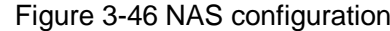

<span id="page-48-0"></span>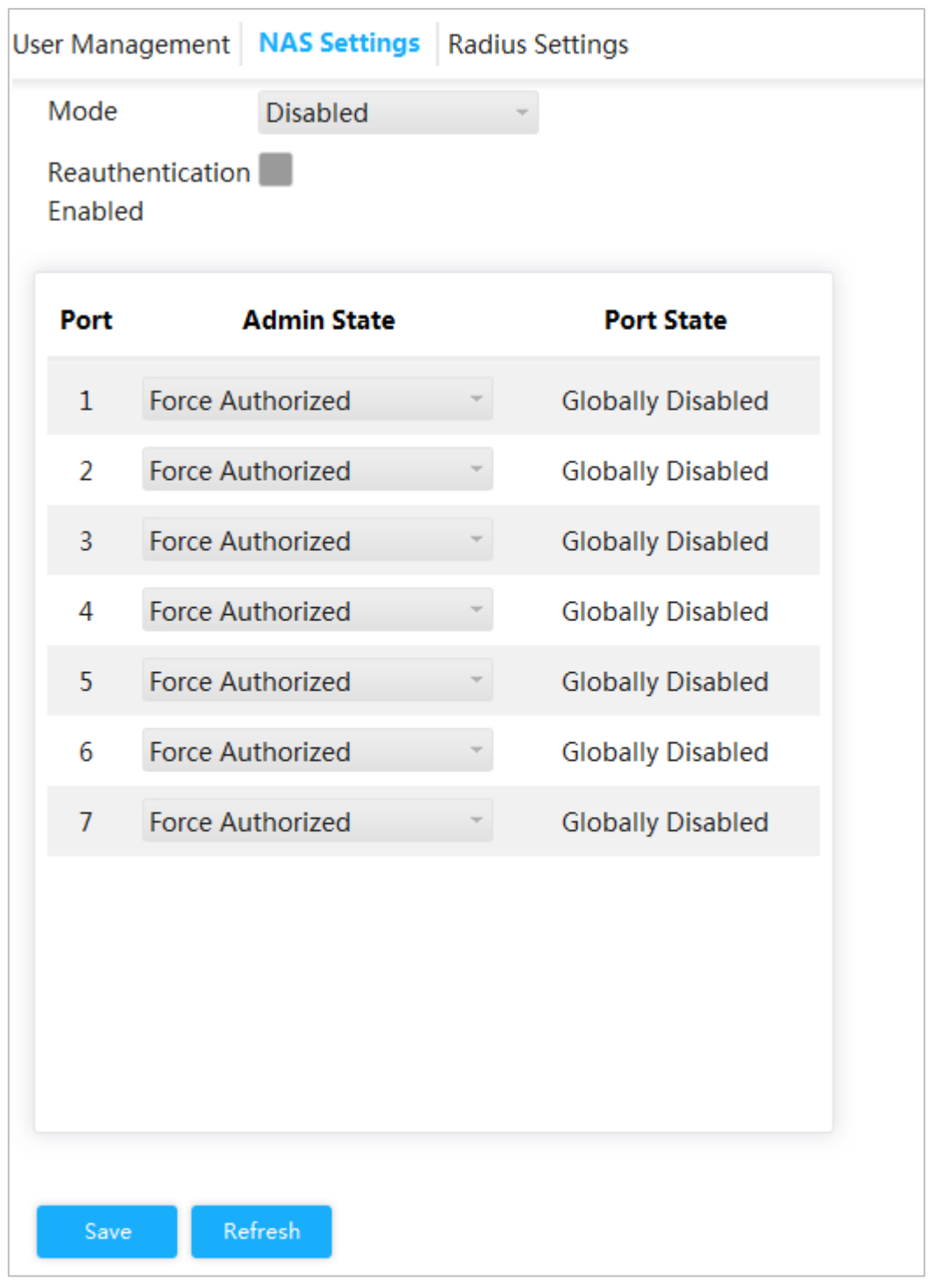

- Step 2 Select **Mod**e as **Enabled** to enable mirroring function.
- Step 3 Select the **Reauthentication Enable** box to enable reauthentication.
- Step 4 Set **Admin State**: **Force Authorized**, **Force Unauthorized**, **Prot based 802.1X** or **MAC-based Auth**.
- Step 5 Click **Save**.

## **3.2.4.3 Radius Configuration**

RADIUS (Remote Authentication Dial-In User Service) is a common protocol to realize AAA (Authentication, Authorization and Accounting).

RADIUS is an information interaction protocol of distributed and C/S construction. It can protect the network from the interfere of unauthorized visits. It is used in the network that allows remote visits but requests the higher security. It defines the RADIUS packet format and the message transmission mechanism. It stipulates that using UDP as transport layer protocol to encapsulate the RADIUS packet.

At the beginning, RADIUS is the AAA protocol for the dial-up users only. With the development of the user accesses, RADIUS adapts to various access, including Ethernet access and ADSL access. It accesses server through authentication and authorization, and collects records the usage of network source through accounting.

#### Step 1 Select **Advanced > Seldom-used > Security > Radius Settings**.

The **Radius Settings** interface is displayed. See [Figure 3-47.](#page-49-0)

<span id="page-49-0"></span>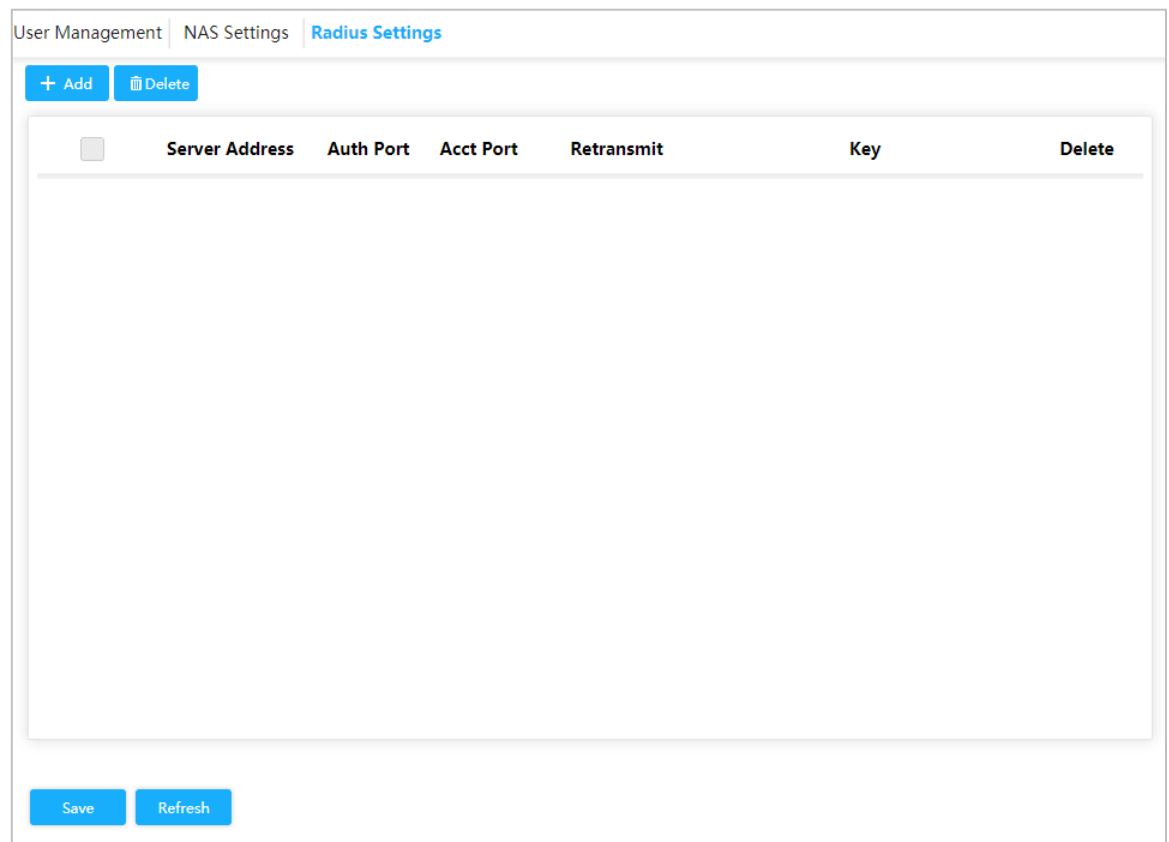

Figure 3-47 Radius configuration

Step 2 Click **Add**.

The **Add New Server** interface is displayed. See [Figure 3-48.](#page-50-0)

<span id="page-50-0"></span>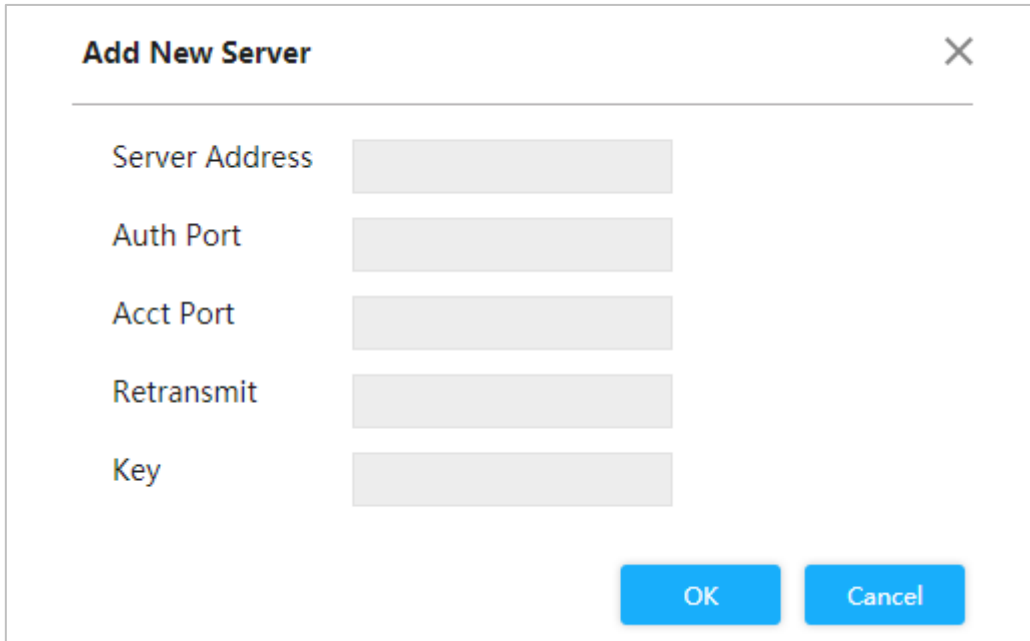

Figure 3-48 Add new server

Step 3 Set the server address, auth port, acct port, restransmit and key. Step 4 Click **OK**.

# **3.2.5 IGMP Snooping**

IGMP Snooping (Internet Group Management Protocol Snooping) is the multicast constraint mechanism running on the device of layer 2, for managing and controlling the multicast. Through analyzing the received IGMP packet, the device of layer 2, which runs IGMP Snooping, creates the mapping between the port and the MAC multicast address, and forwards the multicast data according to the mapping.

Step 1 Select **Advanced > Seldom-used > IGMP Snooping**.

The **IGMP Snooping** interface is displayed. See [Figure 3-49.](#page-51-0)

<span id="page-51-0"></span>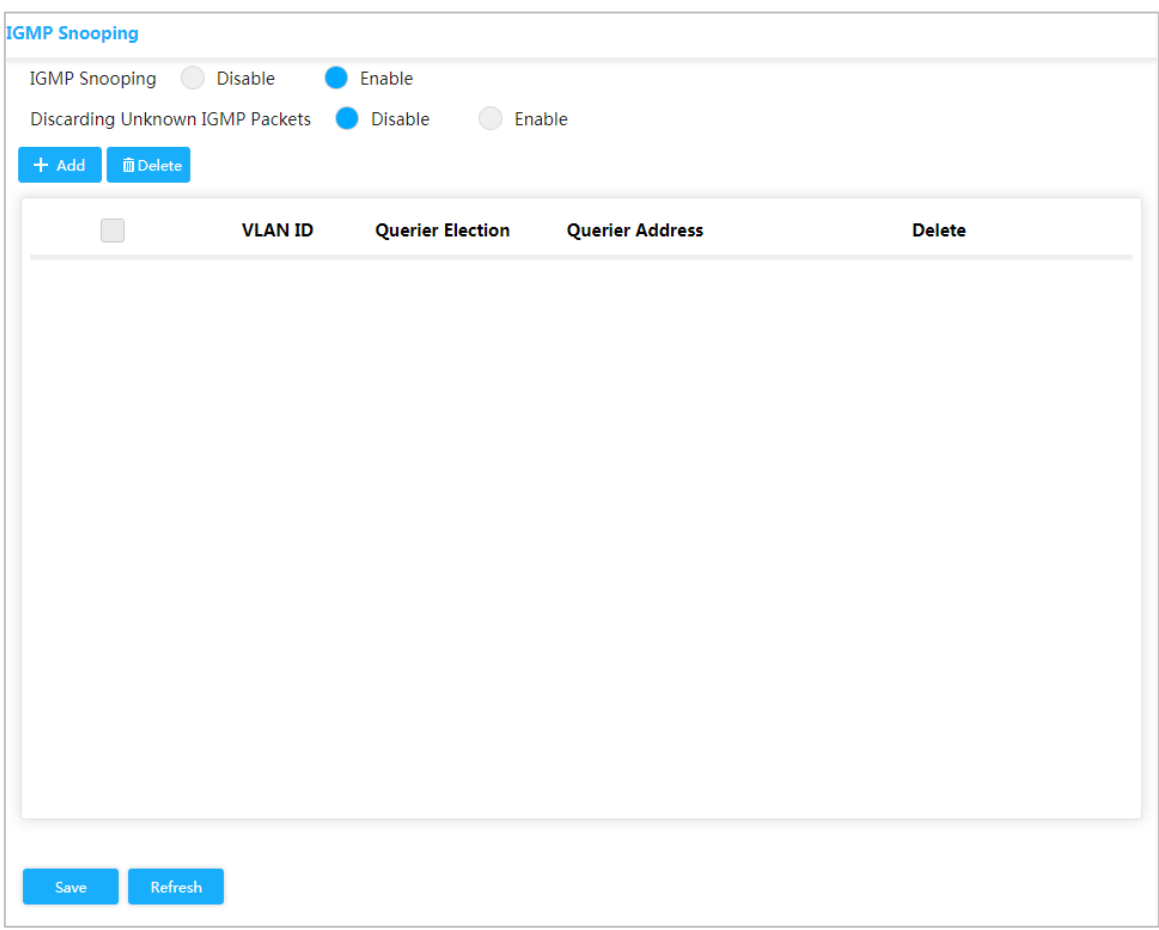

Figure 3-49 IGMP snooping

- Step 2 Select **Enable IGMP Snooping** to enable the function.
- Step 3 Select **Disable** or **Enable Discarding Unknown IGMP Packets**.
- <span id="page-51-1"></span>Step 4 Click **Add**.

The **Add VLAN** interface is displayed. See [Figure 3-50.](#page-51-1)

Figure 3-50 Add VLAN

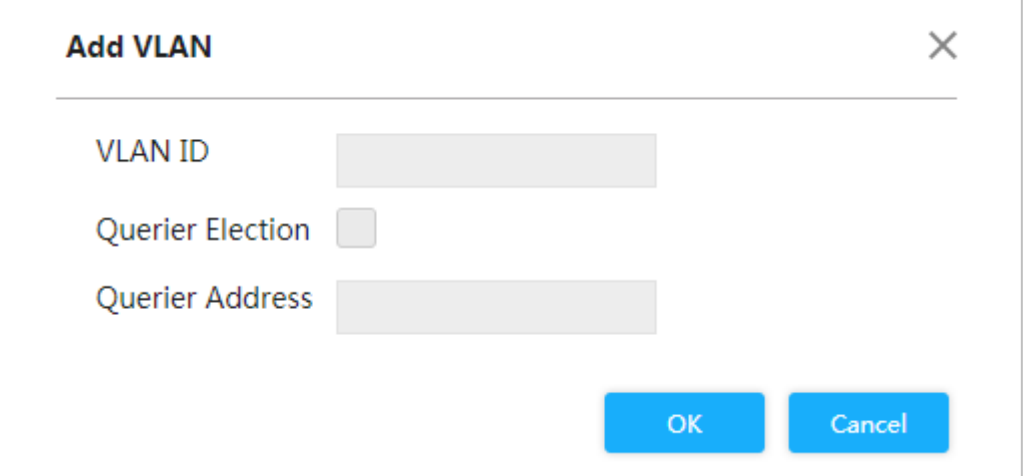

Step 5 Set VLAN ID and querier address, and select the **Querier Election** box to enable the querier

Step 6 Click **OK**.

# **3.2.6 QoS**

QoS (Quality of Service) is used to evaluate the capability that server meets customer's service demands. In Internet, what QoS evaluates is the service capability of network forwarding and packet.

QoS can evaluate from the different aspects according to the various services provided by the network. QoS evaluates bandwidth, delay, dithering and packet loss during packet and forwarding.

#### **Congestion**

Congestion is common in a complex Internet packet switched environment. See the following example:

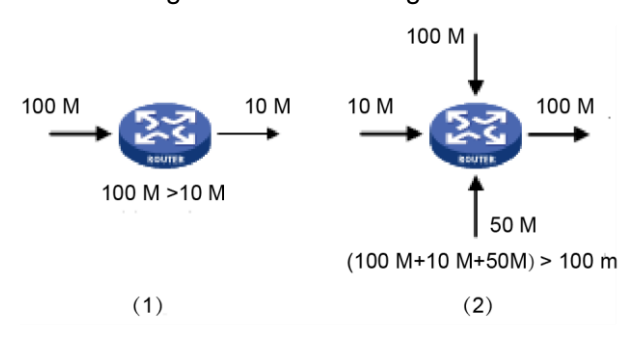

Figure 3-51 Flow congestion

- 1) The packet comes in the device by the high-speed link and exits by low-speed link.
- 2) The packet comes in the device from multiple ports and exits from one port (The speed rate of multiple ports larger than that of the exit port).

If the flow arrives at linear speed, it will encounter the resource chock point, and then the congestion will generate.

Besides the aggression bandwidth, any other resource shortages (such as the shortages of distributive processing time, buffer and memory resources) will cause congestion. Additionally, the poor control of the arrived flow in a certain time, which leads to the flow exceeding the distributive network resource, is also a factor for generating congestion.

## **3.2.6.1 Port**

Through setting Cos, the priority for packet passing egress port of switch can be decided. If the congestion occurs at the egress port, the switch will give a CoS value to the packet after it passing the ingress port.

The larger the Cos value, the higher the priority.

Step 1 Select **Advanced > Seldom-used > QoS > Port Classification**.

The **Port Classification** interface is displayed. See [Figure 3-52.](#page-53-0)

<span id="page-53-0"></span>

|                |                         |             | <b>Port Classification</b> Port Schedulers Port Shapers DSCP-Based Storm Policer |  |
|----------------|-------------------------|-------------|----------------------------------------------------------------------------------|--|
| Port           | <b>CoS</b>              | <b>DSCP</b> |                                                                                  |  |
| $\mathbf{1}$   | $\pmb{0}$               |             |                                                                                  |  |
| $\overline{2}$ | $\pmb{0}$               |             |                                                                                  |  |
| 3              | $\pmb{0}$               |             |                                                                                  |  |
| 4              | $\mathbf{0}$            |             |                                                                                  |  |
| 5              | $\pmb{0}$               |             |                                                                                  |  |
| 6              | $\overline{\mathbf{0}}$ | <b>C</b>    |                                                                                  |  |
| $\mathbf{7}$   | $\pmb{0}$               |             |                                                                                  |  |
|                |                         |             |                                                                                  |  |
|                |                         |             |                                                                                  |  |
|                |                         |             |                                                                                  |  |
|                |                         |             |                                                                                  |  |
|                |                         |             |                                                                                  |  |
|                |                         |             |                                                                                  |  |
| Save           |                         |             |                                                                                  |  |
|                |                         |             |                                                                                  |  |

Figure 3-52 Port classification

Step 2 Set CoS. For example: Set port 1 to be 1, and port 2 to be 2. See [Figure 3-53.](#page-54-0) Port 1 and port 2 are ingress ports, and port 3 is egress port.The Cos value of port 2 is large than that of port 1, so the data of port 2 will pass port 3 first.

<span id="page-54-0"></span>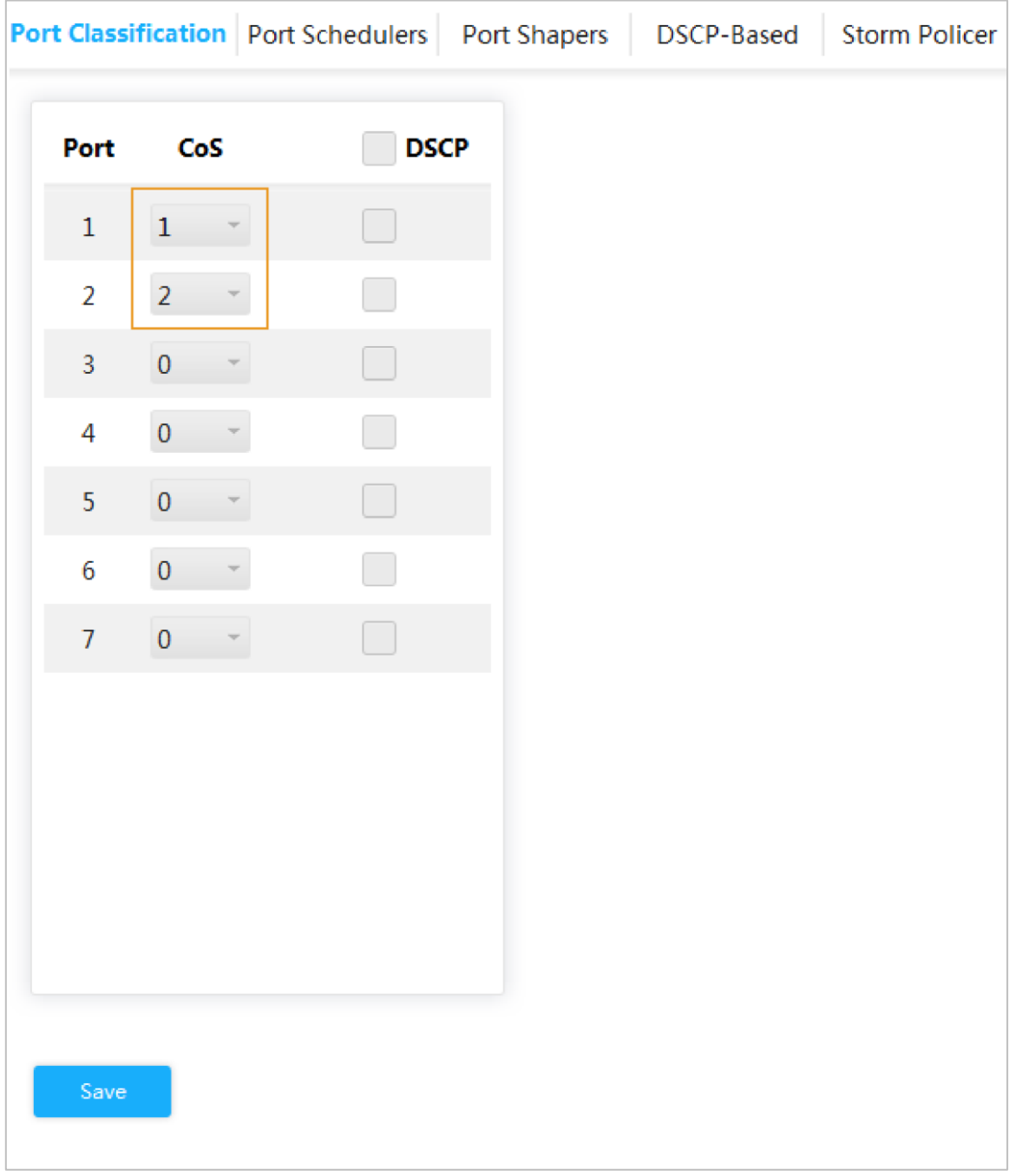

Figure 3-53 Set Cos

Step 3 Click **Save**.

## **3.2.6.2 Port Schedulers**

The two modes of port schedulers:

- **Strict Priority**.When congestion occurs, the priority for packet passing egress port of switch depends on the Cos value in **Port Classification**.
- **2~8 Queues Weighted**. When congestion occurs, the priority for packet passing egress port of switch depends on the proportion of total rate.

Step 1 Select **Advanced > Seldom-used > QoS> Port Schedulers**.

The **Port Schedulers** interface is displayed. See [Figure 3-54.](#page-55-0)

<span id="page-55-0"></span>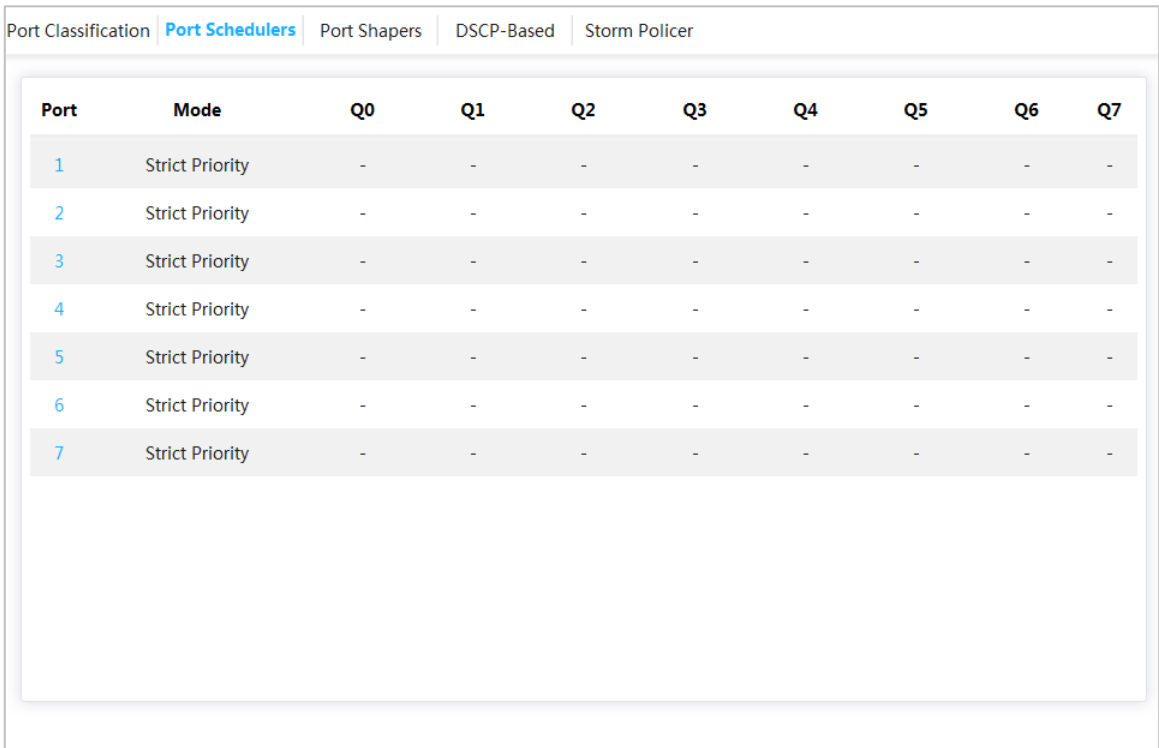

#### Figure 3-54 Port schedulers

Step 2 Click the port, such as port 1.

The **QoS Egress Port Schedulers and Sharpers Port 1** interface is displayed. See [Figure 3-55.](#page-56-0) The CoS of Q0 is 0., and so on.

<span id="page-56-0"></span>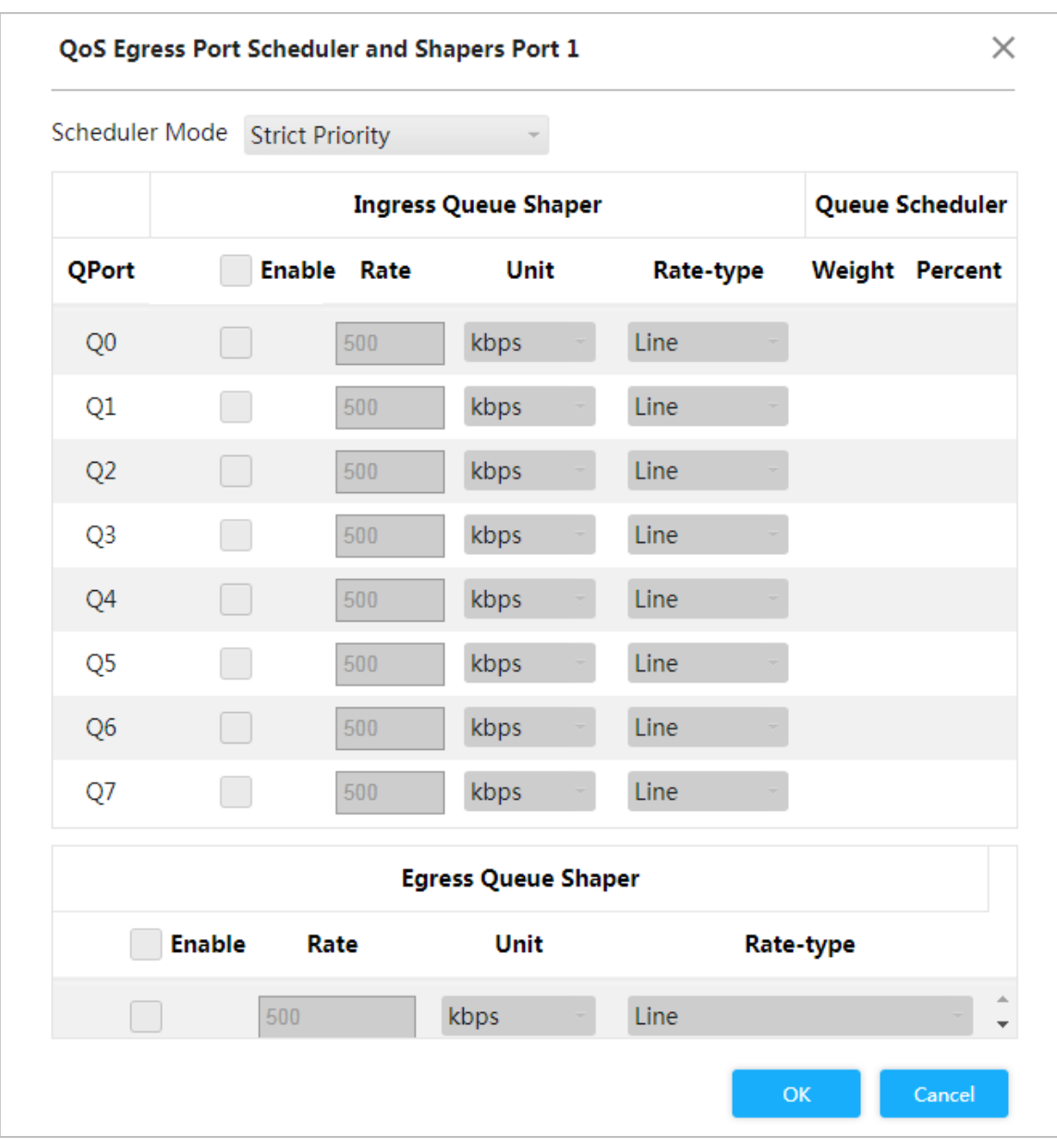

Figure 3-55 Port configuration

Step 3 Select mode.

- **Strict Priority**. The priority for packet passing egress port of switch depends on the Cos value in **Port Classification**.
- **2~8 Queues Weighted**. When congestion occurs, the priority for packet passing egress port of switch depends on the proportion of total rate.

For example: select **Scheduler Mode** as **2 Queues Weighted**. The max speed limit of port 1 and port 2 is 500 kbps. When congestion occurs, 50% ingress port packet will pass the egress port. See the following for the configuration:

- 1) Select **Scheduler Mode** as **2 Queues Weighted**. See [Figure 3-56.](#page-57-0)
- 2) In **Ingress Queue Shaper**, set the **Rate** of **Q0** and **Q1** to be 500 kbps, and **Rate-type** to be Line.
- 3) In **Egress Queue Shaper**, set the **Rate** to be 500 kbps, and **Rate-type** to be Line. When congestion occurs, and the speed of the two port are 400 kbps, the speed passing the egress port is 250 kbps.

<span id="page-57-0"></span>

| Scheduler Mode              |               | 2 Queues Weighted  |                            |  |                  |                 |           |                       |
|-----------------------------|---------------|--------------------|----------------------------|--|------------------|-----------------|-----------|-----------------------|
| <b>Ingress Queue Shaper</b> |               |                    |                            |  |                  | Queue Scheduler |           |                       |
| <b>QPort</b>                |               | <b>Enable Rate</b> | Unit                       |  | <b>Rate-type</b> |                 |           | <b>Weight Percent</b> |
| Q <sub>0</sub>              | $\checkmark$  | 500                | kbps                       |  | Line             |                 | 50        | 50%                   |
| Q1                          | ∨∣            | 500                | kbps                       |  | Line             |                 | 50        | 50%                   |
| Q <sub>2</sub>              |               | 500                | kbps                       |  | Line             |                 |           |                       |
| Q <sub>3</sub>              |               | 500                | kbps                       |  | Line             |                 |           |                       |
| Q4                          |               | 500                | kbps                       |  | Line             |                 |           |                       |
| Q <sub>5</sub>              |               | 500                | kbps                       |  | Line             |                 |           |                       |
| Q <sub>6</sub>              |               | 500                | kbps                       |  | Line             |                 |           |                       |
| Q7                          |               | 500                | kbps                       |  | <b>Line</b>      |                 |           |                       |
|                             |               |                    | <b>Egress Queue Shaper</b> |  |                  |                 |           |                       |
|                             | <b>Enable</b> | Rate               | Unit                       |  |                  |                 | Rate-type |                       |
| ⋈                           | 500           |                    | kbps                       |  | Line             |                 |           |                       |

Figure 3-56 Port schedulers

Step 4 Click **OK**.

# **3.2.6.3 Port Shapers**

The configuration is the same for port schedulers and port shapers. The only difference is that the port schedulers interface shows the weight value and the port shapers interface shows the speed rate.

Select **Advanced > Seldom-used > QoS > Port Shapers**.The **Port Shapers** interface is displayed. See [Figure 3-57.](#page-58-0)

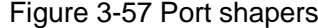

<span id="page-58-0"></span>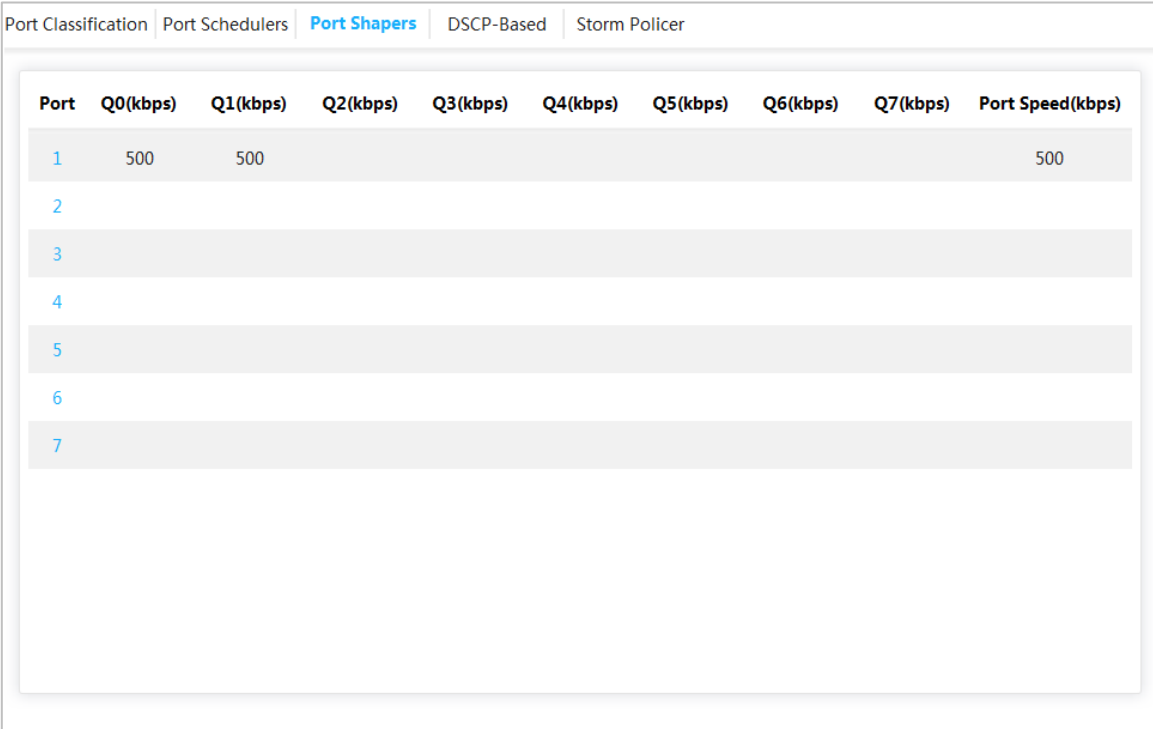

## **3.2.6.4 DSCP-Based**

Make sure that you have enabled DSCP before configuring DSCP function.

- Step 1 Select **Advanced > Seldom-used > QoS > Port Classification**. The **Port Classification** interface is displayed.
- Step 2 Enable DSCP at DSCP port. Suppose port 3 is the egress port, see [Figure 3-58.](#page-59-0)

<span id="page-59-0"></span>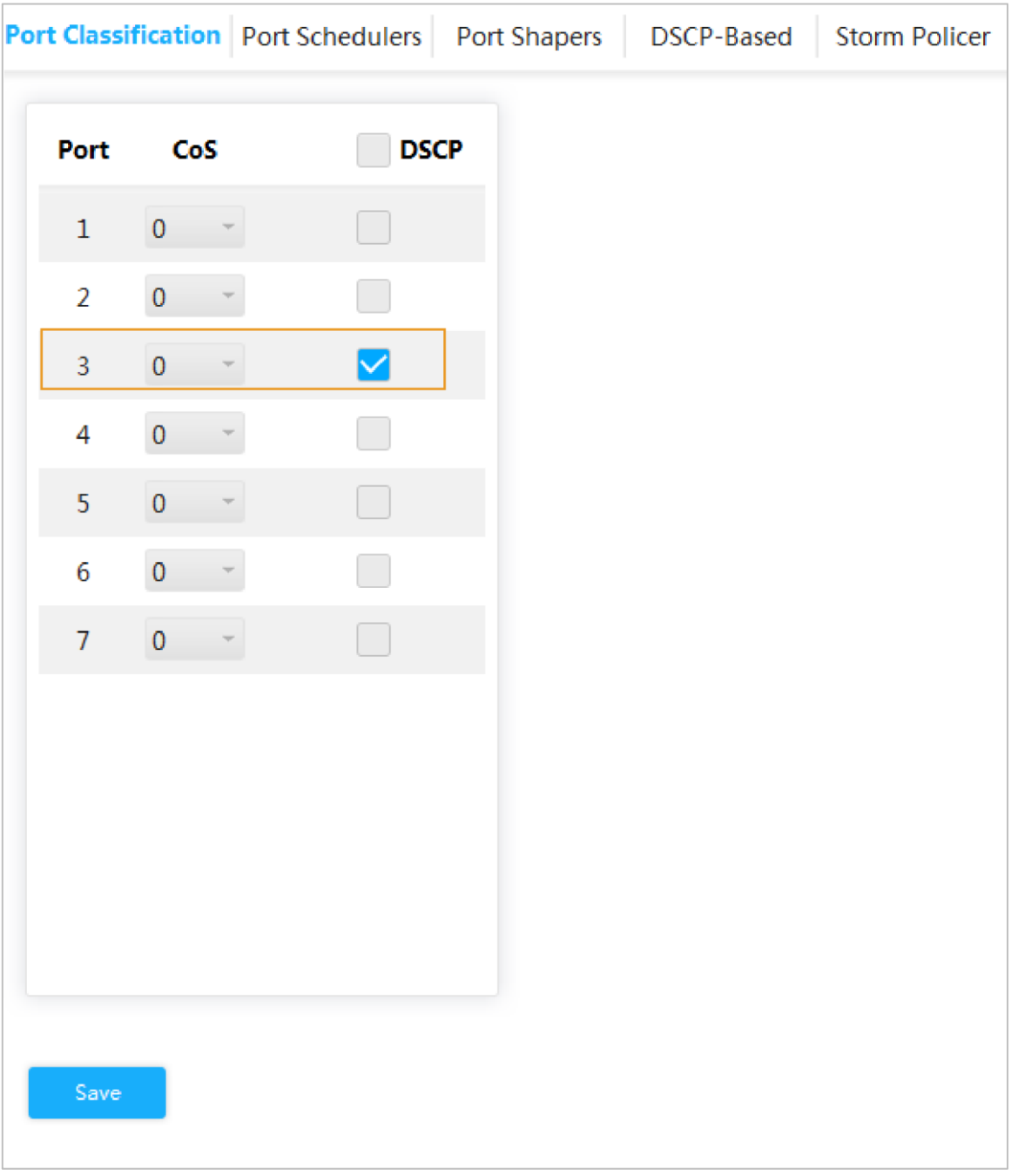

#### Figure 3-58 Port classification

Step 3 Click **Save**.

## Step 4 Select **Advanced > Seldom-used > QoS > DSCP-Based**.

The **DSCP-Based** interface is displayed.

#### Step 5 When setting DSCP to be 4 and 8, the CoS is 2 and DPL are 2 and 1.

- 1) When DSCP are 4 and 8, select **Trust** to enable the function. See [Figure 3-59.](#page-60-0)
- 2) When setting DSCP to be 4, CoS is 2 and DPL is 2.
- 3) When setting DSCP to be 8, CoS is 2 and DPL is 1. The larger the CoS and DPL of DSCP, the higher the priority. When the CoS is the same, the larger DPL, the higher the priority. The corresponding port packet will pass the egress port first.

<span id="page-60-0"></span>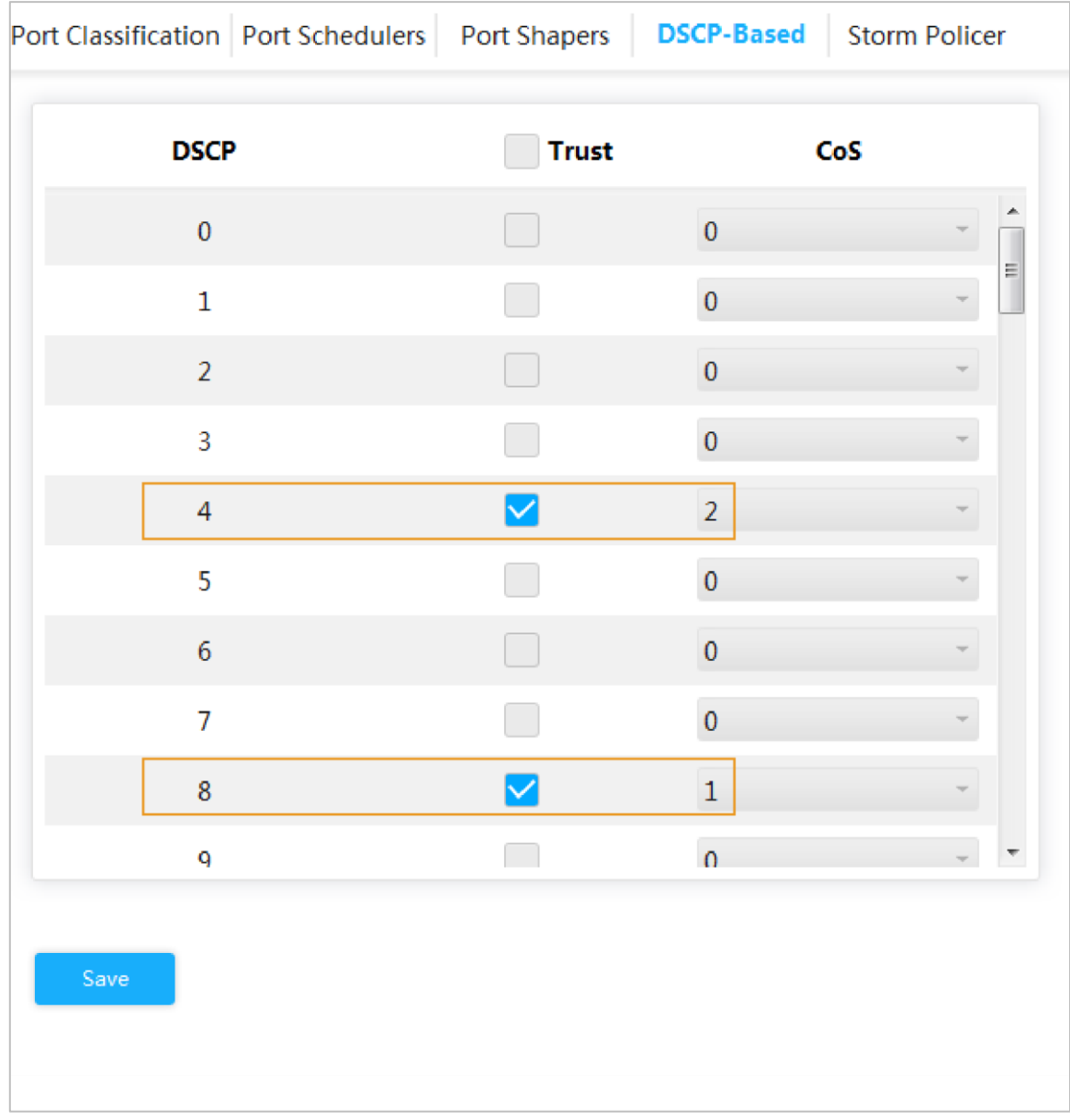

#### Figure 3-59 DSCP-Based

Step 6 Click **Save**.

## **3.2.6.5 Storm Policer**

Inhibit the three packets, including unicast, multicast and broadcast. Step 1 Select **Advanced > Seldom-used > QoS > Storm Policer**. The **Storm Policer** interface is displayed. See [Figure 3-60.](#page-61-0)

<span id="page-61-0"></span>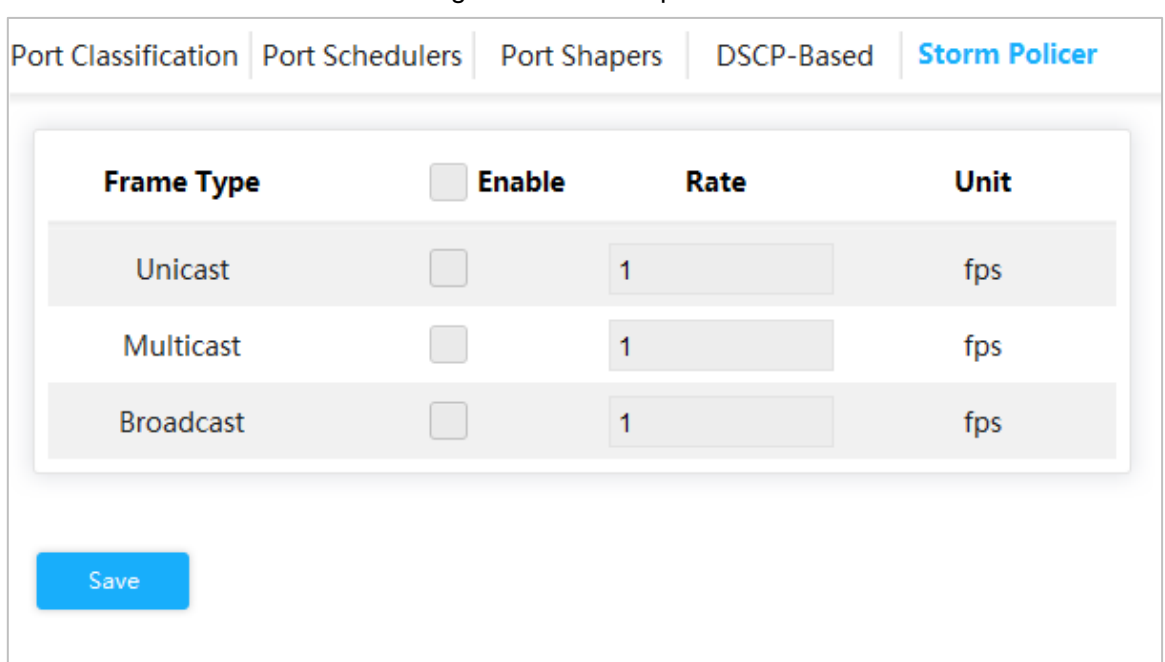

Figure 3-60 Storm policer

Step 2 The port can receive the rate up to 1024 fps. See [Figure 3-61.](#page-61-1)

- In **Unicast**, select the **Enable** box, and enter 1024 in **Rate**. It means that the port can receive the rate up to 1024 fps of unicast packet.
- In **Multicast**, select the **Enable** box, and enter 1024 in **Rate**. It means that the port can receive the rate up to 1024 fps of multicast packet.
- In **Broadcast**, select the **Enable** box, and enter 1024 in **Rate**. It means that the port can receive the rate up to 1024 fps of broadcast packet.

<span id="page-61-1"></span>

| Port Classification   Port Schedulers | <b>Port Shapers</b> | DSCP-Based | <b>Storm Policer</b> |
|---------------------------------------|---------------------|------------|----------------------|
| <b>Frame Type</b>                     | <b>Enable</b>       | Rate       | Unit                 |
| <b>Unicast</b>                        | $\checkmark$        | 1024       | fps                  |
| <b>Multicast</b>                      | $\sim$              | 1024       | fps                  |
| <b>Broadcast</b>                      |                     | 1024       | fps                  |
|                                       |                     |            |                      |
| Save                                  |                     |            |                      |

Figure 3-61 Storm policer configuration

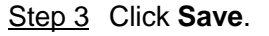

## **3.2.7 SNMP**

SNMP (Simple Network Management Protocol) is the standard protocol for network management in Internet, and it is widely applied for management device to access and manage the managed devices. SNMP has the following features:

- It supports intelligent management for network device. By using the network management platform based on SNMP, the network administrator can query the running status and the parameters of the network device, and can set the parameter, find the error, perform fault diagnosis, and then to plan the capacity and create the report.
- SNMP supports to manage the devices of different physical features. SNMP provides only the most basic function library.It makes the management task and the physical feature and the networking technology of the managed device independent, to manage the devices from different manufacturers.

SNMP network provides two elements, NMS and Agent.

- NMS (Network Management System) is the manager in SNMP network, and it provides friendly human-machine interface to help the network administrator to finish most of the network management work.
- Agent is the manged role in SNMP network, and it receives and handles the request packet from NMS. In some emergency circumstances, for example, if the port status changes, Agent can send alarm packet to NMS proactively.

### **3.2.7.1 Enable SNMP Function**

#### Step 1 Select **Advanced > Seldom-used > SNMP**.

The **SNMP** interface is displayed. See [Figure 3-62.](#page-62-0) Figure 3-62 SNMP

<span id="page-62-0"></span>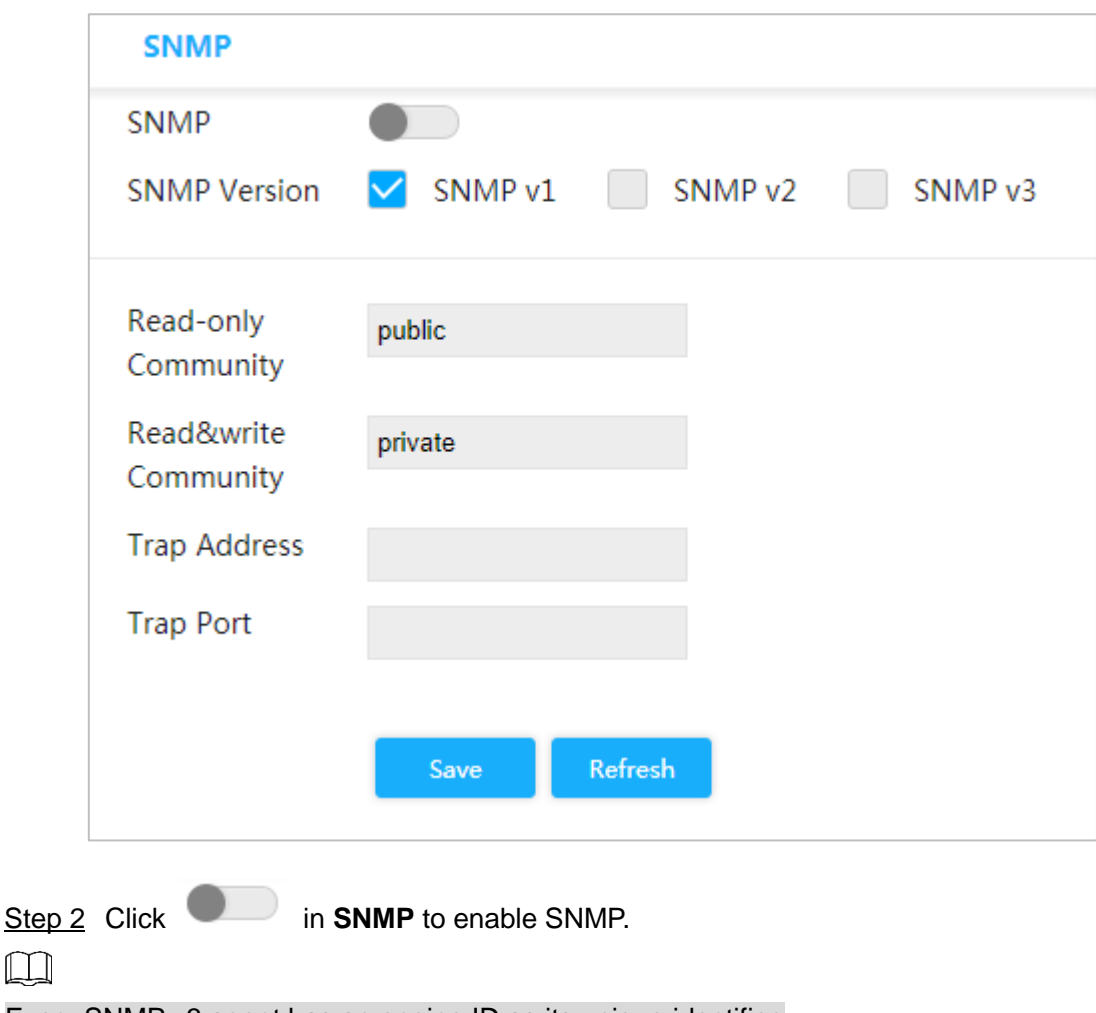

Every SNMP v3 agent has an engine ID as its unique identifier.

# **3.2.7.2 Configuring SNMP v1/v2**

Example: Configure SNMP v1. The configuration of SNMP v2 is the same with that of SNMP v1.

Step 1 Select SNMP v1 in **SNMP Version**.

Step 2 Set the read-only community, read&write community, trap address and trap port.

Step 3 Click **Save**.

# **3.2.7.3 Configuring SNMP v3**

Step 1 Select SNMP v3 in **SNMP Version**. See [Figure 3-63.](#page-64-0)

<span id="page-64-0"></span>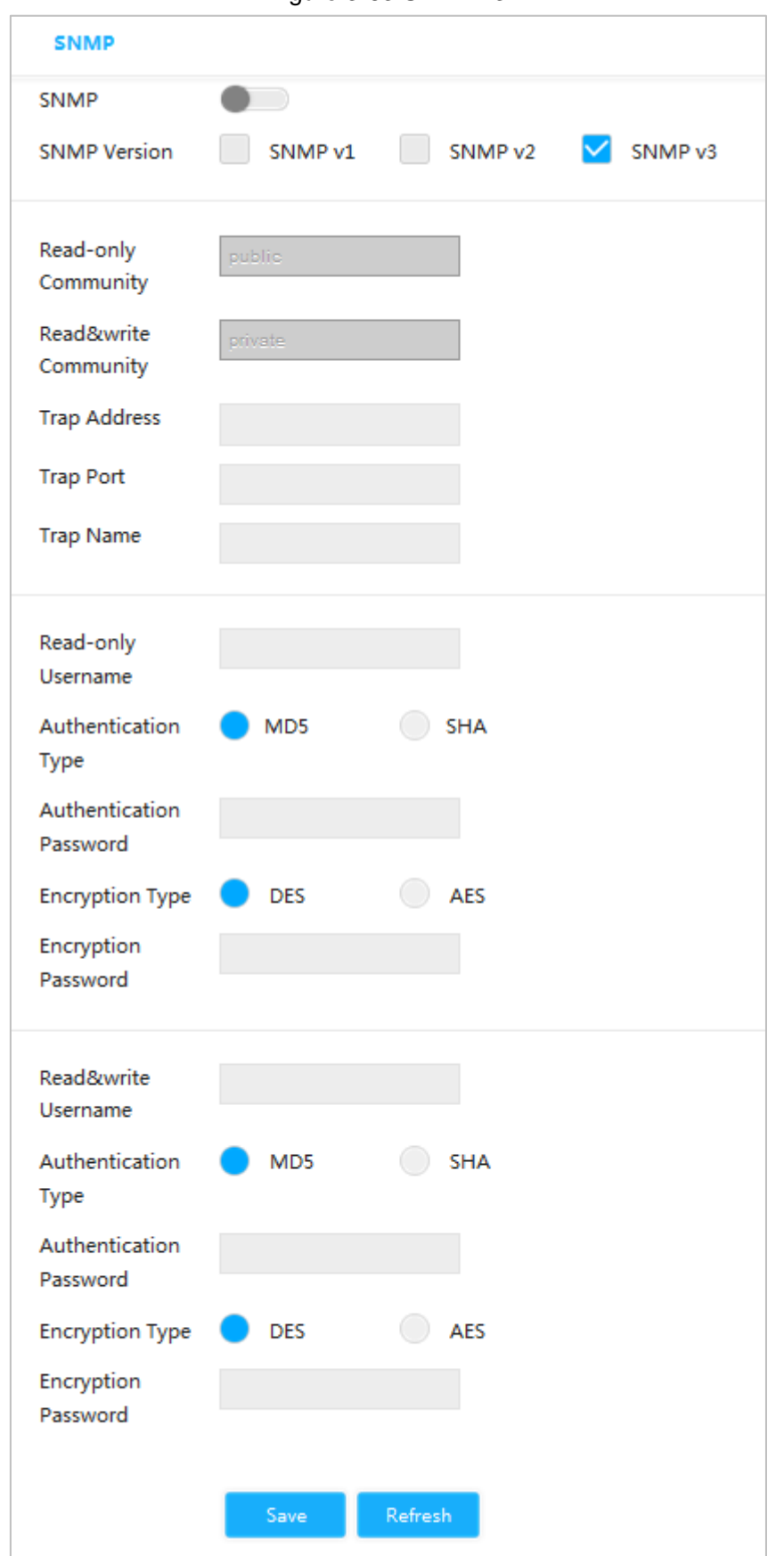

Figure 3-63 SNMP v3

- Step 2 Set the trap address, trap port and trap name.
- Step 3 Set the read-only username, authentication type, authentication password, encryption type and encryption password.
- Step 4 Set the read&write username, authentication type, authentication password, encryption type and encryption password.
- Step 5 Click **Save**.

# **3.2.8 DHCP Server**

DHCP Server is the server for managing [DHCP](http://baike.baidu.com/subview/7992/7992.htm) standard in the specific network. DHCP Server is to allocate IP address for the workstation and make sure that the IP address for every workstation is different.DHCP Server simplifies the network management task which should be done manually before.

Generally, in the following scenes, DHCP Server is adopted to allocate IP address.

- The network scale is large. The workload is too heavy if manually configured, and centralized management for network will be difficult.
- The quantity of PC is larger than the quantity of IP address in the network, and it is impossible to allocate a static IP address for every PC. For example, the user quantity that can access network at the same time is limited by ISP, and the user needs to acquire the IP address dynamically.
- Only a small number of PC need the static IP address, and most of the PC do not need the static IP address.

There are three parts of DHCP Server configuration: **VLAN Mode**, **Excluded IP** and **Pool**. Step 1 Select **Advanced > Seldom-used > DHCP > DHCP Server**.

#### The **DHCP Server** interface is displayed. See [Figure 3-64.](#page-65-0)

<span id="page-65-0"></span>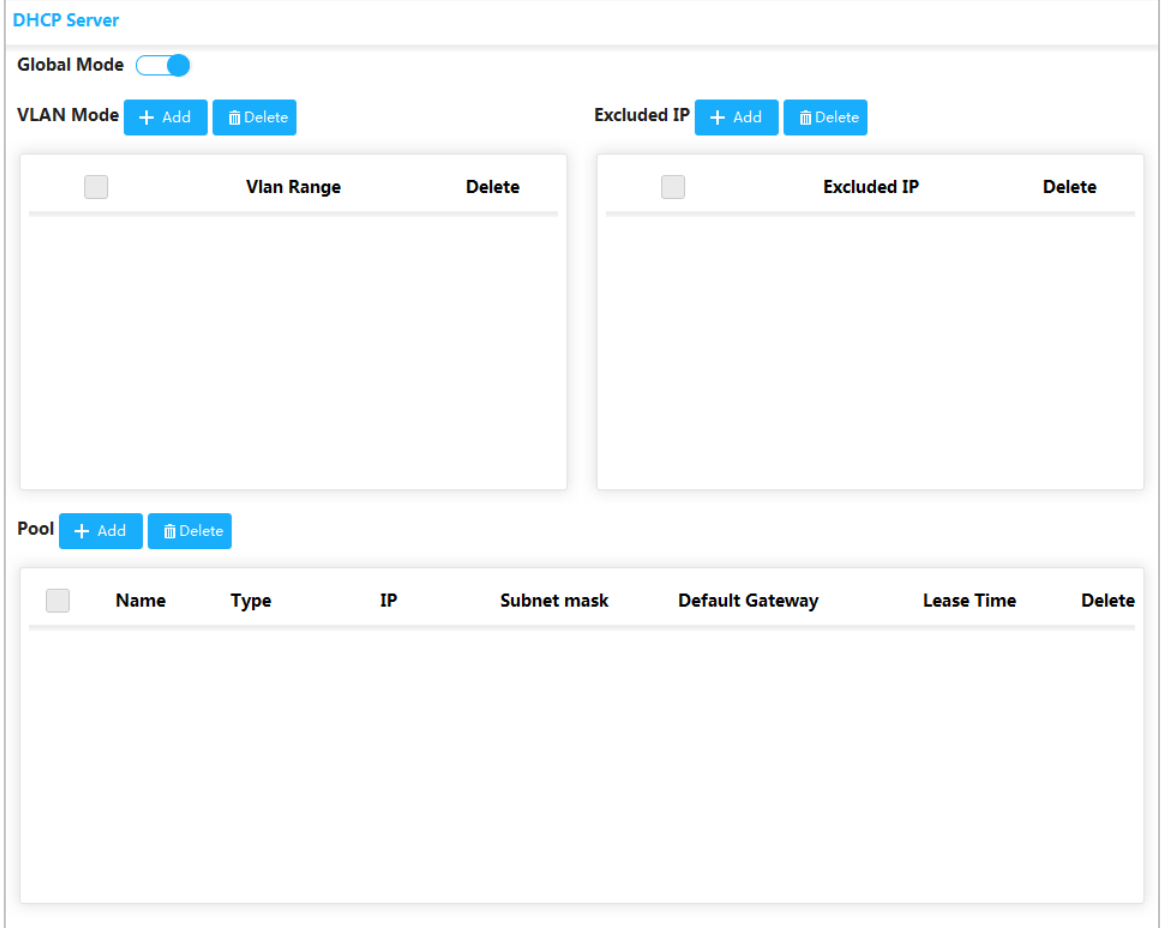

Figure 3-64 DHCP Server

- Step 2 Click **in Global Mode**, to enable DHCP Server function.
- Step 3 Configure DHCP mode.

 $\Box$ 

Add VLAN interface first. See ["3.1.1.2IP and route.](#page-18-0)"

1) Click **Add** in **Vlan Mode**.

The **Add VLAN Mode** interface is displayed. See [Figure 3-65.](#page-66-0)

Figure 3-65 Add VLAN mode

<span id="page-66-0"></span>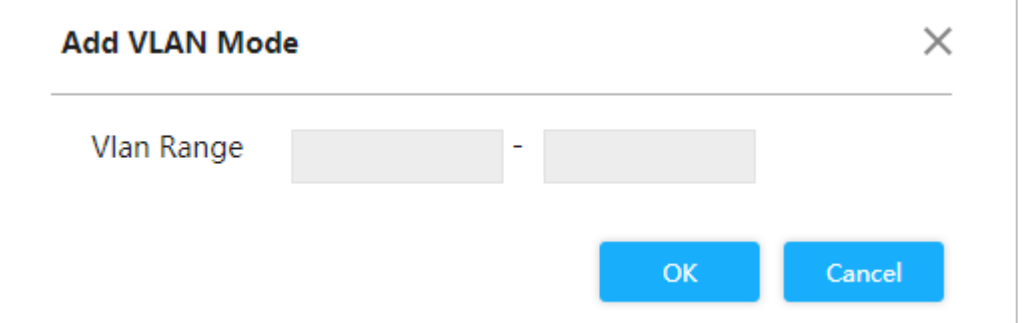

- 2) Enter the VLAN range, such as 2-4.
- 3) Click **OK**.

Step 4 Configure network segment of excluded IP.

 $\Box$ 

Excluded IP refers to the IP reserved for the server, which will not assign to the client.

1) Click **Add** in **Excluded IP**.

The **Add Excluded IP** interface is displayed. See [Figure 3-66.](#page-66-1)

#### Figure 3-66 Add excluded IP

<span id="page-66-1"></span>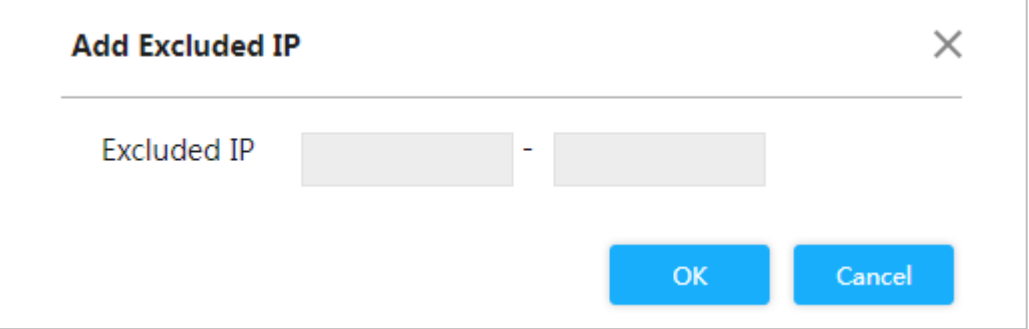

- 2) Enter the IP address range,such as 192.168.100.2-192.168.100.50.
- 3) Click **OK**.
- Step 5 Add DHCP address pool.
	- 4) Click **Add** in **Pool**.

The **Add Pool** interface is displayed. See [Figure 3-67.](#page-67-0)

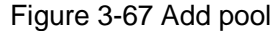

<span id="page-67-0"></span>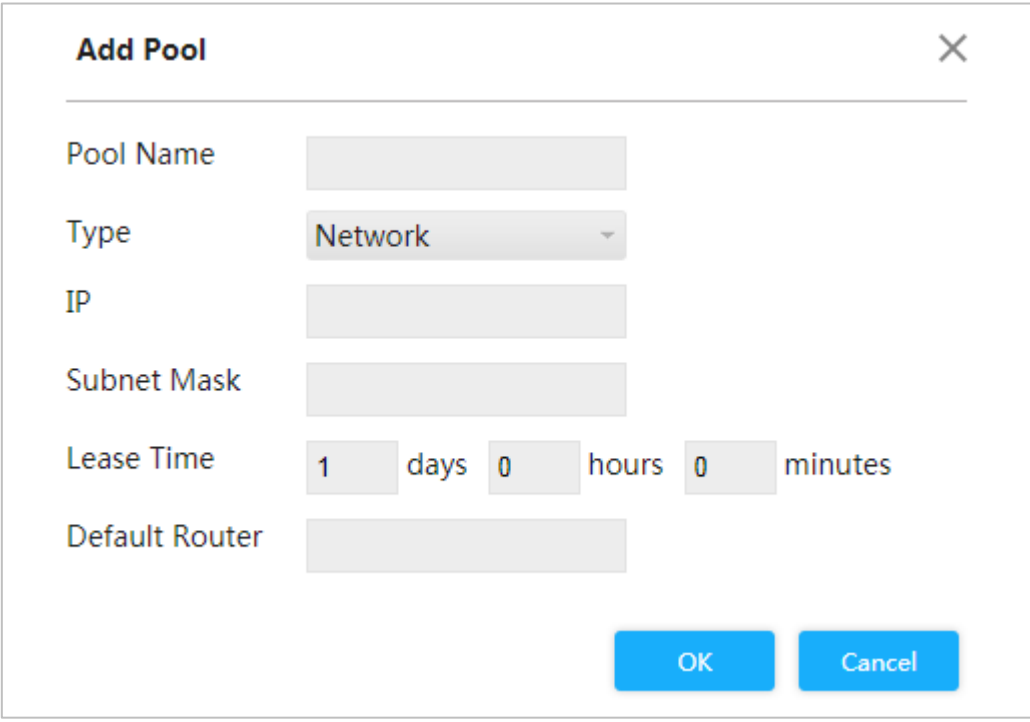

5) For the parameters.Se[e Table 3-7.](#page-67-1)

Table 3-7 Pool parameters

<span id="page-67-1"></span>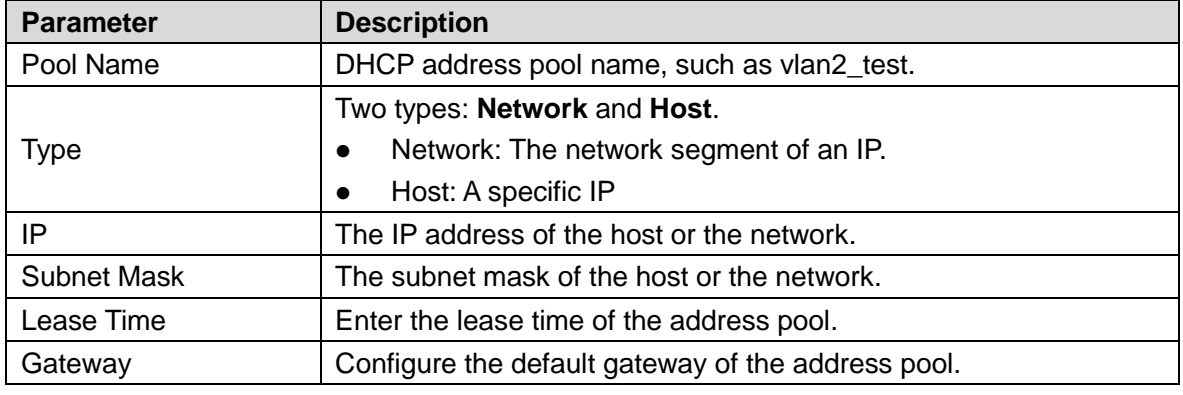

6) Click **OK**.

# **3.2.9 LLDP**

LLDP (Link Layer Discovery Protocol) is a standard link layer discovery way. It can form its main capabilities, management address, device no and port no as TLV (Type Length Value), encapsulate it in LLDPDU (Link Layer Discovery Protocol Data Unit), and advertises it to its neighour. The neighour will keep the received information in the form of standard MIB (Management Information Base), so that the network management can query and judge the communication state of the link.

## LLDP

#### Step 1 Select **Advanced > Seldom-used > LLDP**.

The **LLDP** interface is displayed. See [Figure 3-68.](#page-68-0)

<span id="page-68-0"></span>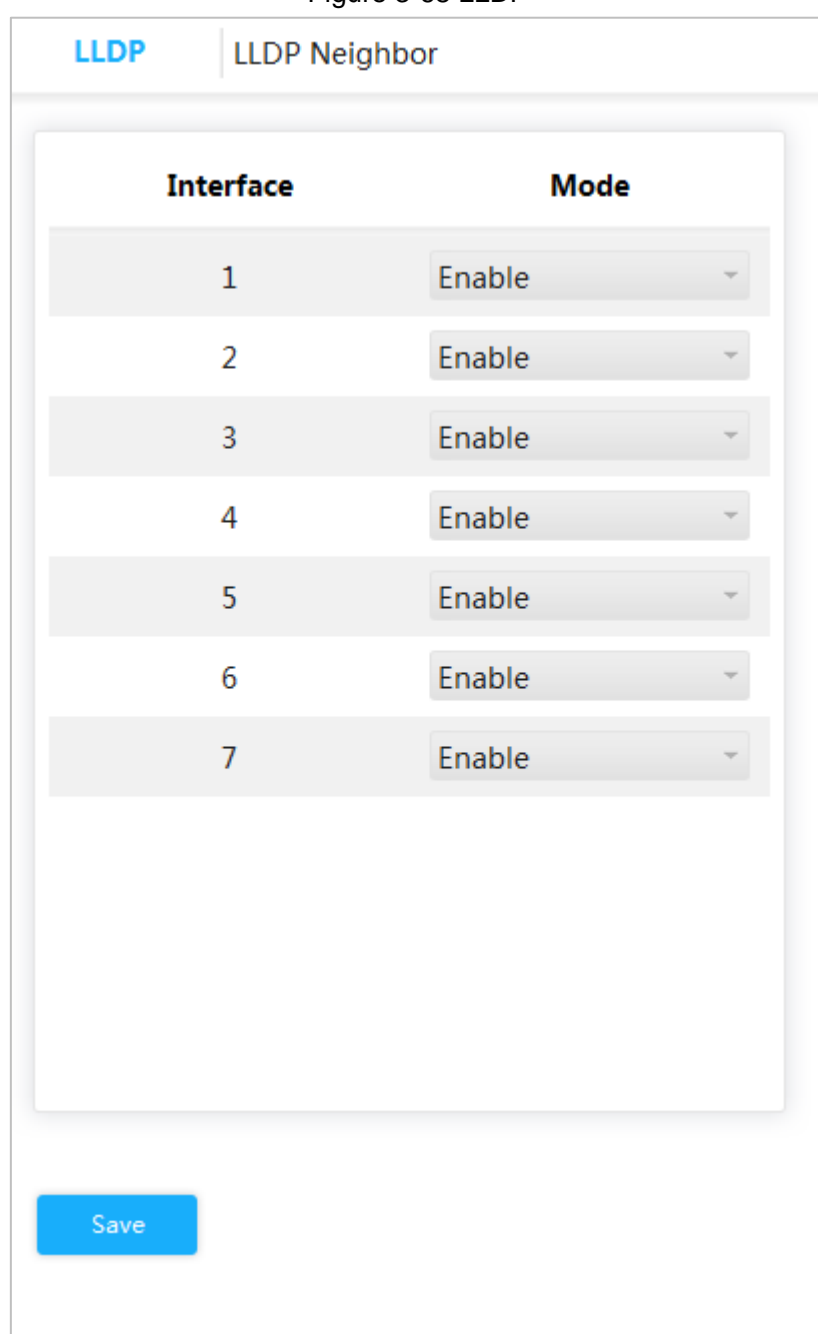

Figure 3-68 LLDP

Step 2 Set LLDP mode.

- Select **Enable**: Both send and receive LLDP packet.
- Select **Disable**: Neither send nor receive LLDP packet.
- Select **Rx on**l**y**: Only receive LLDP packet.
- **Select Tx only: Only send LLDP packet.**
- Step 3 Click **Save**.

View the LLDP Neighbor Information.

Select **Advanced > Seldom-used > LLDP > LLDP Neighbor**. The **LLDP Neighbor** interface is displayed. See [Figure 3-69.](#page-69-0)

#### Figure 3-69 LLDP neighbor

<span id="page-69-0"></span>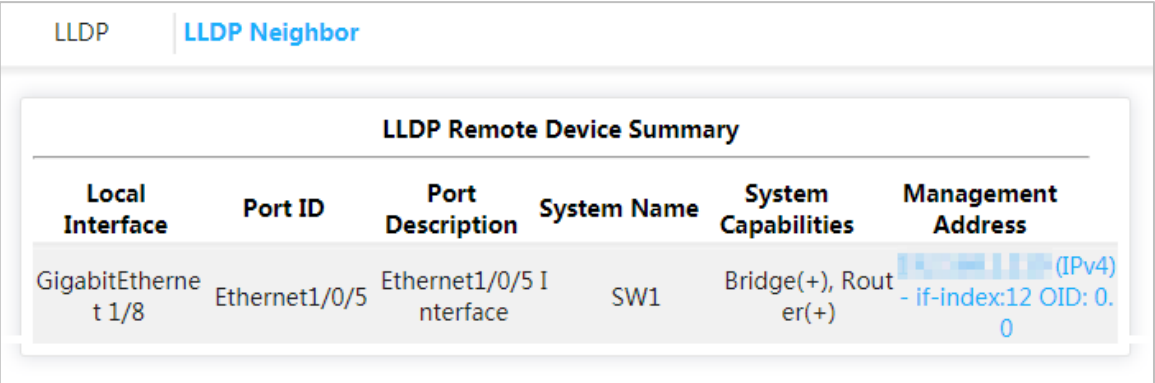

# **3.2.10 485 Config**

Transmit the data of asynchronous serial port RS232/485 transparently through Ethernet.

Select **Advanced > Seldom-used > 485 Config**. The **485 Config** interface is displayed. See [Figure 3-70.](#page-70-0)

<span id="page-70-0"></span>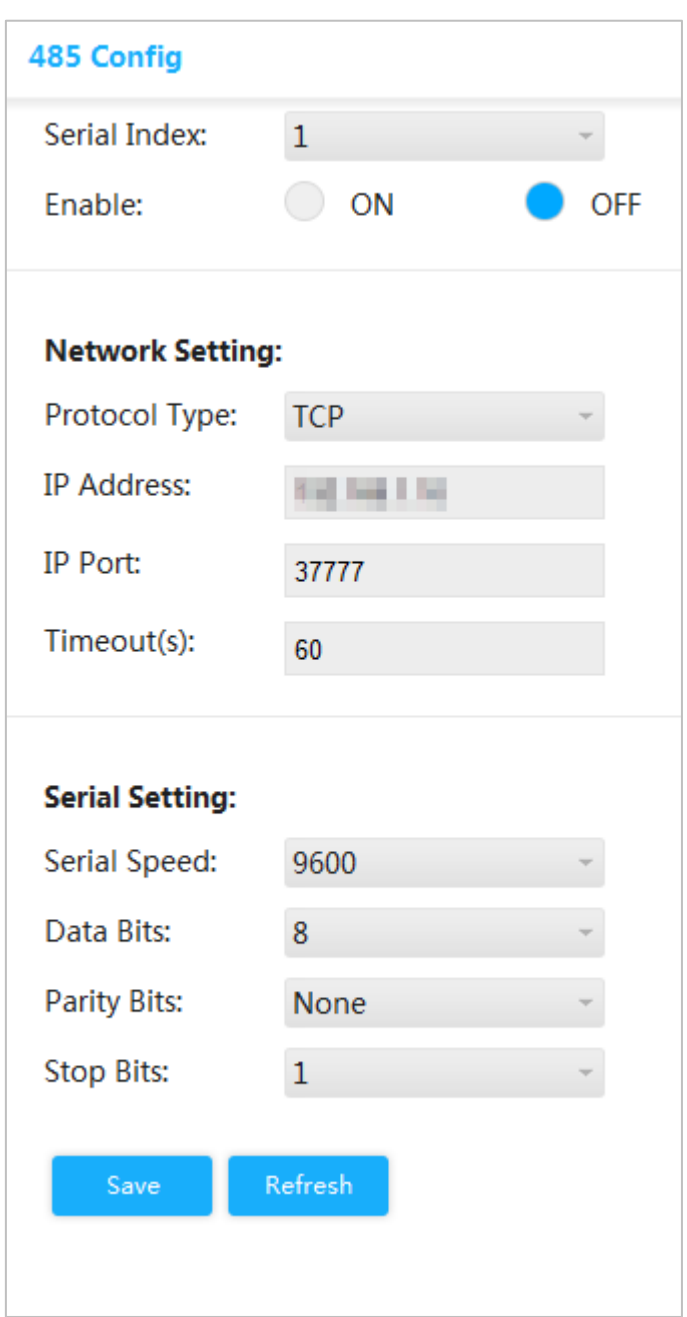

Figure 3-70 485 config

# **3.2.11 PoE**

PoE (Power Over Ethernet) is the function that through Ethernet RJ-45 port, the device can provide power for the external PD remotely with twisted pair. PoE function helps to centralize power supply and facilitate backup. The network terminal does not need the external power source anymore, and one network cable is enough, It conforms to the standards of IEEE 802.3af and IEEE 802.3at, adopting the power interface globally agreed. It can be applied in IP telephone, wireless AP (Access Point), portable device charger, card reader, network camera, date collection, and so on.

## **3.2.11.1 PoE parameters.**

Configure reserved power, warning power, enable or disable PoE.

## <span id="page-71-0"></span>Step 1 Select **Advanced > Seldom-used > PoE > PoE Settings**. The **PoE Settings** interface is displayed. See [Figure 3-71.](#page-71-0)

Figure 3-71 PoE settings

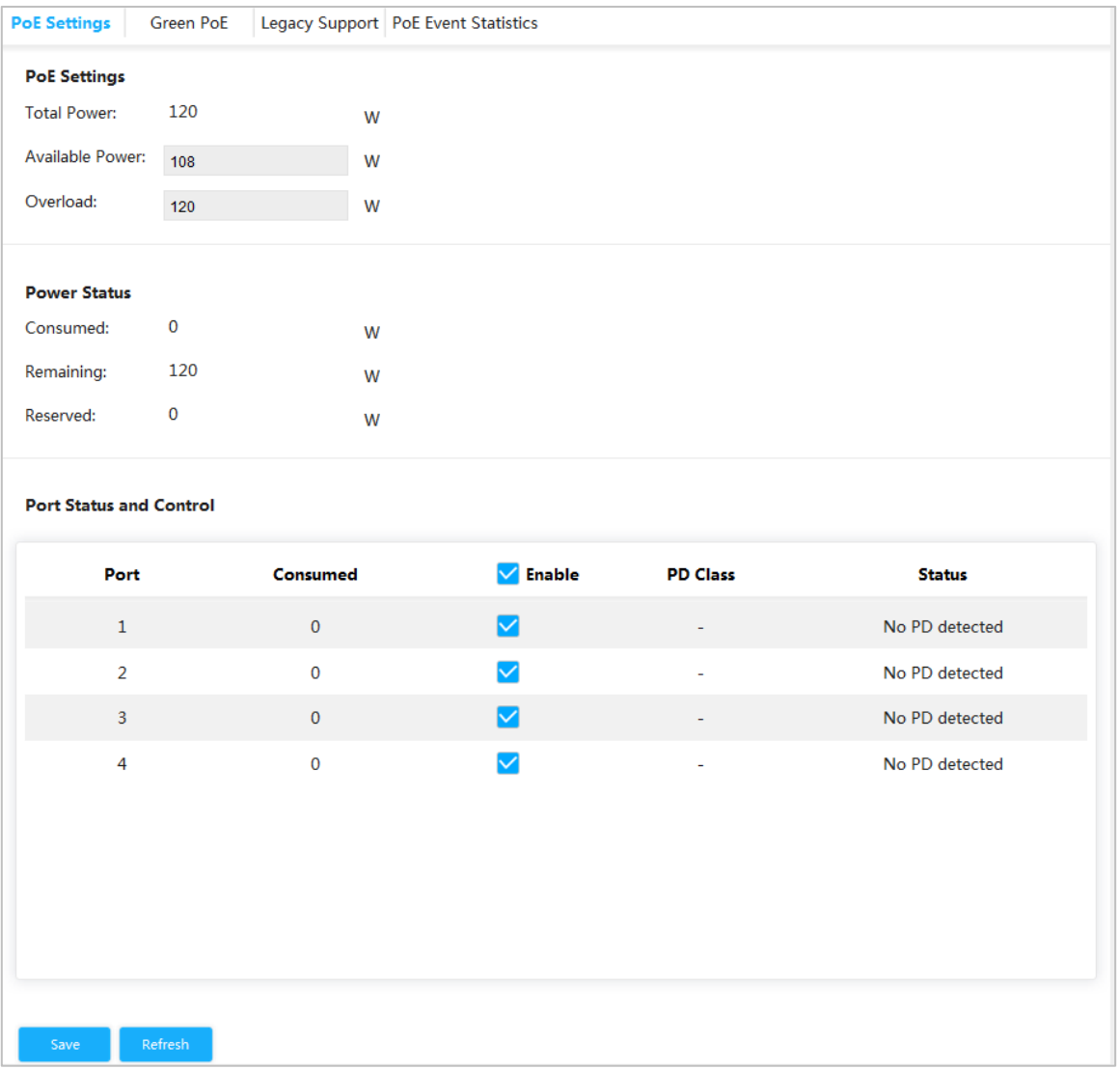

Step 2 In **PoE Settings**, you can view the total power of the 4 ports, and configure avaolable power and overload power.

- Step 3 In **Power Status**, you can view consumed power, remaining power and reserved power.
- Step 4 In **Port Status and Control**, select the **Enable** box to enable or disable PoE of the corresponding port.
- Step 5 Click **Save**.

## **3.2.11.2 Green PoE**

Set PoE Off time and PoE On time.

Step 1 Select **Advanced > Seldom-used > PoE> Green PoE**.

The **Green PoE** interface is displayed. See [Figure 3-72.](#page-72-0)
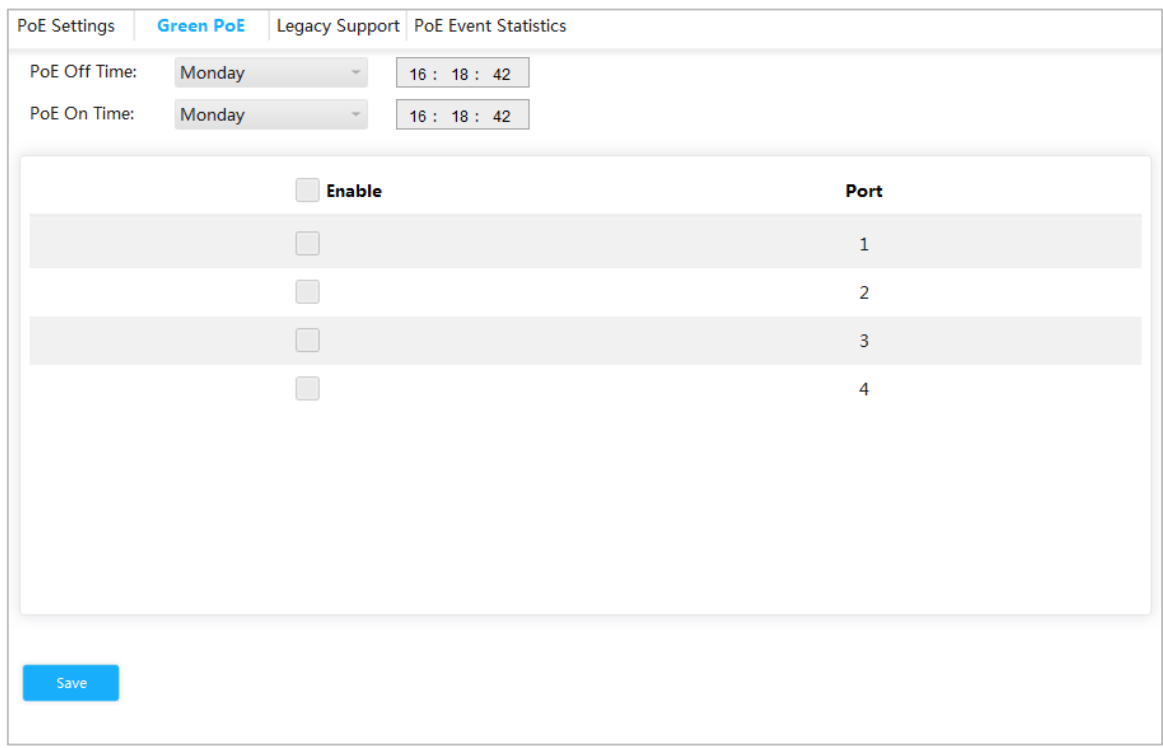

### Figure 3-72 Green PoE

Step 2 Set **PoE Off Time**.

Step 3 Set **PoE On Time**.

Step 4 Select the **Enable** box.

Step 5 Click **Save**.

## **3.2.11.3 Legacy Support**

Enable **Legacy Support** when the device power supplied does not conform to standard.

Select **Advanced > Seldom-used > PoE > Legacy Support**.

The **Legacy Support** interface is displayed. See [Figure 3-73.](#page-72-0)

## Figure 3-73 Legacy support

<span id="page-72-0"></span>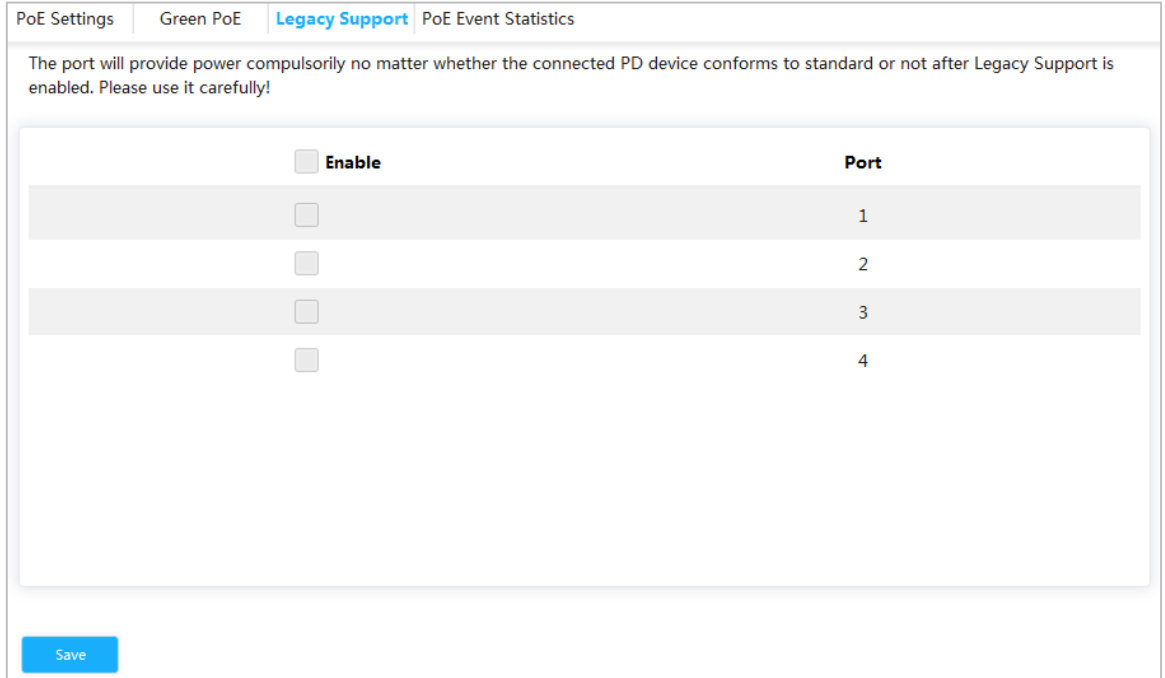

Step 6 Select the **Enable** box. Step 7 Click **Save**.

## **3.2.11.4 View PoE event statistics**

<span id="page-73-0"></span>Select **Advanced > Seldom-used > PoE> PoE Event Statistic**.The **PoE Event Statistic** interface is displayed. See [Figure 3-74.](#page-73-0)

| <b>PoE Settings</b> | Green PoE          | Legacy Support   PoE Event Statistics |                      |                       |                         |
|---------------------|--------------------|---------------------------------------|----------------------|-----------------------|-------------------------|
| Port                | <b>OverCurrent</b> | <b>LimitCurrent</b>                   | <b>DC Disconnect</b> | <b>StartUp Failed</b> | <b>Thermal Shutdown</b> |
| $\,1\,$             | $\mathbf 0$        | $\bf{0}$                              | $\mathbf 0$          | $\bf{0}$              | $\mathbf 0$             |
| $\overline{2}$      | $\mathbf 0$        | $\mathbf 0$                           | $\mathbf 0$          | $\mathbf{0}$          | $\mathbf 0$             |
| $\overline{3}$      | $\mathbf 0$        | $\mathbf 0$                           | $\mathbf 0$          | $\mathbf 0$           | $\mathbf{0}$            |
| 4                   | $\mathbf 0$        | $\mathbf 0$                           | $\mathbf 0$          | $\mathbf 0$           | $\mathbf 0$             |
|                     |                    |                                       |                      |                       |                         |
|                     |                    |                                       |                      |                       |                         |
|                     |                    |                                       |                      |                       |                         |
|                     |                    |                                       |                      |                       |                         |
|                     |                    |                                       |                      |                       |                         |

Figure 3-74 PoE event statistic

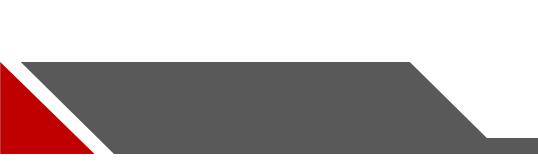

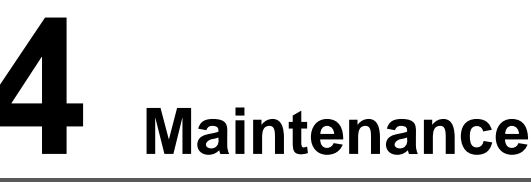

# **4.1 System Reboot**

<span id="page-74-0"></span>Step 1 Select **Maintain > Common > System Reboot**.

The **System Reboot** interface is displayed. See [Figure 4-1.](#page-74-0)

Figure 4-1 System reboot

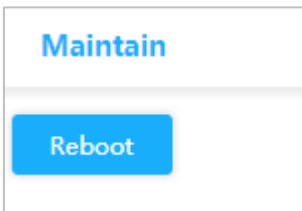

Step 2 Click **Reboot**. The confirm dialog box pops up. Step 3 Click **Confirm**, and the device reboots.

# **4.2 Restore Default**

You can restore all the switch configuration to the factory defaults, except the VLAN IP address of the switch.

#### <span id="page-74-1"></span>Step 1 Select **Maintain > Common> Restore Default**.

The **Restore Default** interface is displayed. See [Figure 4-2.](#page-74-1)

Figure 4-2 Restore default

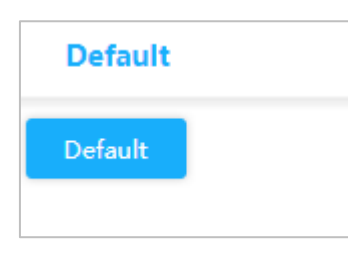

## Step 2 Click **Default**.

All the configuration except VLAN IP address of the switch is restored to factory defaults.

# **4.3 Config Manage**

## **4.3.1 Export Config File**

Step 1 Select **Maintain > Common > Config Manage > Export**. The **Export** interface is displayed. See [Figure 4-3.](#page-75-0)

Figure 4-3 Export

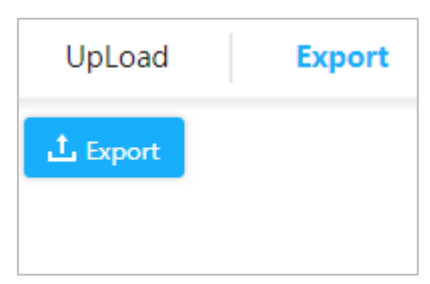

<span id="page-75-0"></span>Step 2 Click **Export**.

Export Config file.

## **4.3.2 Upload Config File.**

```
Step 1 Select Maintain > Common > Config Manage > UpLoad.
```

```
The UpLoad interface is displayed. See Figure 4-4 .
```
Figure 4-4 Upload

<span id="page-75-1"></span>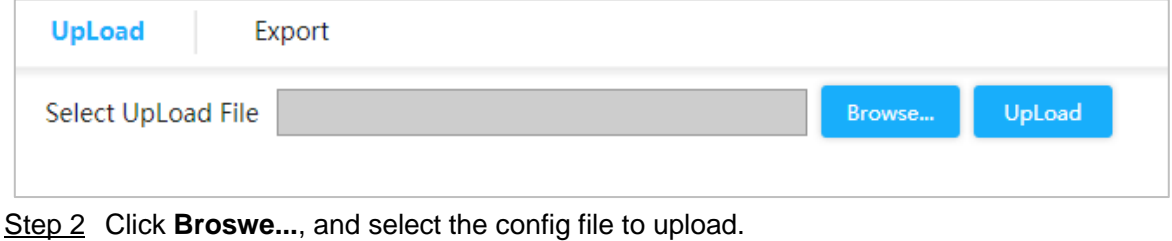

Step 3 Click **UpLoad**.

# **4.4 Software Update**

## Step 1 Select **Maintain > Common > Software Update**.

The **Update** interface is displayed. See [Figure 4-5.](#page-75-2)

Figure 4-5 Upgrade

<span id="page-75-2"></span>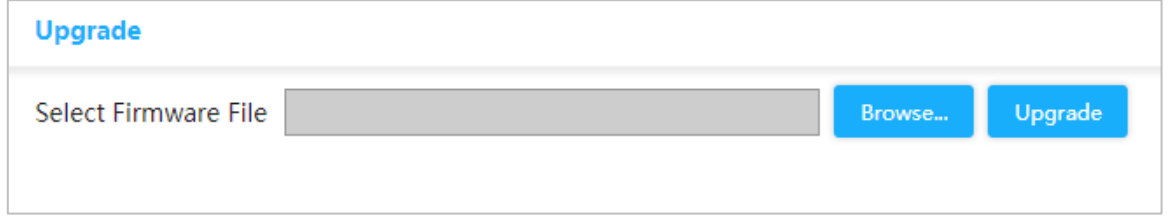

Step 2 Click **Browse...**, and select the file in .mif format to upload.

Step 3 Click **UpLoad**.

The device reboots after the upgrade finished. Login the switch again, and all configuration will not be changed.

# **4.5 Mirror**

Port mirroring is also called port monitoring. Port monitoring is the data package acquiring technology that through configuring switch, data package from one or several ports (mirroring source ports) can be copied to a specific port (mirroring destination port).The mirroring destination port connects to a PC that data package analyzing software is installed, and it can analyze the received data package for network monitoring and troubleshooting.

#### <span id="page-76-0"></span>Step 1 Select **Maintain > Common > Mirror**.

The **Mirror** interface is displayed. See [Figure 4-6.](#page-76-0)

Figure 4-6 Mirror

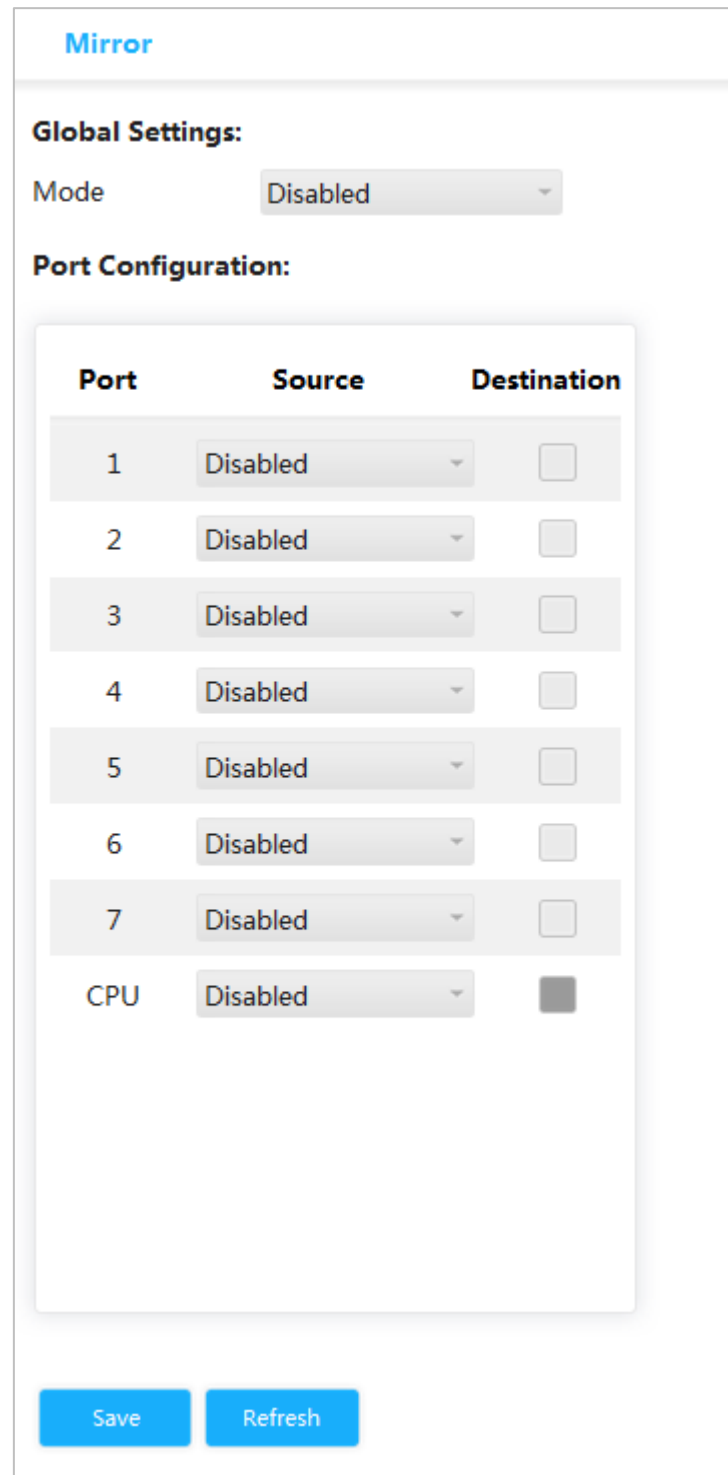

Step 2 In **Global Settings**, select **Enabled** in **Mode** to enable mirror.

Step 3 In **Port Configuration**, select **Source** or **Destination** according to the actual situation.

- Select the following four ways for source port.
	- $\diamondsuit$  Both: Enable the port as the source address of mirror.
	- $\Diamond$  Disable: Disable the port as the source address of mirror.
	- $\Diamond$  Rx only: The port only mirror receiving data, not mirror sending data.
	- $\Diamond$  Tx only: The port only mirror sending data, not mirror receiving data.
- Select the **Destination** box to set the port to be destination.

Step 4 Click **Save**.

# **4.6 Ping**

With Ping protocol, you can check whether the device with a specificed IP address can be accessed, and check whether the network connection fails.

### <span id="page-77-0"></span>Step 1 Select **Maintain > Common > Ping**.

The **Ping** interface is displayed. See [Figure 4-7.](#page-77-0)

Figure 4-7 Ping

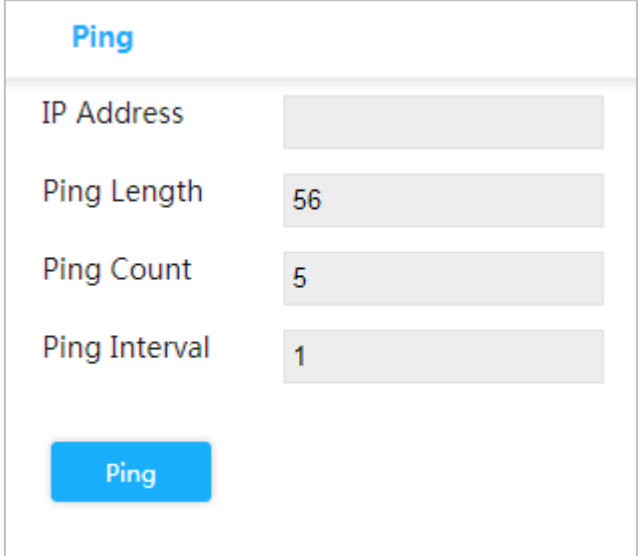

Step 2 Enter the IP address, and click **Ping**.

Поставщик систем безопасности TELECAMERA.RU

## **ZHEJIANG DAHUA VISION TECHNOLOGY CO., LTD.** Address: No.1199, Bin'an Road, Binjiang District, Hangzhou, P.R. China Postcode: 310053 Tel: +86-571-87688883 Fax: +86-571-87688815 Email: overseas@dahuatech.com Website: www.dahuasecurity.com